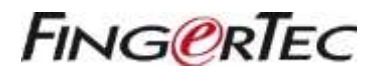

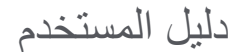

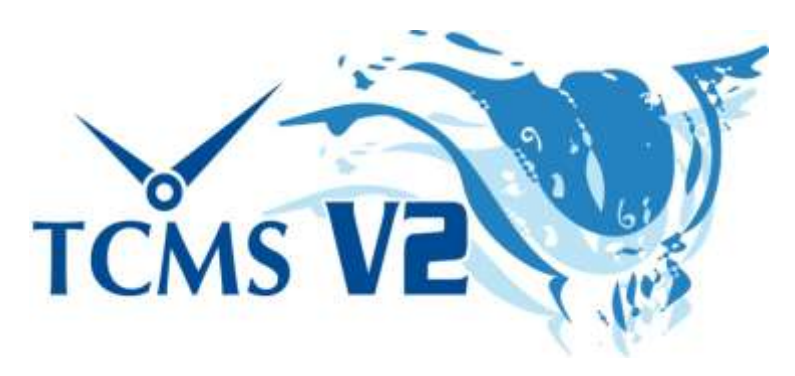

حلٌ مركزيٌ لتسجيل وقت الحضور والتحكم في الدخول

**إشعار حقوق النشر** جميع حقوق النشر محفوظة. غير مسموح بإعادة انتاج أي جزءٍ من هذا المُؤلَّف أو نقله بأي شكلٍ من الأشكال أو بأية وسيلةٍ، سواء أكانت ٍ الكترونيةٍ أو ميكانيكيةٍ، بما في ذلك: النسخ, أو التسجيل<sub>، </sub>أو بأي نظامٍ لتخزين واستعادة معلوماتٍ، دون الحصول على إذنٍ خطيٍ من ٍ ثىركة FingerTec Worldwide Sdn Bhd. لقد أتخذَت جميع الاحتياطات لتقديم معلوماتٍ كاملةٍ ودقيقةٍ. المعلومات الموجودة في هذه الوثيقة قابلةٌ للتعديل بدون إشعارٍ مُسبَقٍ

**خالء المسؤولية القانونية** يجب ألا يتعمد أيُ شخصٍ على محتويات هذا المنشور دون الحصول أولًا على المشورة من شخصٍ مؤهلٍ ومحترفٍ. تُخلي الشركة صر احةٌ مسؤوليتها القانونية من جميع وأية مسؤوليةٍ من المسؤوليات المتعلقة بأي جهازٍ أو مستخدمٍ لهذا المُؤلَف، فيما يتعلق بأي شيءٍ، ٍ ا رهي ليست مسؤولةً عن أية نتائج قام بها أيُ شخصٍ معتمدًا، سواء بشكلٍ جزئيٍ أو كليٍ، في جميع محتويات هذا المؤلف أو أي جزءٍ منها.

*FINGERTEC WORLDWIDE SDN BHD*

**FINGERTEC** 

ة. ٌ محفوظ الحقوق جميع .*FingerTec Worldwide Sdn. Bhd 2012* ©

# **خالء المسؤولية القانونية**

**خالء المسؤولية القانونية** • مقدمة <sup>7</sup> مرحابا بك في برنامج 2TCMSV

8-10 التثبيت والإعداد الأساسي • الفصل 1 الشروع في البدء

-18 توصيل األجهزة الطرفية ببرنامج2V TCMS • الفصل 2 <sup>11</sup>

تنشيط الجهاز الطرفي في برنامج 2V TCMS تحرير معلومات الجهاز الطرفي في برنامج 2V TCMS استيعاب أنواع االتصال في برنامج 2V TCMS إضافة جهازٍ (أجهزةٍ) طرفيٍ أخرٍ إلى برنامج TCMS V2 حذف جهازٍ (أجهزةٍ) طرفيٍ من برنامج TCMS V2 الميزات اإلضافية لمنفذ IP/TCP والمنفذ المسلسل االتصال استيعاب اإلعدادات المتقدمة لألجهزة الطرفية وظائف أخرى في اإلعدادات المتقدمة للجهاز الطرفي

-47 إعدادات النظام لبرنامج 2V TCMS • الفصل3 <sup>19</sup>

تنسيق التاريخ/الساعة نوع اليوم نوع اإلجازة نوع إجازة الموظفين الممتدة إعادة جدولة جدول الموظفين جدول الحضور واالنصراف تهيئة جداول الحضور واالنصراف اليومية تهيئة جداول الحضور واالنصراف المرنة عينة لعمليات تهيئة جدول المهام

جدول مهام المجموعات تقديم تفاصيل عن الشركة وشخص االتصال تغيير كلمة المرور اللغة المفضلة إعادة إنشاء فهارس قاعدة البيانات َنسخ ملفات قاعدة البيانات احتياطايا واستعادتها تعريف القسم تعريف القطاع تعريف العالمة ما الجديد في هذا اإلصدار؟

-74 إدارة األجهزة الطرفية في برنامج 2V TCMS • الفصل4 <sup>48</sup> إدارة الموظفين كود وصول الموظف تحكم الموظفين في الجهاز الطرفي حالة التحديث الأخير للجهاز الطرفي تهيئة مناطق الوصول تعيين تاريخ ووقت الجهاز الطرفي تعيين الفاصل الزمني التلقائي للتنزيل تنزيل البيانات من الجهاز الطرفي مسح جميع البيانات في الجهاز الطرفي قائمة تدقيق بيانات الحضور واالنصراف مراقبة أنشطة الجهاز الطرفي

مراقبة قرص USB المحمول

عرض الرسائل الفورية اإلدارة متعددة الوسائط لألجهزة الطرفية إدارة خوادم قواعد بيانات 2 FRIS إدارة خادم قاعدة بيانات FTDP إدارة قاعدة بيانات خادم ويب FingerTec

-78 الموظفون• الفصل5 <sup>75</sup>

ملء بطاقة أوقات موظف إضافة الموظفين إلى بطاقة أوقات الموظفين

جدول الحضور• الفصل6 79-85

عرض البيانات اختيار خيارات عرض البيانات تنزيل بيانات المعامالت من الجهاز الطرفي إلى جدول الحضور إرسال بيانات المعامالت من جدول الحضور إلى السجل تحرير بيانات الحضور إضافة إجازات الموظفين إلى جدول الحضور تعيين الموظفين في مناوباتٍ متعددةٍ إنشاء البيانات في جدول الحضور تصدير بيانات الحضور من برنامج 2V TCMS إلى برنامج طرفٍ ثالثٍ جدول الحضور الحالي

-90 التقرير• الفصل7 <sup>86</sup>

استيعاب التقارير المختلفة من ِقبل برنامج 2V TCMS عرض/طباعة التقرير حفظ التقارير الستخدامها أو للرجوع إليها في المستقبل إرسال التقرير بالبريد اإللكتروني عرض نموذج التقارير

تقرير طلب التسجيل الفَّعال• الفصل8 <sup>91</sup> استيعاب تقرير طلب التسجيل الفَّعال إنشاء تقرير طلب التسجيل الفَّعال

الوصول إلى اختصارات الوظائف األكثر إفاداة في برنامج2V TCMS • الفصل9 <sup>91</sup>

اإلصدار الجديد• الفصل10 <sup>92</sup> تحديث برنامج 2V TCMS إلى اإلصدار األخير

الموارد األخرى• الفصل11 <sup>93</sup>

<sup>91</sup> Index

# تحقيق االستفادة القصوى من برنامج 2TCMSV مقدمة•

# مرحابا بك في برنامج 2TCMSV

قبل أن تبدأ تعلم كيفية إعداد برنامجك واستخدامه، من المهم أن تأخذ فكراة عن ماهية وكيفية عمل برنامج 2TCMSV.

يُعد 2TCMSV2 برنامجًا مخصصًا تم تصميمه بشكلٍ خاصٍ للتحكم مركزيًا في جميع البيانات المستخلصة من أجهزة FingerTec الطرفية المتصلة وتخزينها وإدارتها؛ لإنشاء حلٍ سهل الإدارة ومتصلٍ بالشبكة لتسجيل الحضور، مما يعمل على تسهيل مهام الموارد البشرية، ومن ثَم الحد من نكاليف العمالة بالمؤسسة<sub>.</sub> ويأتي هذا البرنامج مزودًا بالمجان بكل جهازٍ طرفيٍ، ويمنحك وصولًا إلى َ البيانات من جهاز FingerTec الطرفي لديك. وإلى حدٍ كبيرٍ يشبه استخدامك لأحد البرامج لاستخراج الصور الفوتوغرافية وتحريرها من كاميرا رقمية، يتيح لك برنامج TCMS اإلصدار 2 إمكانية تنزيل سجالت الحضور ومعالجتها من جهاز FingerTec الطرفي لديك.

بُعد إعداد وتثبيت ساعة التوقيت من FingerTec أو الجهاز الطرفي للتحكم في الدخول في مبنى مكتبك مجرد البداية لتطبيق نظام **;** كلي لتسجيل الحضور والتحكم في الدخول في مؤسستك. في هذا الدليل، سنرشدك فيما يتعلق بكيفية تثبيت برنامج TCMS الإصدار 2 لديك، وتنشيط كل جهازٍ طرفيٍ من البرنامج، وإضافة/حذف/إدارة المستخدمين من البرنامج مباشرةً، وإدارة وظائف التحكم في الدخول، وفي النهاية كيفية تنزيل، ومعالُجة، وتخصيص التقارير ، وتفسير البيانات من برنامج TCMS الإصدار 2.

في حالة عدم قيامك باستخدام برنامج TCMS اإلصدار 2 من قبل، فإننا ننصحك باتباع التعليمات الواردة في هذا الدليل عن قرب؛ لتعلم طُرق البرنامج بسرعةٍ وفعاليةٍ ولتجنب حذف البيانات المهمة من جهازك الطرفي. تشتمل شركة FingerTec على خطوط دعم **;** على مدار 24 ساعةُ تُتاح عن طريق المراسلة الإلكترونية إلى العنوان support@fingertec.com والمحادثة الحية عبر وسائل مختلفة (يُرجى زيارة *www.fingertec.com* لمعرفة كيفية ذلك)، وذلك تحسبًا لأية صعوباتٍ تواجهها أو تعليقاتٍ تطرأ لديك.

نأمل أن تجد هذا البرنامج ووظائفه مفيدةٌ FingerTec !لمؤسستك. شك ارا لك على اختيار شركة

**مالحظة:** تجدر اإلشارة إلى أن هذا الدليل ال ينطبق **سوى** على برنامج *2V TCMS* إصدار *2.2.021* واألحدث. وعلى الرغم من أن االختالفات بين اإلصدارات السابقة واإلصدار *2.2.021V* ليست سوى اختالفاتٍ قليلة،ٍ إال أن شركة *FingerTec* توصيك بشدةٍ بأن تقوم بتحديث إصدار برنامج *TCMS* V2 لديك بشكلٍ منتظمٍ *إلى أحدث إصدارٍ. أرسل رسالةُ إلكترونيةُ إلى العنوان support* @fingertec.com لمزيدٍ من *الاستفسار*ات.

# الفصل 1• التثبيت واإلعداد األساسي

برشدك هذا الفصل فيما يتعلّق بعملية التثبيت الأولية والإعداد الأساسي لبرنامج TCMS V2، واللذينِ بلزمك القيام بهما إلعداد برنامج 2V TCMS الخاص بك وتشغيله.

احصل على هذا البرنامج جاهزًا في القرص المضغوط الخاص بالتثبيت والذي يتم توفيره خلال عملية شرائك من شركة FingerTec أو يمكنك تنزيل أحدث إصدارٍ للبرنامج عبر الإنترنت من رابط user*.fingertec.com/software-updates.html* 

### الشروع في البدء

لتثبيت برنامج 2V TCMS من قرص الفيديو الرقمي الخاص بـ Green Going FingerTec

- أدخل قرص الفيديو الرقمي في جهاز الحاسب اآللي لديك. تجُدر اإلشارة إلى أنه ال يمكن تثبيت نسخة واحدة من برنامج TCMS 2V سوى على جهاز حاسب آلي واحٍد. فال تحاول تثبيت نفس النسخة على جهاز حاسب آلي آخر.
- بمجرد إدخال قرص الفيديو الرقمي، فسيتم تشغيله تلقائايا. اضغط على "exe.Start Run( "تشغيل exe.Start )لعرض مقدمة الفالش.
	- انقر فوق البرنامج واختر Software Installation (تثبيت البرنامج)
- اتبع الخطوات لتثبيت برنامج 2V TCMS. حِّدد مجلد وجهتك المفضلة لتثبيت البرنامج ومتابعة تثبيت البرنامج. سيبقى الموقع موجوادا في موقعه االفتراضي، في حالة عدم إجراء أي تغييرا ٍت *TCMS\Worldwide FingerTec\Files Program\:C* \*V2*
	- عند اكتمال عملية التثبيت، ستجد رمز اختصار برنامج 2V TCMS على سطح مكتب الحاسب اآللي لديك.
		- انقر فوق هذا الرمز في المرة التالية التي ترغب خاللها في تشغيل برنامج 2V TCMS.

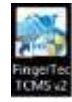

لتثبيت برنامج 2TCMSV من رابطٍ على اإلنترنت

- في حالة فقدان قرص الفيديو الرقمي الخاص بتثبيت برنامج 2V TCMS، يمكنك الحصول على النسخة األحدث لبرنامج TCMS *user.fingertec.com/software-updates.html* على اإلنترنت على رابط من V2
	- انقر فوق رمز download( التنزيل( الموجود على الجانب األيمن للجدول
		- سيتم تنزيل الملف المضغوط بتنسيق zip على جهاز الحاسب اآللي لديك.
			- قم بفك ضغط الملف وابدأ عملية التثبيت
	- عند اكتمال عملية التثبيت، ستجد رمز اختصار برنامج 2V TCMS على سطح مكتب الحاسب اآللي لديك
		- انقر فوق رمز 2V TCMS هذا في المرة التالية التي ترغب خاللها في تشغيل هذا البرنامج.

الحد األدنى لمتطلبات النظام لتثبيت برنامج 2V TCMS

بنتيوم 3 450 ميجاهرتز أو أعلى

- Windows أو ،Windows Server 2003 أو ،Windows XP أو ،Microsoft Windows 2000 تشغيل نظام• Windows 7 أو ،Vista
	- ذاكرة وصول عشوائي سعة 452 ميجابايت أو أكثر
	- مساحة شاغرة على القرص الصلب تبلغ 422 ميجابايت على األقل
		- طابعة ليزر/طابعة Matrix Dot
		- DVD-ROM أو CD-ROM مشغل•
		- نا فيديو سوبر 768x1024 VGA أو أعلى مع 452 لوا

**مالحظة:** ال يتوافق برنامج *2V TCMS* مع أي أجهزة حاسب آلي تعمل بنظام التشغيل *Apple* ونظام تشغيلها *MAC*.

استخدام برنامج 2V TCMS ألول مرةٍ

- انقر نق ارا مزدو اجا فوق رمز 2V TCMS على جهاز الحاسب اآللي لتشغيل هذا البرنامج
	- اختر لغتك المفضلة
- سيطالبك النظام بإدخال "Key Product( "مفتاح ال ُمنَتج(؛ لترخيص استخدام البرنامج. وتتوفر جميع المعلومات، بما في ذلك: Key ومفتاح المُنتَج)، وActivation Key (مفتاح التنشيط), وTerminal Serial Number (الرقم المسلسل للجهاز الطرفي) على ظهر غلاف القرص المضغوط.

**ملاحظة:** من المهم أن تحقفط بقرص الفيديو الرقمي وغلافه اللذينِ وفرتهما شركة FingerTec في أمانِ؛ لتجنب حدوث حالات الإز عاج المستقبلية. وفي حالة فقدانك للمعلومات، فيُرجى االتصال بنا على العنوان *com.fingertec@support* الستردادها.

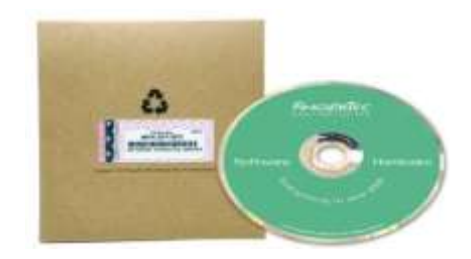

إعداد تنسيق التاريخ والوقت

اختر تنسيق عرض التاريخ والوقت لبرنامج 2V TCMS. وسيتم تطبيق التنسيقات في جميع البيانات والتقارير الواردة في برنامج 2V TCMS. ويمكن تغيير التنسيق في وق ٍت الح ٍق، إذا ما غيرت رأيك. راجع الفصل :3 إعدادات النظام لبرنامج *2V TCMS*

### تعيين نوع اليوم

- حدد أنواع أو وصف األيام التي تفضل استخدامها في بيئة عملك.
- األوصاف االفتراضية هي يوم عمل، وإجازة، ويوم راحة، ويوم عطلة قم بتغييرها حسب اختياراتك المفضلة
- حدد اليوم الأول في الأسبوع فيما يتعلق بشركتك. فقد يختلف اليوم الأول في الأسبوع من بلدٍ إلى أخر ٍ تعتبر بعض البلدان الاثنين اليوم الأول في الأسبوع، بينما يبدأ بعضها الآخر الأسبوع بيوم الأحد.
	- حدد دورة الرواتب. االختيارات المتوفرة هي: أسبوعي نصف أسبوعي، نصف شهري، شهري

#### إعداد جدول الحضور واالنصراف

حدد أنواع الأيام في شركتك، مثل: يوم عمل، ويوم راحة، ويوم عطلة، ووقت عمل، مثل: الحضور، والانصراف، والغداء، واستئناف العمل، إلخ.

إعداد حقوق الوصول

- أنشئ كلمة المرور للوصول إلى برنامج 2V TCMS.
- امأل معلومات الشركة. ستظهر المعلومات التي أدخلتها هنا في جدول الحضور وتقاريره.

#### **تهانينا!**

لقد نجحت في تثبيت وتهيئة اإلعداد األولي لبرنامج *2V TCMS* الخاص بك. اكتشف مزيادا من الوظائف لتحقيق االستفادة القصوى من برنامج *2V TCMS*.

# توصيل األجهزة الطرفية ببرنامج 2V TCMS الفصل2 •

## يرشدك هذا الفصل فيما يتعلق بالتوصيل والتنشيط األساسيين ألجهزة FingerTec الطرفية في برنامج 2V TCMS

استعد بتوفير عنوان IP الخاص بجهاز طرفي ساعة التوقيت، والرقم المسلسل، ومفتاح التنشيط قبل متابعة هذا الفصل. وسيظهر مفتاح المُنتَج الذي أدخلته أثناء عملية التثبيت في نافذة أجهزة FingerTec الطرفية ٍ هناك عدة طُرقٍ للتوصيل بأجهزة FingerTec الطرفية، بما في ذلك: منفذ IP/TCP، ومنفذ USB، والمنفذ المسلسل )485RS أو 232RS). اختر طريقة التوصيل ودعنا نبدأ.

# تنشيط الجهاز الطرفي في برنامج 2V TCMS

### تنشيط جهاز طرفي في برنامج 2TCMSV ألول مرةٍ من خالل منفذ IP/TCP

### .1 اختيار طراز الجهاز الطرفي

سيظهر الجهاز الطرفي، الذي يُستخدَم "مفتاح المُنتَج" الخاص به لتثبيت برنامج TCMS V2، في السطر الأول في نافذة "أجهزة FingerTec الطرفية".

اختر طراز الجهاز الطرفي. يُرجى االنتقال إلى موقع *com.fingertec.product*؛ الكتشاف المزيد عن منتجات FingerTec.

.2 اختيار نوع التوصيل

لتوصيل جهاز طرفي ساعة التوقيت الخاصة بك من خالل منفذ IP/TCP؛ تأكد من قيامك بتوصيل الجهاز الطرفي بجهاز الحاسب الآلي المُثْبت عليه برنامج TCMS V2 باستخدام كابل CAT5. وبمجرد توصيل الكابل، يمكنك بدء تنشيط جهازك الطرفي.

.3 تحديد عنوان IP في الجهاز الطرفي

انقر فوق Address IP( عنوان IP)، وحدد عنوان IP لجهاز طرفي ساعة التوقيت الخاصة بك. عنوان IP االفتراضي هو .192.168.1.201

.4 إلغاء تحديد الزر ُمع َطل

هناك خانة اختيار تُسمى Disabled (مُعطَّل) في أقصى يمين نافذة أجهزة FingerTec الطرفية. قم بإلغاء تحديد الزر Disabled ( ُمع َطل(؛ حتى يبدأ النظام االتصال بالجهاز الطرفي.

بمجرد تعطيل خانة االختيار، يقرأ النظام عنوان IP ويعرض الرقم المسلسل الصحيح للجهاز الطرفي.

.5 إدخال مفتاح التنشيط

ستتم مطالبتك الآن من خلال نافذةٍ منبثقةٍ تتطلب مفتاح تنشيطٍ. أدخل المفتاح الصحيح، وسيتم تمكين الزر Apply (تطبيق) عند قيامك بإدخال مفتاح التنشيط.

انقر فوق الزر Apply (تطبيق)، وسيوجه النظام رسالة Congratulations (تهانينا)، فانقر فوق OK( موافق) للمتابعة.

من المهم أن تحفظ المعلومات؛ لتجنب فقدان االتصال بين برنامج 2V TCMS والجهاز الطرفي.

بمجرد تنشيط الجهاز الطرفي في برنامج 2V TCMS، سيتم تنشيط جميع الرموز الموجودة في البرنامج، وتكون أنت اآلن على استعدادٍ لتهيئة برنامج TCMS V2 واستخدامه.

### تنشيط جهاز طرفي في برنامج 2TCMSV ألول مرةٍ من خالل منفذ USB

#### .1 اختيار طراز الجهاز الطرفي

سيظهر الجهاز الطرفي، الذي يُستخَدَم "مفتاح المُنتَج" الخاص به لتثبيت برنامج TCMS V2، في السطر الأول في نافذة "أجهزة FingerTec الطرفية".

اختر طراز الجهاز الطرفي. يُرجى االنتقال إلى موقع *com.fingertec.product*؛ الكتشاف المزيد عن منتجات FingerTec. .2 اختيار نوع التوصيل

لتوصيل جهازك الطرفي من خلال منفذ USB، تاكد من توفر قرص USB محمولٍ ممتلئٍ بمعلومات الجهاز الطرفي الذي ترغب في توصيله ببرنامج 2V TCMS.

3. إلغاء تحديد الزر مُعطَل

هناك خانة اختيار تٌسمى Disabled (مُعطَّل) في أقصى يمين نافذة FingerTec Terminal (أجهزة FingerTec الطرفية). قم بإلغاء تحديد الزر Disabled (مُعطَّل)؛ حتى يبدأ النظام الاتصال بالجهاز الطرفي

.4 إدخال الرقم المسلسل للجهاز الطرفي

سيطالبك النظام بإدخال رقم مسلسل جهازك الطرفي. أدخل الرقم المسلسل، الذي يمكن العثور عليه على نفس ملصق الصورة ثالثية الأبعاد المُلصَق على ظهر غلاف قرص الفيديو الرقمي الخاص بـ FingerTec Going Green.

#### .5 إدخال مفتاح التنشيط وحفظ المعلومات

ستتم مطالبتك اآلن بإدخال مفتاح تنشيط الجهاز الطرفي. أدخل المعلومات، ثم انقر فوق OK( موافق( < Save( حفظ( < Close (إغلاق).

يُنشئ هذا االتصال بين برنامج 2V TCMS والجهاز الطرفي من خالل منفذ USB، ويمكنك بدء تنزيل البيانات من الجهاز الطرفي إلى برنامج 2V TCMS.

تنشيط جهاز طرفي في برنامج 2V TCMS ألول مرةٍ من خالل منفذ COM لالتصال المسلسل RS232 أو RS485

.1 اختيار طراز الجهاز الطرفي

سيظهر الجهاز الطرفي، الذي يُستخَدَم "مفتاح المُنتَج" الخاص به لتثبيت برنامج TCMS V2، في السطر الأول في نافذة "أجهزة FingerTec الطرفية".

اختر طراز الجهاز الطرفي. يُرجى االنتقال إلى موقع *com.fingertec.product*؛ الكتشاف المزيد عن منتجات FingerTec.

#### .2 اختيار نوع التوصيل

لتوصيل جهازك الطرفي من خالل منفذ COM؛ تأكد من قيامك بتوصيل الجهاز الطرفي بجهاز الحاسب اآللي ال ُمثَبت عليه برنامج TCMS V2 باستخدام كابل مسلسل. ويُوصـي بالاحتفاظ بطول كابل RS232 بمعدل مترٍ واحدٍ؛ لتَجنب فقدان البيانات لمنفذ 485RS، ويبلغ الحد األقصى للمسافة 1 كم، ولكن يجب تثبيت أدوات تكرار بيانا ٍت ممتازٍة باإلضافة إلى ذلك. وبمجرد توصيل الكابل، يمكنك بدء تنشيط جهازك الطرفي.

.3 تحديد معدل الباود

معدل الباود هو سرعة نقل البيانات عبر اتصالٍ مسلسلٍ، ولا يُتاح هذا الحقل إلا للاتصال المسلسل RS285 وRS23. ويجب أن تكون القيمة الواردة في الجهاز الطرفي هي نفسها القيمة المعروضة في برنامج 2V TCMS.

لتحديد قيمة معدل الباود للجهاز الطرفي؛ اضغط على Menu (القائمة) > (الاتصالات) < RS232/485 < ) التصالات Baudrate( معدل الباود(

.4 إلغاء تحديد الزر ُمع َطل

هناك خانة اختيار تُسمى Disabled (مُعطْل) في أقصى يمين نافذة FingerTec Terminal (أجهزة FingerTec الطرفية). قم بإلغاء تحديد الزر Disabled (مُعطَل)؛ حتى يبدأ النظام الاتصال بالجهاز الطرفي.

.5 إدخال الرقم المسلسل للجهاز الطرفي

عند إنشاء اتصال، سيطالبك النظام بإدخال رقم مسلسل جهازك الطرفي. أدخل الرقم المسلسل، الذي يمكن العثور عليه على نفس ملصق الصورة ثلاثية الأبعاد المُلصَق على ظهر غلاف قرص الفيديو الرقمي الخاص بـ FingerTec Going Green.

.6 إدخال مفتاح التنشيط وحفظ المعلومات

ستتم مطالبتك اآلن بإدخال مفتاح تنشيط الجهاز الطرفي. أدخل المعلومات، ثم انقر فوق OK( موافق( < Save( حفظ( < Close (إغلاق).

يُنشئ هذا االتصال بين برنامج 2V TCMS والجهاز الطرفي من خالل منفذ USB، ويمكنك اآلن بدء تنزيل البيانات من الجهاز الطرفي إلى هذا البرنامج.

# تحرير معلومات الجهاز الطرفي في برنامج 2V TCMS

في االتصال األولي، قد تكون هناك بعض المعلومات التي لم تستكملها في تفاصيل أجهزة FingerTec الطرفية. يتيح لك النظام إمكانية تحرير معلومات أجهزتك الطرفية في نافذة أجهزة FingerTec الطرفية.

1 تحديد الزر مُعطَل

لتجنب أي فقدانٍ للمعلومات أثناء التحرير؛ يُوصى بشدةٍ أن تعطل الجهاز الطرفي الذي ترغب في تحريره عن طريق تحديد خانة الاختيار Disabled (مُعطَّل). وسيتم إنهاء الاتصال بين الجهاز الطرفي والبرنامج بمجرد تحديد هذه الخانة.

.2 تحديد ُمع ِّرف الجهاز الطرفي ووصفه

لتحديد جهازٍ طرفيٍ من بين بقية الأجهزة بسهولةٍ؛ قم بتعيين الأجهزة الطرفية بأرقامٍ فريدةٍ. ويُوصى بأن تقوم بتسمية الجهاز ٍ الطرفي بنفس الرقم الذي تحدده في النظام؛ لتجنب حدوث أية حالة ارتباكٍ. تتوفر أرقام المُعرِّف من 1 حتى999. أدخل وصف الجهاز الطرفي، على سبيل المثال: المدخل الرئيسي للمُعرِّف 1، ومدخل قسم المبيعات للمُعرِّف 2، إلخ.

#### .3 اختيار مجموعة أجهزةٍ طرفيةٍ

تعني وظيفة التجميع تسهيل المهمة أثناء تنزيل المعلومات وتحميلها من عدة أجهزةٍ طرفيةٍ. وفي بيئةٍ يتوفر لديك فيها عددٌ كبيرٌ من األجهزة الطرفية، قم بتجميعها حسب ما تفضله ويحقق راحتك. فعلى سبيل المثال، يمكنك تسمية "المجموعة 1" لجميع القراء في الطابق الأول من المبنى، و"المجموعة 2" لجميع القراء في الطابق الثاني، وما إلى ذلك.

الحد الأقصى لعدد "المجموعات" المتوفرة لبرنامج TCMS V2 هو 1000، بدءًا من 0 حتى 999

.4 تحديد قيمة المنفذ

المنفذ مخصصٌ لمنفذ إعادة توجيه الاتصال. القيمة الافتراضية للمنفذ هي 4370. وإذا كنت تستخدم قيمةً أخرى، فيُرجى تحديدها هنا.

.5 تحديد قيمة المفتاح

تُستخدَم وظيفة المفتاح لأغراضٍ أمنيةٍ، حيث يتطابق الرقم المحدد في الجهاز الطرفي مع الرقم/كلمة المرور المُحدَدة في برنامج 2V TCMS؛ للحصول على االتصال.

في الجهاز الطرفي، انتقل إلى Menu( القائمة( < Comm( اتصاالت( Security( > األمان( < the Determine password( تحديد كلمة المرور(

# استيعاب أنواع االتصال في برنامج 2V TCMS

منفذ TCP/IP - يدعم اتصال TCP/IP جهازًا طرفيًا واحدًا وعدة أجهزةٍ طرفيةٍ، ويُستخدَم على نطاقٍ واسعٍ في بنيات الشبكات.

- منفذ *IP/TCP* لالتصال الفردي: ستحتاج إلى كابل *Crossover T-Base10/100 Ethernet* لتوصيل الجهاز الطرفي بجهاز حاسبٍ آلي واحدٍ يستخدم اتصال TCP/IP. يمكن استخدام الكابل لترتيب الموز *عات بالتتالي أو لتو*صيل محطات Ethernet م*ن الخلف إلى الخلف دون استخدا*م موزع. إنه يعمل مع <sup>ك</sup> ٍل من *T-Base10* <sup>و</sup>*TX-Base*.*100*
- منفذ *IP/TCP* التصال الشبكة: ستحتاج إلى كابل *Thru Straight T-Base10/100 Ethernet* أو "أسالك" لتوصيل عدة أجهزةٍ طرفيةٍ بأجهزة الحاسب الآلي التي تستخدم اتصال TCP/IP. يعمل الكابل مع كلٍ من FO وBase-T X. وBase-T و ويقوم بتوصيل بطاقة واجهة الشبكة بموزع أو منفذ شبكة.ٍ

منفذ USB - يقوم بتوصيل الجهاز الطرفي بالبرنامج عن طريق استخدام قرص USB محمول. ولا يتطلب هذا الاتصال أي أسلاك، ٍر. ويتم تأمين البيانات بكلمة مرو

يقوم هذا االتصال بتوصيل الجهاز الطرفي بجهاز الحاسب اآللي بشك ٍل مباش ٍر Client/USB - عن طريق استخدام كابل طابعة 2.0 USB. يُستخدَم هذا االتصال لـ 300TA فقط.

منفذ COM/المنفذ المسلسل

- RS232: هذا منفَذْ مسلسلٌ عاديٌ مكونٌ من 9 أسنانٍ للتوصيل على مسافةٍ قصيرةٍ. انِه غيرُ مناسبٍ لبنيات الشبكات.
- *485RS*: هناك نوعان من التوصيل: هما التوصيل الفردي وتوصيل الشبكة. يقول التوصيل الفردي بتوصيل جهاز حاسب آلي واحدٍ باستخدام سلك *485RS*. يقوم توصيل الشبكة بتوصيل العديد من أجهزة الحاسب اآللي باستخدام توصيل *Chain Daisy*. وعلى عكس اتصال *232RS*، يدعم هذا الاتصال التوصيل على مسافةٍ طويلةٍ (حتى 1 كم).

FRIS - يقوم خادم FRIS بتخزين قوالب بصمات الموظفين وبيانات معاملاتهم. كما يعمل كنظام للتحقق من البصمات. ويمكن ٍ لجهاز الحاسب اآللي ال ُمثَبت عليه برنامج 2V TCMS الوصول إلى خادم FRIS السترداد بيانات المعامالت. سيقوم برنامج 2V TCMS بعد ذلك بمعالجة جميع بيانات المعامالت ال ُمن َّزلة، ويمكن عرضها في تقارير.

FTDP - يُعَد معالج بيانات (FingerTec (FTDP) إصدارًا مبسطًا من برنامج TCMS V2 و BioBridge SDK المُدمَج. وباستخدام FTDP، يمكنك أداء وظائف أساسية، مثل: إضافة/حذف الموظفين، باإلضافة إلى تصدير البيانات الخام من الجهاز الطرفي لكي يتم استخدامها مع أي برنامج لطر ف ثالثٍ. ٍ

Web - يمكنك توصيل الجهاز الطرفي ببرنامج 2V TCMS باستخدام منفذ إعادة توجيه االتصال. ويتيح منفذ إعادة التوجيه ألجهزة الحاسب الآلي البعيدة إمكانية الاتصال بجهاز حاسبٍ ألي مُعيَنٍ أو خدمةٍ محددةٍ موجودةٍ في نطاق شبكةٍ محليةٍ خاصةٍ (LAN). وعند تهيئة منفذ إعادة التوجيه، يحدد مسؤول الشبكة رقم منفٍذ واحٍد على حدة في البوابة لالستخدام الحصري لالتصال بخدمة في الشبكة الخاصة الموجودة على مضيفٍ محددٍ. يجب أن تعرف المضيفات الخارجية رقم المنفذ هذا وعنوان البوابة؛ للاتصال بخدمة الشبكة الداخلية.

Webster - يُعَد Webster نظامًا على الإنترنت مستندًا إلى الويب ويُستخَدَم لدمج ومركزة قاعدة البيانات لأغراض تسجيل وقت الحضور ِ ومن خلال استخدام نظام Webster، يمكنك تنزيل البيانات من الجهاز الطرفي بطريقةٍ في الزمن الحقيقي وتوصيلها ببرنامج TCMS V2 أو برنامج طرفٍ ثالثٍ أخرٍ <sub>.</sub>

# إضافة جهازٍ (أجهزةٍ) طرفيٍ آخرٍ إلى برنامج TCMS V2

انقر فوق Devices( األجهزة( < Terminals FingerTec Setup( إعداد أجهزة FingerTec الطرفية( < Add (إضافة) > أدخل مفتاح الْمُنتَج الْمُكوَن من 16 رقمًا والخاص بجهازك الطرفي الإضافي، وسُيُضيف النظام تلقائيًا الجهاز الطرفي إلى القائمة عند إدخال مفتاح المُنتَج بشكلٍ صحيح. ٍ

كرر هذه الخطوات لتوصيل هذا الجهاز الطرفي ببرنامج 2V TCMS.

# حذف جهازٍ (أجهزةٍ) طرفيٍ من برنامج TCMS V2

ملاحظة: قبل أن تحاول *إجراء أية عملية حذفٍ للجهاز الطرفي من برنامج TCMS V2، يُرجى التأكد من اختيارك ومن وضع مؤشرك بشكلٍ صحيحٍ؛ لأنه* بمجرد أن تنقر فوق *Delete*( حذف(، سيقوم النظام بحذف الصف الموجود فيه مؤشرك.

انقر فوق Devices (الأجهزة) > Setup FingerTec Terminals (إعداد أجهزة FingerTec الطرفية) > ضع مؤشرك بشكلٍ صحيح على صف الجهاز الطرفي الذي تر غب في حذفه > Delete (حذف) ٍ

## الميزات اإلضافية لمنفذ IP/TCP والمنفذ المسلسل االتصال

يتيح لك برنامج TCMS V2 إمكانية تهيئة إعدادات جهازك (أجهزتك) الطرفي من البرنامج مباشرةً. وتُعد هذه الميزة مفيدةً لإدارة العديد من األجهزة الطرفية في إحدى البيئات. وبمجرد إنشاء االتصال من خالل اتصال IP/TCP أو COM، سيتم تمكين الزر Advanced Settings (إعدادات متقدمة) في نافذة أجهزة FingerTec الطرفية. انقر لإعداد جهازك (أجهزتك) الطرفي.

## استيعاب اإلعدادات المتقدمة لألجهزة الطرفية

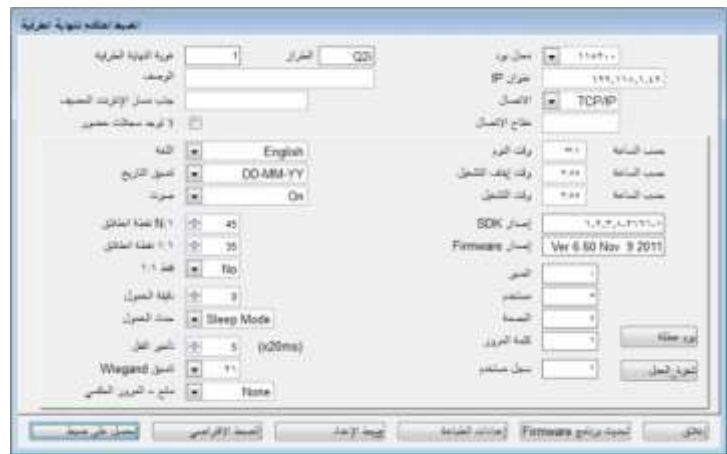

انقر فوق Get Settings (الحصول على الإعدادات) لبرنامج TCMS V2؛ للحصول على المعلومات ذوات الصلة من جهازٍ طر ف*ي* مُحدَدٍ لساعة التوقيت<sub>.</sub>

اعرف وصف كل حقل في الجدول التالي: مُعرِّف الجهاز الطرفي - رقم تعريف الجهاز الطرفي الطراز - رقم طراز الجهاز الطرفي الوصف - تفاصيل الجهاز الطرفي للرجوع إليها بسهولةٍ، مثل: المستوى 1، المبيعات أو المستوى 2، التسويق استخراج عنوان IP الخاص بالمُضيف - استرداد عنوان IP، لن يتم توصيل سوى جهاز الحاسب اآللي ذي عنوان IP المذكور TCMS V2 ببرنامج سجلات الغياب - سيزودك تحديد هذا المربع بسجل غياب، وتُعَد هذه الوظيفة مناسبةً لأجهزة FingerTec الطرفية التي تعمل كجهاز وصو ٍل إلى الباب فقط. اللغة - هذا هو اختيار اللغة للجهاز الطرفي. حدد لغتك المفضلة. تنسيق التاريخ - اختر تنسيق التاريخ للجهاز الطرفي. الصوت - تمكين أو تعطيل صوت الجهاز الطرفي حد :1N - حدد القيمة لحد مطابقة واحٍد إلى العديد، حيث ال تحتاج إلى إدخال ُمع ِّرفك قبل مسح إصبعك ضوئايا. تتم قراءة القيمة المُعادلة لكمية نقاط تفصيالت البصمات أثناء التحقق. معدل القيمة: ،52-2 القيمة االفتراضية: 35 حد 1:1 - حدد القيمة لحد مطابقة واحدٍ إلى واحدٍ، حيث يجب إدخال مُعرِّفك قبل مسح إصبعك ضوئيًا.

تتم قر اءة القيمة المُعادلة لكمية نقاط تفصيلات البصمات أثناء التحقق. *معدل القيمة: 0-50، القيمة الافترا*ضي*ة:* 15

1:1 فقط - حدد طريقة مطابقة التحقيق المفضلة للجهاز االفتراضي. وسيتطلب اختيار *Yes*( نعم( من الموظفين إدخال رقم مُعرِّفاتهم قبل مسح بصماتهم ضوئيًا. أما عند اختيار No (لا)، فسينتهج الجهاّز الطرفي طريقة المطابقة N:1. دقيقة الخمول - حدد قيمة الدقيقة قبل تحول الجهاز الطرفي إلى وضع الخمول. عند ترك الجهاز الطرفي دون انقطاع لهذا القدر من الوقت، فإما سيتوقف الجهاز الطرفي عن التشغيل أو سينتقل إلى وضع السكون. اختر *0* )2( إذا كنت ترغب في تعطيل هذه الوظيفة. إجراء الخمول - اختر من بين *Mode Sleep*( وضع السكون(/off *Power*( إيقاف التشغيل( التخاذ القرار بشأن عمل الجهاز الطرفي بعد تجاوزه لفترة دقيقة الخمول الخاصة به. نَاخر القفل - حدد مؤقت قفل الباب بعد إجراء أية عملية تحققٍ ناجحةٍ وقبل قفل الباب مرةً أخرى ا*لحد الأقصى للقيمة: 254، القيمة* االفتراضية: 152 تنسيق Wiegand - حدد وحدات البت للجهاز الطرفي. حدد من بين 42 أو 32 منع المرور إلى الخلف - اختر قيمة منع المرور إلى الخلف. يقتصر منع المرور إلى الخلف على وظيفة الوصول إلى الباب، حيث سيُرَ فَض خروج المُستخدِم ما لم يكن هناك سجل دخولٍ. *القيمة الافتراضية: لا شيء، خيارات أخرى: خروج، دخول، دخول خروج، لا وحفظ* معدل الباود - اختر سرعة نقل البيانات لاتصال COM لاتصال RS232/RS485. القي*مة الافتراضية: 115200* عنوان IP - حدد عنوان IP للجهاز الطرفي. ال يُتاح إال التصال IP/TCP. القيمة االفتراضية: *192.168.1.201* االتصال - اختر من بين أنواع االتصال المتاحة. مفتاح االتصال - حدد مفتاح االتصال للجهاز الطرفي، ويجب أن تتطابق القيمة مع القيمة الواردة في الجهاز الطرفي. القيمة االفتراضية: 2 وقت السكون - حدد الوقت الذي يُراد أن ينتقل خالله الجهاز الطرفي إلى وضع الخمول. وقت إيقاف التشغيل - حدد وقت إيقاف تشغيل الجهاز الطرفي تلقائايا. وقت التشغيل - حدد وقت تشغيل الجهاز الطرفي تلقائايا. إصدار SDK - يعرض إصدار SDK الخاص بالجهاز الطرفي إصدار البرنامج الثابت - يعرض إصدار البرنامج الثابت الخاص بالجهاز الطرفي المسؤول - يعرض إجمالي عدد المسؤولين المُسجلَين في الجهاز الطرفي المُوظَف - يعرض إجمالي عدد الموظفين المُسجلَين في الجهاز الطرفي البصمة - يعرض إجمالي عدد قوالب البصمات المُسجَلة في الجهاز الطرفي كلمة المرور - يعرض إجمالي عدد كلمات المرور المُخزَنة في الجهاز الطرفي سجل الموظفين - يعرض إجمالي عدد المعاملات المُخزَنة في الجهاز الطرفي كود العمل - كود العمل عبارة عن كود يتم تحديده لالعتذار عن الحضور. **على سبيل المثال،** كود العمل 1 مخص ٌص لالجتماع بالعمالء، وكود العمل <sup>4</sup> مخص ٌص لحضور التدريب، وكود العمل <sup>3</sup> مخص ٌص للمؤتمر، وكود العمل <sup>2</sup> مخصصٌ للزيارة السريرية، وما إلى ذلك. الكود المتوفر: 1 -99

إذا تم تحديد أكواد العمل في الجهاز الطرفي، فانقر فوق *Settings Get*( الحصول على اإلعدادات(؛ للحصول على المعلومات أو يمكنك تحديد كود العمل في هذه النافذة والنقر فوق *Settings Set*( تعيين اإلعدادات(؛ الستخدام كود العمل في الجهاز الطرفي. انقر فوق خانة االختيار *Use In*( قيد االستخدام(، إذا كنت ترغب في استخدام كود العمل في الجهاز الطرفي. *Save*( احفظ( المعلومات و*Close*( أغلق( النافذة بمجرد االنتهاء.

# وظائف أخرى في اإلعدادات المتقدمة للجهاز الطرفي

العودة إلى اإلعدادات االفتراضية

نُعيد نقرةٌ فوق هذا الزر جميع الإعدادات المُعيَّنة مُسبقًا إلى إعداداتها الافتراضية. **مالحظة:** يُوصى بتوخي الحذر قبل أن تحاول العودة إلى اإلعدادات االفتراضية.

حفظ المعلومات من خالل تعيين اإلعدادات

بمجرد قيامك باستكمال ملء المعلومات في صفحة Settings Advanced Terminal( اإلعدادات المتقدمة لألجهزة الطرفية(، انقر فوق Set Settings (تعيين الإعدادات) لحفظ المعلومات في جهازك الطرفي.

#### طباعة اإلعدادات للرجوع إليها

انقر فوق Settings Print( طباعة اإلعدادات(؛ لطباعة اإلعداد الحالي للرجوع إليه.

تحديث البرنامج الثابت في اإلعدادات المتقدمة لألجهزة الطرفية

تُوصي شركة FingerTec دائمًا موظفيها بالحصول على البرنامج الثابت المُحدَّث للجهاز الطرفي. ومع ذلك، يلزم توخي الحذر قبل محاولة استخدام هذه الوظيفة؛ لأنها قد تُلحِق ضررًا بالجهاز الطرفي. يُوصى بشدةٍ أن تستشير البائع لديك قبل محاولة استخدام هذه الوظيفة. ويمكنك بدلًا من ذلك الاتصال بنا على العنوان support@fingertec.com؟ للحصول على مزيدٍ من المعلومات عن "تحديث البرنامج الثابت".

### اإلعدادات المتقدمة الحالية لألجهزة الطرفية

انقر فوق Close (إغلاق) عند استكمالك إعدادات جهازك الطرفي، وتابع هذا الإجراء مع الأجهزة الطرفية الأخرى المتصلة ببرنامج .TCMS V2

# إعدادات النظام لبرنامج 2V TCMS الفصل 3 •

يرشدك هذا الفصل لتهيئة إعدادات نظام برنامج 2V TCMS للحصول على البيانات الدقيقة لتسجيل الحضور والتحكم في الدخول، والتي تناسب متطلبات عملك.

تم تصميم برنامج 2V TCMS لتوفير بيانات تسجيل وقت الحضور والتحكم في الدخول لنظام إدارة القوة العاملة. ويُرجى التأكد من ئيامك بتهيئة جميع إعدادات النظام بشكلٍ صحيحٍ؛ للحصول على بياناتٍ وتقارير دقيقةٍ. انقر فوق System Settings (إعدادات ٍ النظام( <

## تنسيق التاريخ/الساعة

إعداد تنسيق التاريخ والساعة سيتم استخدام تنسيق التاريخ والساعة هذا في برنامج 2V TCMS. اختر تنسيق التاريخ والوقت الذي تفضله لشركتك تنسيقا الوقت المتوفران هما 24 ساعةً و12 ساعةً ص/م استعرض مثال تنسيق التاريخ والوقت الذي تختاره قبل حفظ المعلومات لاستخدامها في المستقبل.

اختيار نوع التقويم بوفر برنامج TCMS V2 ثلاثة أنواع من التقاويم. والتقويم الافتراضي هو التقويم الميلادي. أما بالنسبة إلى بلدان الشرق الأوسط ٍ والبلدان اإلسالمية، فإن برنامج 2V TCMS يوفر تقويم أم القرى والتقويم الفارسي. انقر فوق Settings System( إعدادات النظام( < format Hour/Date( تنسيق التاريخ/الساعة( < اختر التقويم. **مالحظة:** ال يتم توفير التقويم القمري/تقويم أم القرى إال عندما تختار العربية كلغةٍ للبرنامج، وال يتوفر التقويم الفارسي إال عندما تحدد الفارسية كلغةٍ لبرنامج .*TCMS V2*

نوع اليوم إعداد نوع اليوم من المهم أن تصف أنواع األيام التي تستخدمها شركتك؛ للحصول على بيانات تسجيل وقت الحضور التي تستوعبها شركتك.

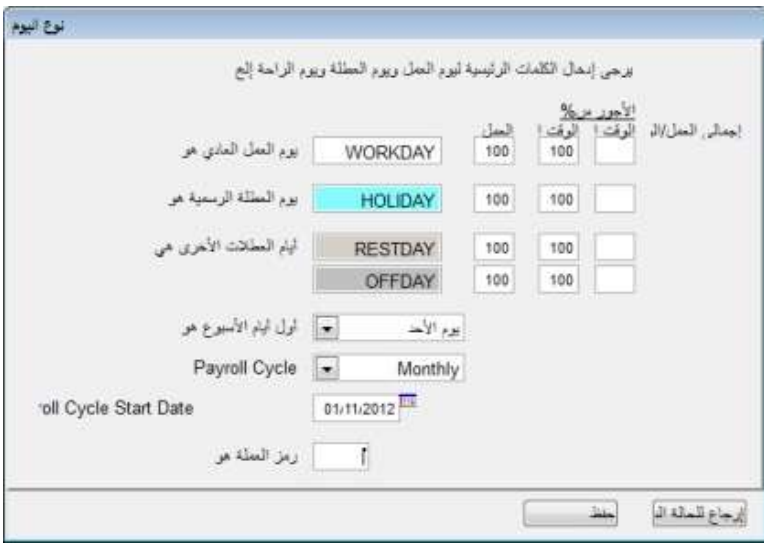

### استيعاب نوع اليوم

**ملاحظة:** الأوصاف الافتراضية مبينة في الصورة أعلاه. يُوصى بأن تحقظ بالأوصاف الافتراضية. التغييرات ممكنة، ولكن يجب أن تتأكد من أن الأوصاف التي توفر ها متسقّة بالكامل في برنامج TCMS V2؛ لتجنب الارتباك في المستقبل.

يوم العمل العادي - حدد أيام عمل عاديةٍ لشركتك الإع*داد الافتراضين يوم العمل* 

إجازة لغير العمل - حدد إجازةً لغير العمل لشركتك. *الإعداد الافتراضي: الإجازة* 

أيام أخرى لغير العمل - حدد أيامًا أخرى لغير العمل ولا تكون إجازة لشركتك. *الإعداد الافتراضي: عطلة نهاية الأسبوع ويوم العطلة* 

أول يوم في الأسبو ع **- ح**دد أ**ول يوم في الأسبو ع لشركتك/بل**دك. *الإعداد الافتراضي: الأ*حد ٍ

دورة الرواتب - حدد دورة رواتب شركتك. هناك 4 خياراتٍ متوفرةٍ, تشمل النظام: الأسبوعي، ونصف الأسبوعي، ونصف الشهري، والشهري. اإلعداد االفتراضي: شهري

تاريخ بداية دورة الرواتب - حدد تاريخ بداية دورة الرواتب لشركتك عن طريق النقر فوق التقويم واختيار التاريخ.

رمز العملة - حدد رمز العملة التي تُستخدَم في رواتب شركتك.

#### فهم حساب األجور

**مالحظة:** يختلف قانون العمل من بلٍد إلى أخرى. كما يختلف حساب الرواتب استناادا إلى قانون العمل المعمول به في البلد.

في كل نوع من أنواع الأيام، يتوفر لديك خيار تحديد القيمة في أجور العمل. على سبيل المثال: تعادل أجور العمل 100%، وتبلغ أجور الوقت الإضافي 150%، بينما تبلغ أجور الوقت الإضافي المختلفة 200%.

**مالحظة:** ال تن َس أن "تحفظ" إعداداتك قبل أن تغلق النافذة.

## نوع الإجازة

تعيين نوع اإلجازة

حِّدد أنواع اإلجازة المتاحة لشركتك. حِّدد الكلمة الرئيسية التي ترغب في استخدامها لوصف "غائب في يوم عمل". الكلمة الرئيسية االفتراضية في برنامج 2V TCMS هي "غائب".

حدد أنواع اإلجازة األخرى المتاحة لشركتك. تشمل أنواع اإلجازة االفتراضية: سنوية، ومرضية، وإجازة، وعطلة، وإجازة غير مدفوعة الآجر، وعطلة مدفوعة الأجر (PTO). هناك 20 عمودًا كحدٍ أقصى لنوع الإجازة يتم ملؤها.

Save (احفظ) الصفحة بمجرد قيامك بإجراء تعديلات عليها.

### نوع إجازة الموظفين الممتدة

تعيين إجازة الموظفين الممتدة

استخدم هذه الوظيفة إلدخال إجاز ٍة تم اعتمادها من قِبل إدارة الموارد البشرية. ويجب إدخال كل إجازٍة ُمقَّدمة في النظام؛ لإلشارة إلى أن الموظف يأخذ يوم إجازة بدلًا من الغياب.

امأل جميع المعلومات ذوات الصلة، وانقر فوق Leave Update( تحديث اإلجازة(؛ لتحديث المعلومات الواردة في صفحة تسجيل حضور الفرد ذات الصلة.

للحذف، اختر الصف ذا الصلة، وانقر فوق Delete (حذف).

Save( الحفظ) المعلومات بمجرد قيامك بإجراء أي تغييرات في الوظيفة. انقر فوق Close( إغلاق) للعودة إلى القائمة الرئيسية.

## إعادة جدولة جدول الموظفين

إعادة جدولة جدول الموظفين

تُستخدَم هذه الوظيفة لإعادة جدولة جدول العمل المُحدَد بالفعل لموظفٍ واحدٍ في تاريخ محددٍ ِ وستتجاوز هذه السجلات الجدول السابق، ٍ وستعكس صفحة تسجيل الحضور التغييرات التي يتم إجراؤها في هذه الوظيفة.

رمع ذلك، في حالة قيامك بحذف أي تغييرٍ من التغييرات التي أجريتها في هذه الوظيفة، فسيستعيد برنامج TCMS V2 جدول العمل االفتراضي من جدول مهام المجموعة.

اترك "نوع اليوم" و"الجدول" فارغينِ، إذا لم تكن ترغب في إجراء أي تغييراتٍ.

# جدول الحضور واالنصراف

استيعاب جداول الحضور واالنصراف

نُعد عمليات تهيئة الحضور والانصراف أمرًا مهمًا لحساب بيانات الحضور بدقةٍ. وسيؤثر كلُّ إعدادٍ وقاعدةٍ في جداول الحضور والانصراف في نتيجة تسجيل وقت الحضور والتقارير المتعلقة به. يُستخَدَم هذا الإعداد لتعيين الجدول اليومي لكل يوم في الأسبوع. ٍ ويُعرَّف وقت الْحضور والانصراف بالوقت الذي يحضر شخصٌ خلاله إلى المكتب أو ينصرف منه. إن برنامج TCMS V2 يوفر 1000 جدول حضورٍ وانصرافٍ مختلفٍ تتعين تهيئته.

Weekly (أسبوعي) - جدول عمل على أساسٍ أسبوعيٍ. هذا هو جدول العمل الأكثر شيوعًا على مستوى العالم، حيث تقع أيام العمل<br>Weekly في أيام الأسبوع وتقع أيام العطلات في عطلات نهاية الأسبوع.

Daily (يومي) - جدول عمل على أساسٍ يومي ِ يُعَد هذا الجدول مناسبًا للمناوبات المتعددة، والمناوبات الليلية، والمناوبات المفتوحة،<br>. والمناوبات الدورية، وما إلى ذلك، حيث تتغير جداول العمل يومايا.

Flexi (مرن) - جدول عملٍ لا يشتمل على أية حالات دخولٍ متأخرةٍ أو خروجٍ مبكرةٍ أو وقتٍ إضافيٍ. يُعَد هذا الجدول مناسبًا ٍ لمجموعات العُمال، الذين يعملون في وقت عملٍ مرن.

> تهيئة جداول الحضور واالنصراف األسبوعية انقر فوق Edit (تحرير)، وقم بتهيئة أول جدول حضورٍ وانصرافٍ أسبوعيٍ لك. • حِّدد رقم جدول الحضور واالنصراف عن طريق تحديد رقم واحد من |2إلى 999

- ِصف جدول الحضور واالنصراف بنا اء على ذلك، مثل: جدول أ.
- اختر نوع جدول العمل المتاح لجدول الحضور واالنصراف الخاص هذا، وهو لهذا الجدول أسبوع ٌي.
- هناك 7 علامات تبويب تحتاج إليها لإعداد القواعد لجداول الحضور والانصراف الأسبوعية الخاصة بك.

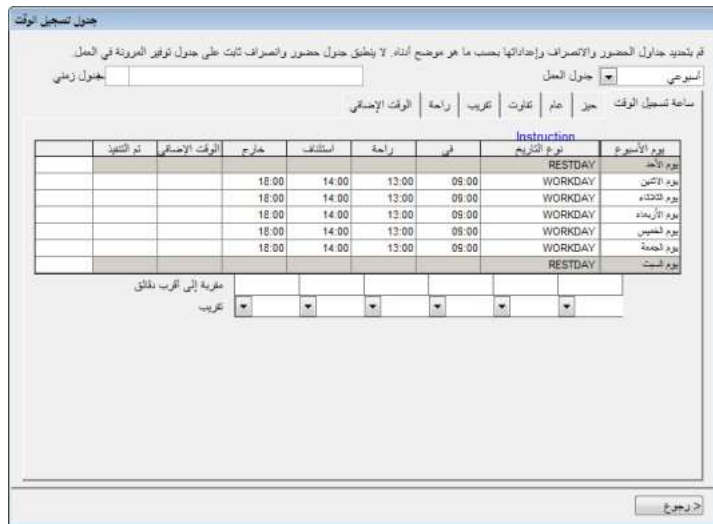

#### 1• قواعد الحضور واالنصراف

يشير الحضور والانصراف إلى الوقت الذي يحضر خلاله شخصٌ وينصرف من الأجهزة الطرفية لساعة التوقيت. ويوفر برنامج TCMS V2 عدد 6 أعمدةٍ لتسجيل الحضور في 3 أزواجٍ. اعرف معلوماتٍ عن زوج الحضور والانصراف كما هو موضحٌ في<br>. الجدول التالي.

Out-In( الدخول - الخروج( - يشير زوج الدخول والخروج إلى األوقات التي يحضر خاللها أحد الموظفين للعمل )IN )وينصرف بعد العمل (OUT). سُيُعَد أي وقت حضورٍ وانصرافٍ بِتجاوز وقت الخروج (OUT) وقتًا إضافيًا (OT). يُعَد زوج الدخول والخروج زوجًا الزاميًا.

الراحة واالستئناف - يشير زوج الراحة واالستئناف إلى األوقات التي تبدأ فيها فترة راحة، مثل الغداء أو العشاء )BREAK ) واألوقات التي تنتهي فيها فترة راحة )RESUME). ويمكنك اختيار خصم وقت الراحة من وقت العمل اإلجمالي أو يمكنك تضمين هذا الوقت في وقت العمل اإلجمالي. هذا الزوج اختيار ٌي.

الوقت اإلضافي - االنتهاء - يشير Done-OT( الوقت اإلضافي - االنتهاء( إلى الوقت الذي يبدأ خالله الوقت اإلضافي وينتهي. يُوصى باستخدام هذا الزوج، إذا كان الوقت اإلضافي )OT )اختيارايا في الفترة الزمنية المشمولة في الجدول.

حدَّد الأوقات لكل زوج في كل يوم من أيام الأسبوع. وبالنسبة إلى عطلة نهاية الأسبوع، ستكون جميع الأعمدة مظللةً باللون الأسود، ِ ِ ويتعذر عليك إضافة أيّ وقّتٍ في الّحقول.

في كل عمودٍ من أعمدة الحضور والانصراف، يمكنك تحديد Round (تقريب) إلى أقرب الدقائق، مما يعني أنه سيتم تقريب وقت الحضور المُسجَل إلى أقرب الدقائق، كما هو محددٌ في الحقل.

#### أمثلة للتقريب:

• *إذا اخترت تقريب بالزائد إلى 15 دقيقة،* عندما يحضر أحد الموظفين ف*ي الساعة 9:06 ص، فسيتم تسجيل دخوله في الساعة 9:15 ص* 

• إذا اخترت تقريب بالناقص إلى 15 دقيقةً، عندما يحضر أحد الموظفين ف*ي الساعة 9:06 ص، فسيتم تسجيل دخوله في الساعة 9:00 ص* 

• *إذا اخترت أخذ نقطة وسط لـ 15 دقيقةً،* عندما يحضر أحد الموظفي*ن في الساعة 9:06 ص، فسيتم تسجيل دخوله في الساعة 9:07 ص* 

#### 2• قواعد النطاق الزمني

ُيستخَدم النطاق الزمني لتحديد الحد األقصى للوقت الذي يمكن لموضع واحد تسجيله قبل أن ُي َعد الوقت الخاص بالموضع ذي الصلة. فعلى سبيل المثال، إذا كانت قيمة الدخول )12:00 (IN وعند حضور أحد الموظفين كانت ،12:01 فسيتم تسجيل الوقت في عمود الراحة (Break) بدلًا من عمود الدخول (IN). وعندما تحدد النطاق الزمني للخروج (OUT) عند الساعة 6:00، سيتم تسجيل أي وقتٍ يقع بعد الساعة 6:00 في العمود التالي وهو عمود الوقت الإضافي (OT).

يلزمك تعيين الوقت للنطاق الزمني للحضور واالنصراف في أعمدة الحضور واالنصراف.

االستبدال بالحضور واالنصراف األخير – عندما تنقر فوق خانة االختيار هذه، سيقوم برنامج 2V TCMS باستبدال بيانات االنصراف والدخول ببيانات الحضور واالنصراف األخيرة بعد انتهاء عملية التنزيل. يُوصى بأن تحدد خانة االختيار هذه لعمودي الخروج (OUT) وتم (DONE) فقط؛ نظرًا لأن برنامج TCMS V2 سيفحص دائمًا أخر وقت خروج (OUT) للمستخدمين، ٍ وسينشره في جدول تسجيل الحضور.

#### 3 • قواعد عامة

تُستخدم القواعد العامة لتحديد ما إذا كنت ترغب في اعتبار الأوقات المسجلة في عمودي الوقت الإضافي (OT) وتم (DONE) كوقتٍ إضافي أو كوقت عملٍ عاديٍ. انقر فوق الزر التبادلي المناسب لتحديد اختيارك. إذا اخترت الوقت كوقتٍ إضافيٍ (OT)، فسيتم احتساب<br>المصريات إضافيةٍ عنديةٍ من المناسب الوقت الزائد في الوقت اإلجمالي للموظف الذي يستخدم جدول الحضور واالنصراف هذا.

كما يمكنك تحديد ما إذا كان أحد الموظفين يحتاج إلى الضغط على زر مفتاح لتحديد حالته/حالتها أثناء الحضور والانصر اف. انقر فوق ٍ Yes( نعم( إذا كنت ترغب في ذلك.

#### 4 • قواعد السماح

يعني السماح تحديد قواعد فترة السماح المسموح بها أثناء أنشطة الحضور واالنصراف. اعرف معلوماتٍ عن هذه القواعد في الجدول التالي:

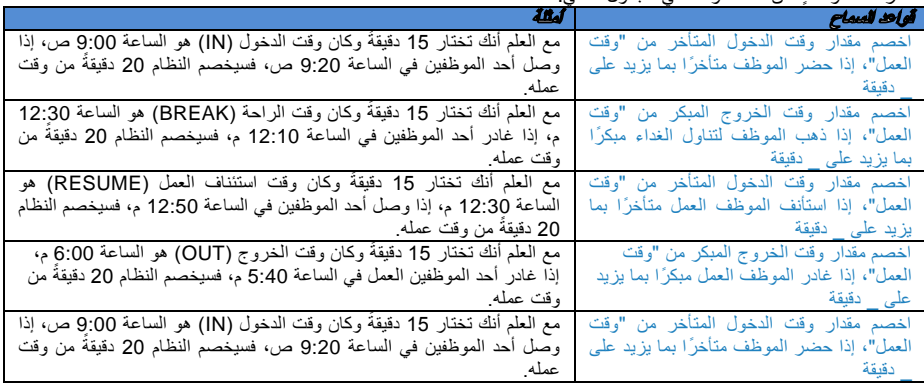

حدد القواعد استنادًا إلى سياسة شركتك. واترك هذه القواعد فارغةً، إذا لم تكن مُطبَقةً في بيئتك.

#### 5 • قواعد التقريب

يعني التقريب تحديد قواعد "التقريب بالدقائق" المسموح بها في جدول الحضور واالنصراف، وستحدد القواعد العرض التقديمي للوقت في جدول تسجيل الحضور . اعرف معلوماتٍ عن هذه الّقواعد في الجدول التالي:

قم بتقريب وقت العمل إلى أقرب )دقائق(

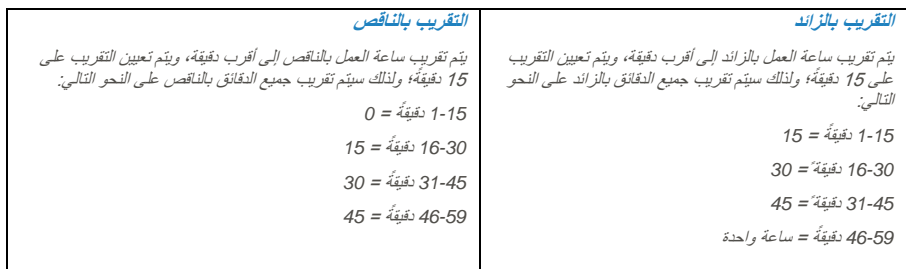

#### **نقطة وسط التقريب**

بمجرد قيامك بإدخال قيمة هنا، سيحسب البرنامج النقطة الوسط للقيمة ـ على سبيل المثال، في حالة قيامك بتعيين القيمة على 15 دقيقة، فستكون النقطة الوسط 3 دقائق. ويكون وقت الدخول )*IN* )في جدول الحضور واالنصراف هو *9:00* ص، والنقطة الوسط هي 3 دقائق.

في حالة قيام ال ُمستخِدم بتأكيد الدخول في أقل من <sup>3</sup> دقائق بعد وقت الدخول )*IN*)، على سبيل المثال: *9:07* ص، فسيقوم البرنامج بتقريب بيانات المعاملة بالناقص لكي تُعرض 9:00 ص. أما في حالة قيام المُستخدِم بتأكيد الدخول بعد ما يزيد على 7 دقائق من وقت الدخول (IN)، فسيقوم البرنامج بتقريب بيانات المعاملة بالزائد لكي <sup>ت</sup> *9:15* ص. ُعرض

#### قم بتقريب مدة الوقت اإلضافي )*OT* )بالزائد أو الناقص إلى أقرب )دقائق(

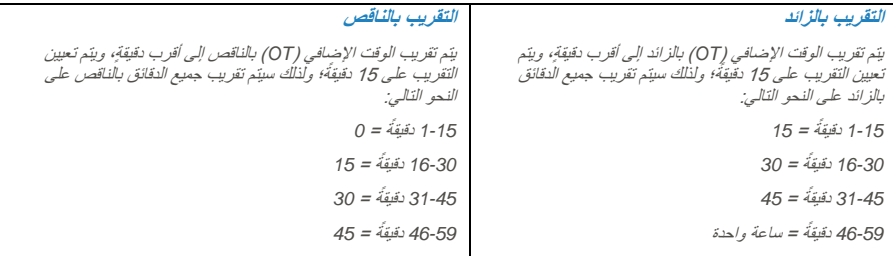

#### **نقطة وسط التقريب**

بمجرد قيامك بإدخال قيمة هنا، سيحسب البرنامج النقطة الوسط للقيمة. على سبيل المثال، في حالة قيامك بتعيين القيمة على 30 دقيقة، فستكون النقطة الوس*ط 15* دقيقةً. ويكون وقت الوقت الإضافي (OT) في جدول الحضور والانصراف هو 6:00 م، والنقطة الوسط هي 15 دقيقةً.

في حالة قيام المُستخدِم بتأكيدِ الدخول ف*ي أقل من 15 دقيقةً بعد وقت الوقت الإضافي (IN)، على سبيل المثال 6:15 م، فسيقوم البرنامج بتقريب* بيانات المعاملة بالناقص لكي تُعرض 6:00 م. أما في حالة قيام المُستخدِم بتأكيد الدخول بعد ما يزيد على 15 دقيقة من وقت الدخول (IN)، فسيقوم البرنامج بتقريب بيانات المعاملة بالزائد لكي تُعرض 6:30 م.

#### النطاق الزمني لأول تقريب

هذه الوظيفة مخولةٌ لوقت الدخول (IN) فقط. ويمكنك تقريب وقت الدخول (IN) بالوقت المفضل لديك. على سبيل المثال: سيتم تقريب أية معاملةٍ ما بين الساعة 9:01 ص و9:15 ص إلى 9:00 ص.

#### النطاق الزمني لآخر تقريب

هذه الوظيفة مخولةٌ لوقت الخروج (OUT) فقط. ويمكنك تقريب وقت الخروج (OUT) بالوقت المفضل لديك. على سبيل المثال: سيتم تقريب أية معامل ٍة ما بين الساعة 5:01 م و5:15 م إلى 5:00 م.

**ملاحظة:** حدد القواعد استنادًا إلى سياسة شركتك. واترك هذه القواعد فار غةً، إذا لم تكن مُطبَقةُ على بيئتك.

### 6 • قواعد الراحة

تعني الراحة تحديد قواعد وقت الراحة المسموح بها في جدول الحضور واالنصراف، وستُحِدد القواعد العرض التقديمي للوقت في جدول تسجيل الحضور.

اعرف معلوماتٍ عن هذه القواعد في الجدول التالي:

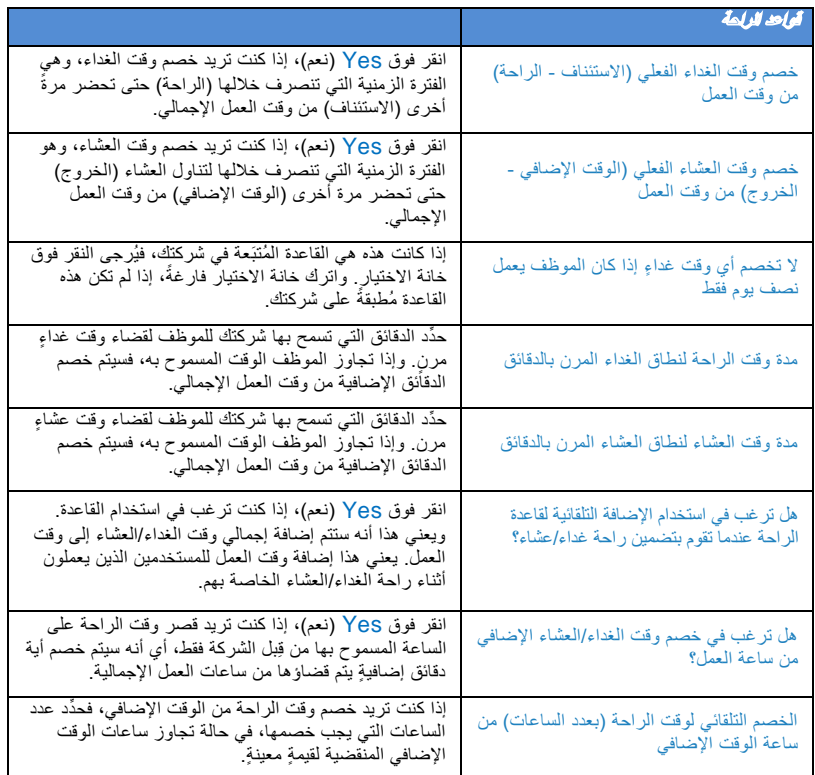

**ملاحظة:** حَدّد القواعد استنادًا إلى سياسة شركتك. واترك هذه القواعد فارغةً، إذا لم تكن مُطبَقةً على بيئتك

#### 7 • قواعد الوقت اإلضافي

يعني الوقت الإضافي تحديد قواعد الوقت الإضافي في جدول الحضور والانصراف الأسبوعي الذي تحدده هنا. اعرف معلوماتٍ عن هذه القواعد في الجدول التالي:

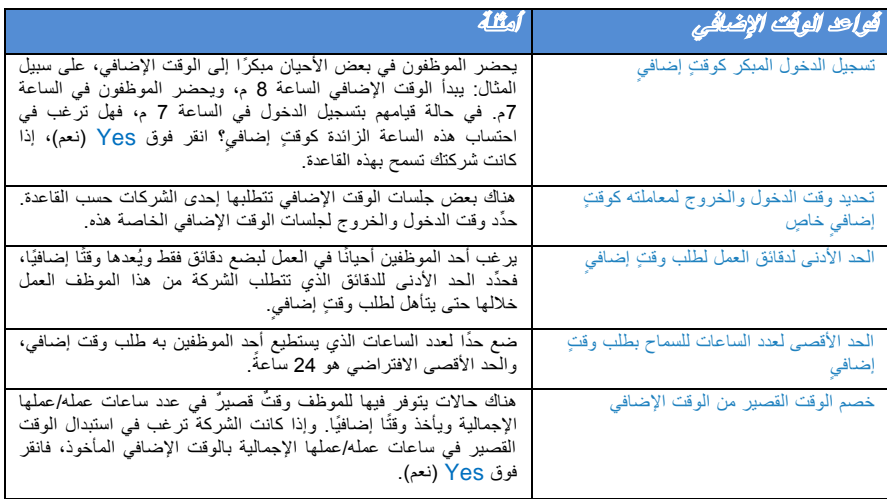

**مالحظة:** سيتم تطبيق قواعد الوقت اإلضافي المحددة في الجدول على أية مجموعةٍ ضمن هذا الجدول. وستنعكس جميع القواعد والعمليات الحسابية في جدول تسجيل حضور الموظفين المشاركين في جدول الحضور واالنصراف هذا.

### حفظ جدول الحضور واالنصراف

عند تعيين كل شيءٍ وتحديده، انقر فوق Save( حفظ) للتأكد من حفظ التفاصيل في النظام. وأضف جدولًا وقم بالتحرير مرةً أخرى للحصول على جدول حضورٍ وانصرافٍ أخرٍ ٍ

دعنا الآن ننتقل إلى تهيئة "جدول الحضور والانصراف اليومي".

# تهيئة جداول الحضور واالنصراف اليومية

لا يتوفر "جدول الحضور والانصراف اليومي" إلا عندما تُضيف جدولًا جديدًا وتحدد "Daily" (يومي) من Work Schedule type (نوع جدول العمل). يُتاح جدول الحضور والانصراف اليومي للجدول الذي على أساسٍ يومي ٍ ويُعد هذا الجدول مناسبًا للمناوبات المتعددة، والمناوبات الليلية، والمناوبات المفتوحة، والمناوبات الدورية، وما إلى ذلك، حيث يتغير جدول العمل يومايا.

هناك 6 علامات تبويب تحددها لجداول الحضور والانصراف الأسبوعية.

#### 1• قواعد الحضور واالنصراف

يشير الحضور والانصراف إلى الوقت الذي يحضر خلاله شخصٌ إلى وينصرف من الأجهزة الطرفية لساعة التوقيت. ويوفر برنامج TCMS V2 عدد 6 أعمدةٍ لتسجيل الحضور في 3 أزواجٍ. اعرف معلوماتٍ عن زوج الحضور والانصراف كما هو موضحٌ في<br>أبو حيون الصفحة XX.

هناك 2 أعمدٍة للحضور واالنصراف يتعين تحديدها في "جدول الحضور واالنصراف اليومي". وعندما تحدد وقت )أوقات( الحضور واالنصراف في مواضع الحضور واالنصراف، سيقبل برنامج 2V TCMS الوقت وسيضعها في أعمدة الحضور واالنصراف المناسبة<sub>.</sub> على سّبيل المثّال، إذا أدخلت 9:00 ص كوقت دخولٍ (IN)، فأيًا كان مَن يحضر في الساعة 9:00 ص، سيتم تسجيل وقت الحضور واالنصراف في عمود الدخول )IN).

قم بتقريب "وقت الحضور واالنصراف" إلى أقرب دقائق، كما هو محدٌد في العمود، ويمكنك اختيار التقريب بالزائد أو الناقص أو اختيار النقطة الوسط للوقت.

*النطاق الزمني للحضور والانصر اف:* حدْد الوقت الذي يتعين اعتباره كوقتٍ مُعيَنٍ للحضور والانصر اف قبل تسجيله بوصفه وقت الحضور واالنصراف المناسب. على سبيل المثال، إذا حددت نطاق الحضور للدخول )IN )بالساعة 12:00 م، فسيتم تسجيل أي أنشطة حضورٍ قبل 12:00 م كأنشطة دخول (IN)، وسيتم تسجيل الحضور بعد الساعة 12:00 على أنه "راحة".

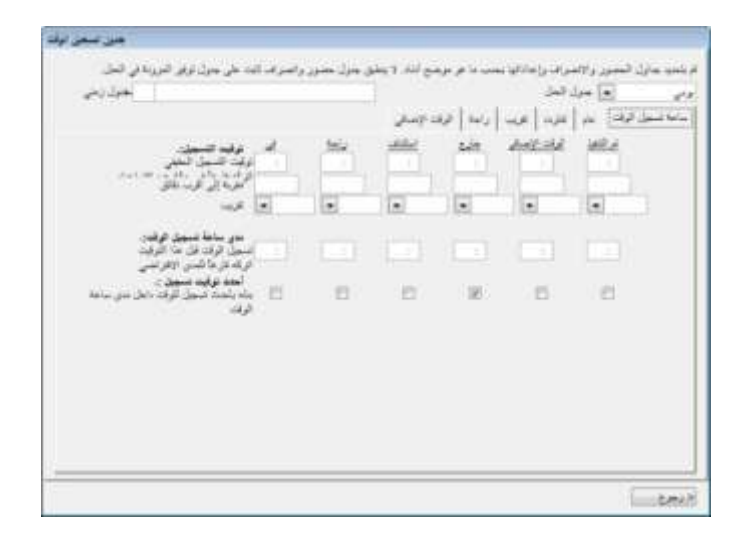

*الحضور والانصراف الأخير* سيؤدي اختيار هذه الوظيفة إلى استبدال أحدث حضورٍ وانصر اف ضمن نطاق الحضور والانصراف. على سبيل المثال، إذا سجلت الدخول في الساعة 9:00 ص، ثم سجلت الخروج في الساعة 9:05 ص، وسجلت الدخول مراة أخرى في الساعة 9:10 ص، فطالما أن الوقت يقع ضمن نطاق الحضور واالنصراف الخاص بموضع الوقت هذا، فسيأخذ النظام أحدث وقت للحضور واالنصراف كي يتم تسجيله في سجل الحضور الخاص بك.

**مالحظة:** : يُوصى بأال تستخدم هذه القاعدة إال مع عمودي الوقت اإلضافي )*OT* )وتم )*DONE* )فقط؛ وذلك نظ ارا ألن عمودي الحضور واالنصراف هذين يجب أن يسجال أحدث وقتٍ سجلته في أنشطة الحضور واالنصراف.

#### 2 • قواعد عامة

تُستخدم القواعد العامة لتحديد ما إذا كنت ترغب في اعتبار الأوقات المسجلة في عمودي الوقت الإضافي (OT) وتم (DONE) كوقتٍ إضـافـي أو كوقت عملٍ عاديٍ<sub>.</sub>

انقر فوق الزر المناسب. إذا نقرت فوق OT( الوقت اإلضافي(، فسيتم احتساب هذا الوقت في الوقت اإلجمالي للموظف الذي يستخدم جدول الحضور والانصراف هذا. أما إذا نقرت فوق Normal work time (وقت العمل العادي)، فلن يتم احتساب OT (الوقت الإضافي) على الرغم من تجاوز عمل الموظف لهذا الوقت.

كما يمكنك تحديد ما إذا كان أحد الموظفين يحتاج إلى الضغط على زر مفتاح لتحديد حالته/حالتها أثناء الحضور واالنصراف. انقر فوق Yes( نعم( إذا كنت ترغب في ذلك.

يمكن استخدام جدول الحضور واالنصراف اليومي كجداول للمناوبات الدورية. ويمكنك تحديد الدقائق المؤهلة قبل بدء المناوبة. تعني **;** المناوبة الدورية جدول عمل بساعاتٍ تتغير على فتراتٍ زمنيةٍ محددةٍ. على سبيل المثال، يجوز لأحدّ الأشخاص العمل لمدة أربعة أيامّ من الساعة 8:00 ص حتى 4:00 م، مع استئناف العمل لمدة أربعة أيامٍ من الساعة 8:00 م حتى منتصف الليل، وتلي ذلك أربعة أيامٍ **;** من منتصف الليل حتى الساعة 8:00 ص. وتتكرر الدورة بعد ذلك.

#### 3 • قواعد السماح

يعني السماح تحديد قواعد فترة السماح المسموح بها أثناء أنشطة الحضور والانصراف. اعرف معلوماتٍ عن هذه القواعد في الجدول التالي:

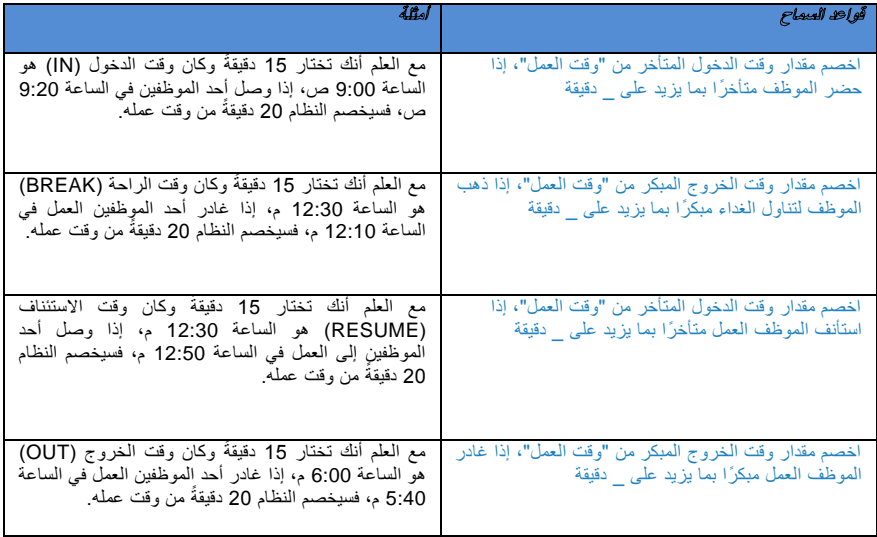

**ملاحظة:** حَدّد القواعد استنادًا إلى سياسة شركتك. واترك هذه القواعد فارغةً، إذا لم تكن مُطبَقةً على بيئتك

#### 4 • قواعد التقريب

يعني التقريب تحديد قواعد "التقريب بالدقائق" المسموح بها في جدول الحضور واالنصراف، وستحِدد القواعد العرض التقديمي للوقت في جدول تسجيل الحضور . اعرف معلوماتٍ عن هذه الّقواعد في الجدول التالي.

قم بتقريب وقت العمل إلى أقرب )دقائق(

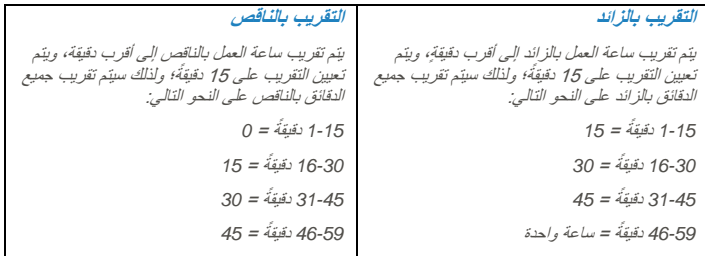

#### **نقطة وسط التقريب**

بمجرد قيامك بإدخال قيمة هنا، سيحسب البرنامج النقطة الوسط للقيمة. على سبيل المثال، في حالة قيامك بتعيين القيمة على 15 دقيقة، فستكون النقطة الوسط 7 دقائق<sub>.</sub> ويكون وقت الدخول (IN) في جدول الحضور والانصراف هو *9:00* ص، والنقطة الوسط هي 3 دقائق.

في حالة قيام المُ ستخِدم بتأكيد الدخول في أقل من <sup>3</sup> دقائق بعد وقت الوقت اإلضافي )*IN*)، على سبيل المثال *9:07* ص، فسيقوم البرنامج بتقريب بيانات المعاملة بالناقص لك*ي تُعر*ض كـ 9:00 ص. أما في حالة قيام المُستخِدم بتأكيد الدخول بعد ما يزيد على 3 دقائق من وقت الدخول )*IN*)، فسيقوم البرنامج بتقريب بيانات المعاملة بالزائد لكي ت *9:15* ص. ُعرض كـ

### قم بتقريب الوقت اإلضافي )*OT* )إلى أقرب )دقائق(

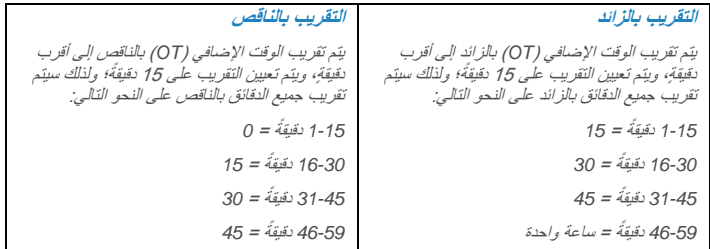

#### **نقطة وسط التقريب**

بمجرد قيامك بإدخال قيمة هنا، سيحسب البرنامج النقطة الوسط للقيمة. على سبيل المثال، في حالة قيامك بتعيين القيمة على 30 دقيقة، فستكون النقطة الوسط 75 دقيقة. ويكون وقت الوقت الإضافي (OT) في جدول الحضور ة. ا واالنصراف هو *6:00* م، والنقطة الوسط هي 15 دقيق

في حالة قيام المُستخدِم بتأكيد الدخول ف*ي أقل من 15 دقيقةُ ب*عد وق*ت الوقت الإ*ضاف*ي (IN)، على سبيل المثال 6:15* م، فسيقوم *البرنامج بتقريب بيانات المعاملة بالناقص لكي تُعر*ض 6:00 م. *أما في حالة قيام المُستَخِدِم بتأكيد الدخول* بعد ما يزيد عل*ى 15* دقيقة من وقت الدخول (IN)، فسيقوم البرنامج بتقريب بيانات المعاملة بالزائد لكي ُتعرض *6:30* م.

#### النطاق الزمني لأول تقريب

هذه الوظيفة مخولةٌ لوقت الدخول (IN) فقط. ويمكنك تقريب وقت الدخول (IN) بالوقت المفضل. على سبيل المثال: ستُعرض أية معامال ٍت ما بين الساعة 9:01 ص و9:15 ص في الساعة 9:00 ص.

### النطاق الزمني لآخر تقريبٍ

هذه الوظيفة مخولةٌ لوقت الخروج (OUT) فقط. ويمكنك تقريب وقت الخروج (OUT) بالوقت المفضل. على سبيل المثال: ستُعرض أية معاملةٍ ما بين الساعة 5:01 م و5:15 م في الساعة 5:00 م.

> حدٌد القواعد استنادًا إلى سياسة شركتك. واترك هذه القواعد فارغةً، إذا لم تكن مُطبَقةً على بيئتك. ا

### 5 • قواعد الراحة

تعني الراحة تحديد قواعد وقت الراحة المسموح بها في جدول الحضور واالنصراف، وستُحِدد القواعد العرض التقديمي للوقت في جدول تسجيل الحضور . اعرف معلوماتٍ عن هذه القواعد في الجدول التالي.

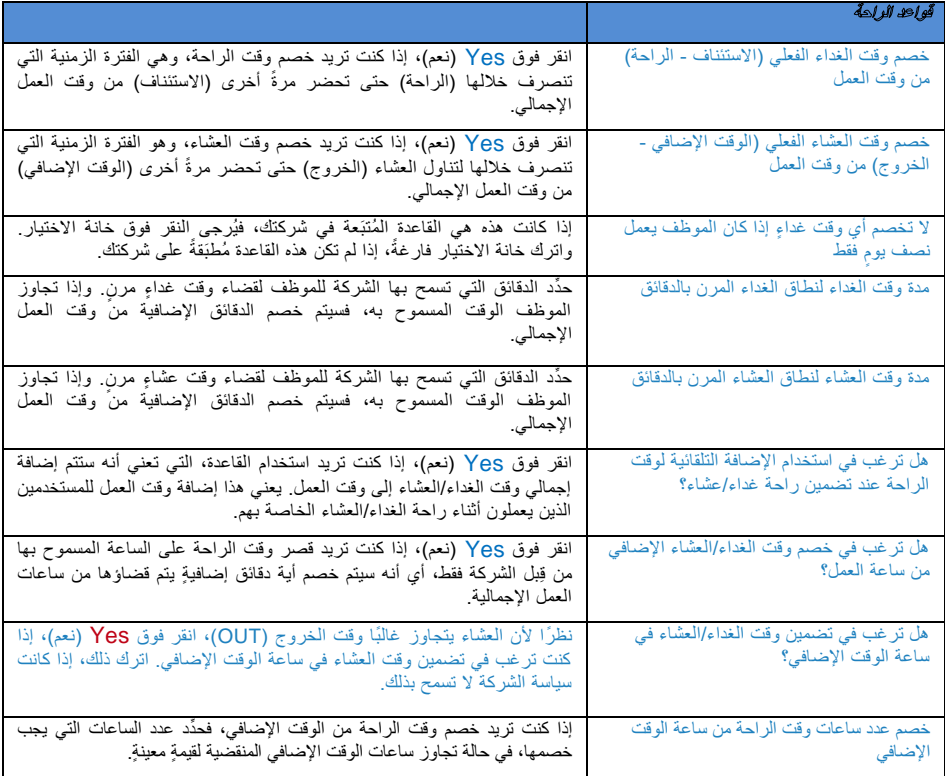

**ملاحظة: حَ**ّد القواعد استنادًا الى سياسة شركتك. واترك هذه القواعد فارغةً، إذا لم تكن مُطبَقةُ على بيئتك.

### 6 • قواعد الوقت اإلضافي

يعني الوقت الإضافي تحديد قواعد الوقت الإضافي في جدول الحضور والانصراف الأسبوعي الذي تحدده هنا. اعرف معلوماتٍ عن هذه القواعد في الجدول التالي.

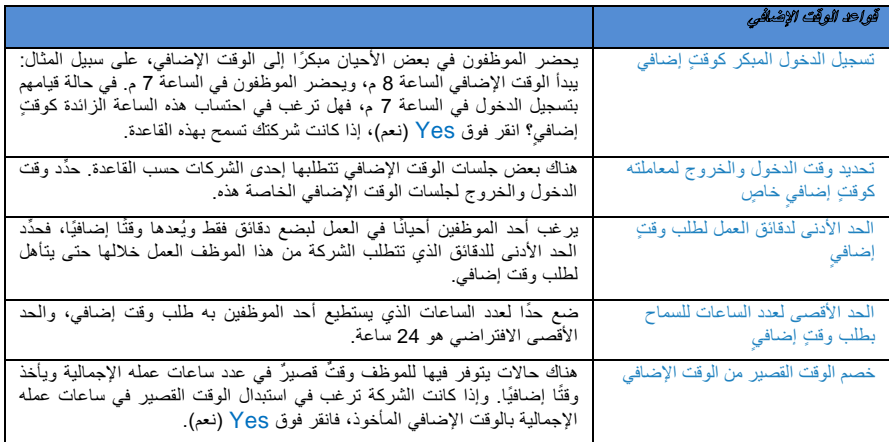

سيتم تطبيق قواعد الوقت اإلضافي المحددة في الجدول على أية مجموع ٍة ضمن هذا الجدول. وستنعكس جميع القواعد والعمليات الحسابية في جدول تسجيل حضور الموظفين المشاركين في جدول الحضور واالنصراف هذا.

#### حفظ جدول الحضور واالنصراف

عند تعيين كل شيءٍ وتحديده، انقر فوق Save( حفظ)؛ للتأكد من حفظ التفاصيل في النظام. وأضف جدولًا وقم بالتحرير مرةً أخرى؛ للحصول على جدول حضورٍ وانصرافٍ أخرٍ.

دعنا اآلن ننتقل إلى تكوين "جدول الحضور واالنصراف المرن".

# تهيئة جداول الحضور واالنصراف المرنة

يعني "جدول الحضور والانصر اف المرن" جدول عملٍ لا يشتمل على أية حالات دخولٍ متأخرةٍ أو خروجٍ مبكرةٍ أو وقدٍ إضافيٍ يُعَد ٍ هذا الجدول مناسبًا لمجموعات العُمال، حيث يكون وقت العمل غير ثابتٍ.

- لإضافة جدولٍ مرن جديدٍ؛ انقر فوق Add Schedule (إضافة جدول) > اختر Flexi (مرن) في Work Schedule (جدول العمل).
	- هناك 5 علامات تبويب يلزمك تحديدها لجداول الحضور والانصراف الأسبوعية.

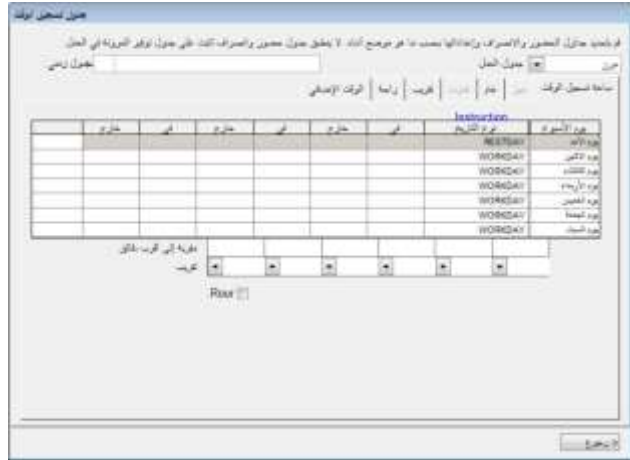

### 1• قواعد الحضور واالنصراف

يشير الحضور والانصراف إلى الوقت الذي يحضر خلاله شخصٌ إلى وينصرف من جهازٍ طرفي ٍ ويوفر برنامج TCMS V2 عدد 6 أعمدةٍ لتسجيل الحضور في 3 أزواج ِ اعرف معلوماتٍ عن زوج الحضور والانصراف كما هو موضحٌ في الجدول التالي: ٍ

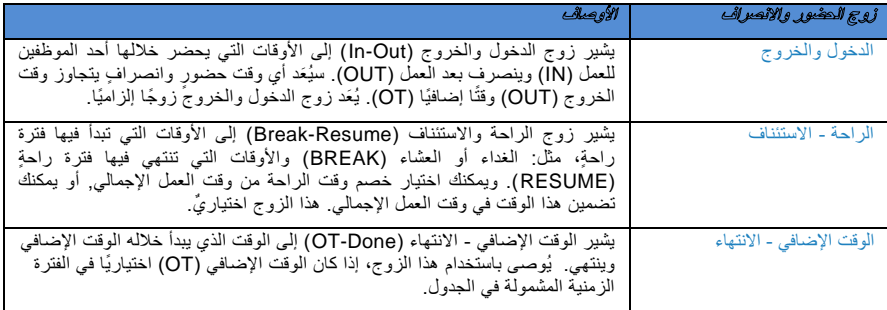

حدَّد الوقت لكل زوج في كل يومٍ من أيام الأسبوع. وبالنسبة إلى عطلات نهاية الأسبوع، ستكون جميع الأعمدة مظللةً باللون الأسود، ֧֛֜֜ ويتعذر عليك إضافة أي وقتٍ فيَ الحقول.

في كل عمودٍ من أعمدة الحضور والانصراف، يمكنك تحديد Round to nearest minute (تقريب إلى أقرب دقيقةٍ)، مما يعني أنه سيتم تقريب وقت الحضور المسجل إلى أقرب الدقائق، كما هو ُمحَدٌد في الحقل.

#### مثال للتقريب:

- إذا اخترت تقريب بالزائد إلى 15 دقيقةً، فعندما يحضر أحد الموظفين في الساعة 9:06 ص، فسيتم تسجيل دخوله في الساعة 9:15 ص
- إذا اخترت تقريب بالناقص إلى 15 دقيقةً، فعندما يحضر أحد الموظفين في الساعة 9:06 ص، فسيتم تسجيل دخوله (IN) في الساعة 99:00 ص.

• إذا اخترت أخذ نقطة وسط لـ 15 ، فعندما يحضر أحد الموظفين في الساعة دقيقة *9:06* ص، فسيتم تسجيل دخوله في الساعة *9:07* <sup>ص</sup> <sup>ا</sup>

هناك زِر يمكنك اختياره لاستخدام التقريب (Rounding) لأول دخولٍ وأخر خروجٍ لغرض تحديد تكلفة الوظيفة. اترك ذلك فارغًا،<br>زيال تجرب مصدر في العالم إذا لم تكن ترغب في استخدام هذه القاعدة في بيانات الحضور لديك.

### 2 • قواعد عامة

هناك قواعد عامةٌ يلزمك تحديدها لجداول الحضور والانصراف المرنة؛ لأن الموظف الذي سيستخدم هذا الجدول لن يلتزم بجدول العمل العادي، مثل: الأسبوعي واليومي. اعرف معلوماتٍ عن قواعد الجدول المرن في الجدول التالي:

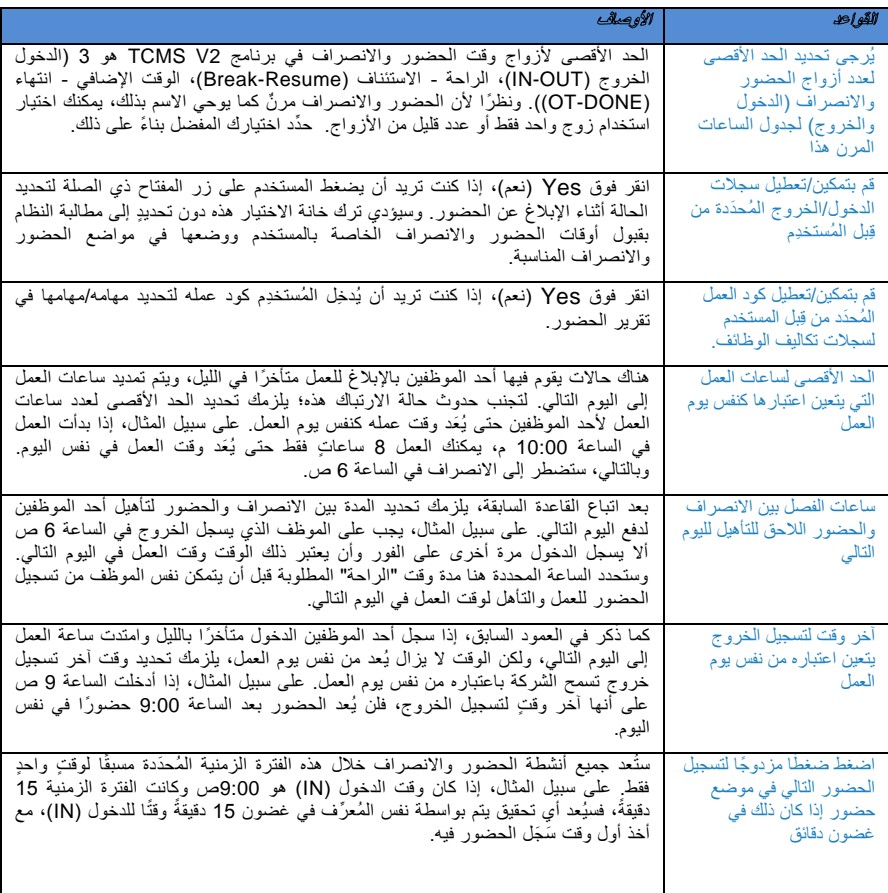

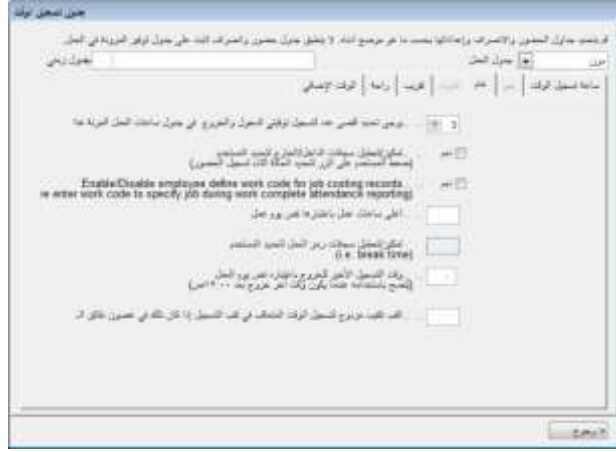

#### 3 • قواعد التقريب

يعني التقريب تحديد قواعد التقريب بالدقائق المسموح بها في جدول الحضور واالنصراف، وستُحِدد القواعد العرض التقديمي للوقت في جدول تسجيل الحضور ِ اعرف معلوماتٍ عن هذه القواعد في الجدول التالي.

#### تقريب وقت العمل إلى أقرب )دقائق(

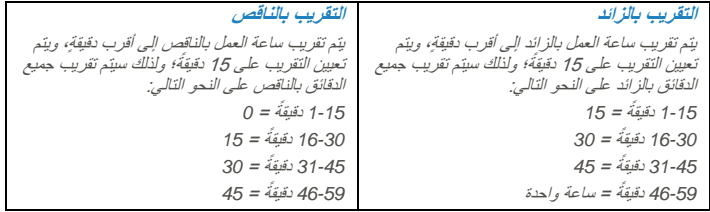

#### **نقطة وسط التقريب**

بمجرد قيامك بإدخال قيمة هنا، سيحسب البرنامج النقطة الوسط للقيمة. على سبيل المثال، في حالة قيامك بتعيين القيمة على 15 دقيقةً، فستكون النقطة الوسط 7 دقائق<sub>.</sub> ويكون وقت الدخول (IN) في جدول الحضور والانصراف هو *9:00* ص، والنقطة الوسط هي 3 دقائق. في حالة قيام ال ُمستخِدم بتأكيد الدخول في أقل من <sup>3</sup> دقائق بعد وقت الوقت اإلضافي )*IN*)، على سبيل المثال *9:07* ص، فسيقوم *البرنـامج بتقريب بيان*ات المعاملة بالناقص لكي تُعرض كــ 9:00 ص. أما في حالة قيام المُستخدم بتأكيد الدخول بعد ما يزيد على 3 دقائق من وقت الدخول )*IN*)، فسيقوم البرنامج بتقريب بيانات المعاملة بالزائد لكي ت *9:15* ص. ُعرض كـ

### قم بتقريب الوقت اإلضافي )*OT* )إلى أقرب )دقائق(

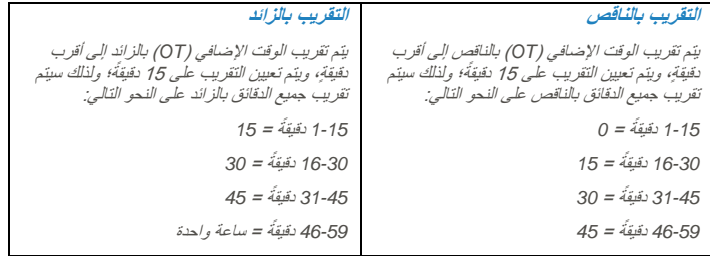

#### **نقطة وسط التقريب**

بمجرد قيامك بإدخال قيمة هنا، سيحسب البرنامج النقطة الوسط للقيمة. على سبيل المثال، في حالة قيامك بتعيين القيمة على 30 دقيقة، فستكون النقطة الوسط 15 دقيقة. ويكون وقت الوقت الإضافي (OT) في جدول الحضور ة. ا واالنصراف هو *6:00* م، والنقطة الوسط هي 15 دقيق

في حالة قيام المُستخدِم بتأكيد الدخول ف*ي أقل من 15 دقيقةٌ ب*عد وق*ت الوقت الإ*ضاف*ي (IN)، على سبيل المثال 6:15* م، فسيقوم *البرنامج بتقريب بيانات المعاملة بالناقص لكي تُعر*ض 6:00 م. *أما في حالة قيام المُستخِدم بتأكيد الدخول* بعد ما يزيد عل*ى 15* دقيقة من وقت الدخول (IN)، فسيقوم البرنامج بتقريب بيانات المعاملة بالزائد لكي تُعرض *6:30* م.

#### النطاق الزمني لأول تقريب

هذه الوظيفة مصممةٌ لوقت الدخول (IN) فقط. ويمكنك تقريب وقت الدخول (IN) بالوقت المرغوب فيه. على سبيل المثال: يتم تقريب أية معامل ٍة ما بين الساعة 9:01 ص و9:15 ص إلى 9:00 ص.

النطاق الزمني لآخر تقريب

هذه الوظيفة مصممةٌ لوقت الخروج (OUT) فقط. ويمكنك تقريب وقت الخروج (OUT) بالوقت المرغوب فيه. على سبيل المثال: يتم تقريب أية معامل ٍة ما بين الساعة 5:01 م و5:15 م إلى 5:00 م.

**ملاحظة:** حدد القواعد استنادًا إلى سياسة شركتك. واترك هذه القواعد فار غةً، إذا لم تكن مُطبقةً على بيئتك.
### 4 • قواعد الراحة

تعني الراحة تحديد قواعد وقت الراحة المسموح بها في جدول الحضور واالنصراف، وستحدد القواعد العرض التقديمي للوقت في جدولٌ تسجيل الحضور ِ اعرف معلوماتٍ عن هذه القواعدٌ في الجدول التالي.

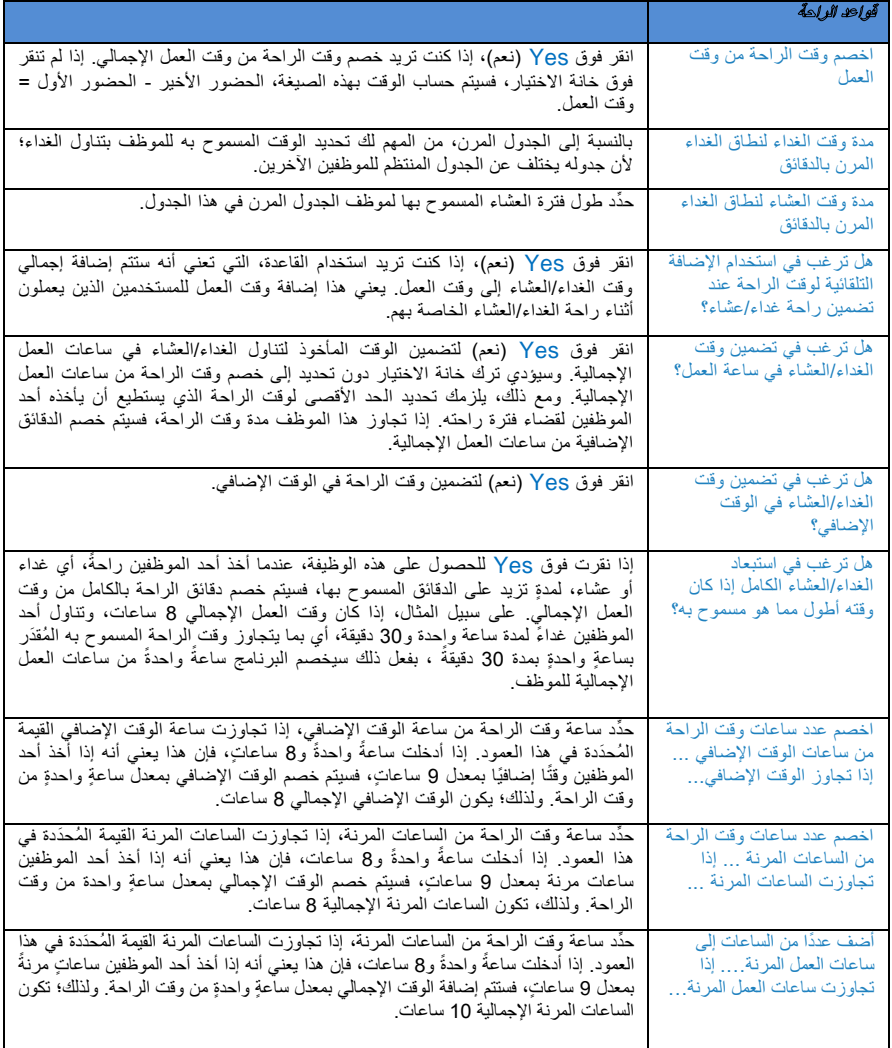

**ملاحظة:** حَدْد القواعد استنادًا إلى سياسة شركتك. واترك هذه القواعد فارغةً، إذا لم تكن مُطبَقةُ على بيئتك.

### 5 • قواعد الوقت اإلضافي

يعني الوقت اإلضافي تحديد قواعد الوقت اإلضافي في جدول الحضور واالنصراف المرن الذي تحدده هنا. اعرف معلوما ٍت عن هذه القواعد في الجدول التالي.

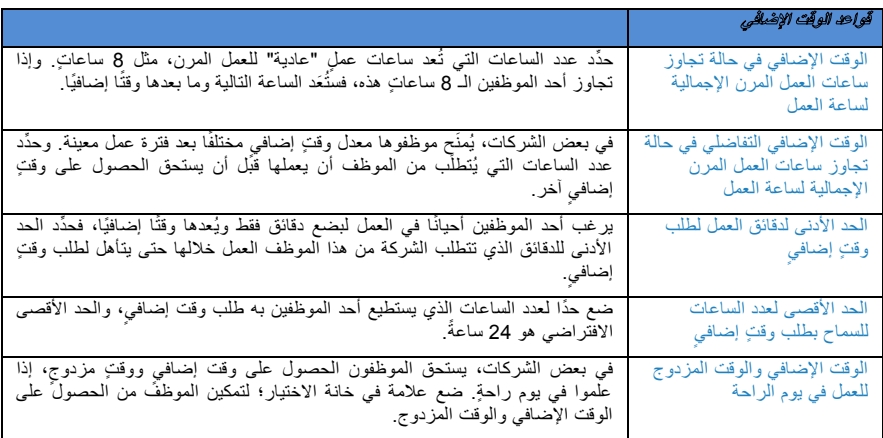

**مالحظة:** سيتم تطبيق قواعد الوقت اإلضافي المُحدَدة في الجدول على أية مجموعةٍ ضمن هذا الجدول. وستنعكس جميع القواعد والعمليات الحسابية في جدول تسجيل حضور الموظفين المشاركين في جدول الحضور واالنصراف هذا.

## حفظ جدول الحضور واالنصراف

عند تعيين كل شيءٍ وتحديده، انقر فوق Save( حفظ)؛ للتأكد من حفظ التفاصيل في النظام. وأضف جدولًا وقم بالتحرير مرةً أخرى للحصول على جدول حضورٍ وانصرافٍ أخرٍ.

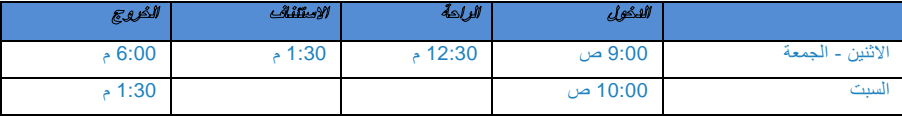

عينة لعمليات تهيئة جدول المهام

إعداد جدول عمل عادي مع فترة راحةٍ واحدةٍ فقط

جدول العمل العادي - تستخدم معظم المكاتب والمصـانع جدول العمل العادي، الذي تُعرَض فيه ساعات العمل على النحو المبين في الجدول التالي:

- انقر فوق Settings System( إعدادات النظام( < Schedule Add( إضافة جدول(
- حِّدد كود جدول، مثل: "1" و ِصفه كجدول "مكتب"، وحِّدد "جدول العمل" كـ Weekly( أسبوعي(.
	- حِّدد جميع القواعد المطلوبة لجدول العمل العادي. ارجع إلى **الفصل:3 الصفحة** *XX*.
- انقر فوق Save( حفظ) بمجرد الانتهاء، وسيعيدك ذلك إلى الصفحة الرئيسية، حيث يمكنك مشاهدة "الجدول 1" معروضًا على الشاشة. انقر فوق Close( إغالق( لحفظ اإلعدادات.

## إعداد جدول العمل العادي متضمنًا فترتي راحةٍ ودون وقتٍ إضافيٍ

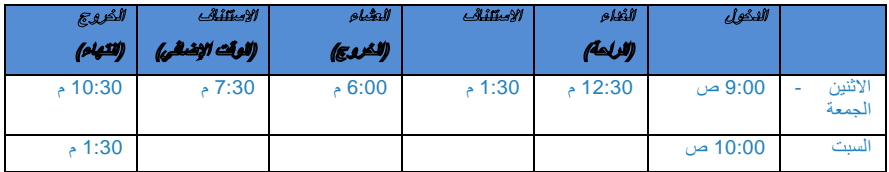

- انقر فوق Settings System( إعدادات النظام( < Schedule Add( إضافة جدول(
- حِّدد كود جدول، مثل "4" و ِصفه كجدول "مكتب"، وحِّدد "جدول العمل" كـ Weekly( أسبوعي(
	- حِّدد جميع القواعد المطلوبة لجدول العمل العادي. ارجع إلى **الفصل:3** *XX*
- **مالحظة:** بالنسبة إلى نوع الجدول هذا، انتقل إلى *Schedule Clocking*( جدول الحضور واالنصراف( < *General*( عام( <sup>&</sup>lt; "ُيَعد سجل وقت العمل في عمودي*OT* ( الوقت اإلضافي ( و*Done* ( االنتهاء ( كـ..."، ويُرجى النقر فوق "*time work Normal*( وقت العمل اإلضافي( )ال يتم احتساب وقتٍ ") إضافيٍ
- انقر فوق Save( حفظ) بمجرد الانتهاء، وسيعيدك ذلك إلى الصفحة الرئيسية، حيث يمكنك مشاهدة الجدول 2 معروضًا على الشاشة. انقر فوق Close( إغالق( لحفظ اإلعدادات.

### إعداد جدول العمل المرن

بالنسبة إلى جدول العمل المرن، ال توجد أي أوقا ٍت ثابت ٍة لتسجيل الدخول والخروج، وفي جدول العمل المرن يأتي الموظف إلى العمل في أوقاتٍ غير منتظمةٍ. هذه هي كيفية تهيئة جدول العمل المرن.

- انقر فوق Settings System( إعدادات النظام( < Schedule Add( إضافة جدول(
- حِّدد كود جدول، مثل "3" و ِصفه كجدول "بحث وتطوير"، وحِّدد "جدول العمل" كـ Flexi( مرن(
	- حِّدد جميع القواعد المطلوبة لجدول العمل المرن. ارجع إلى **الفصل:3** *XX*
- انقر فوق Save( حفظ) بمجرد الانتهاء، وسيعيدك ذلك إلى الصفحة الرئيسية، حيث يمكنك مشاهدة الجدول 3 معروضًا على الشاشة. انقر فوق Close( إغالق( لحفظ اإلعدادات.

إعداد جدول العمل الليلي مع فترة راحةٍ واحدةٍ كوقتٍ إضافي

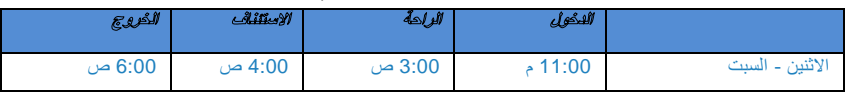

• انقر فوق Settings System( إعدادات النظام( < Schedule Add( إضافة جدول(

- حِّدد كود جدول، مثل "2" و ِصفه كجدول "مكتب"، وحِّدد "جدول العمل" كـ Weekly( أسبوعي(
	- حِّدد جميع القواعد المطلوبة لجدول العمل العادي. ارجع إلى الفصل:3 XX

**مالحظة:** بالنسبة إلى نوع الجدول هذا، انتقل إلى *Schedule Clocking*( جدول الحضور واالنصراف( < *General*( عام( < "يُعد سجل وقت العمل في عمودي*OT* ( الوقت اإلضافي ( و*Done* ( االنتهاء ( كـ..."، ويُرجى اختيار*OT* ( الوقت اإلضافي (

• انقر فوق Save (حفظ) بمجرد الانتهاء، وسيعيدك ذلك إلى الصفحة الرئيسية، حيث يمكنك مشاهدة الجدول 4 معروضًا على الشاشة. انقر فوق Close( إغالق( لحفظ اإلعدادات.

إعداد جدول العمل متعدد المناوبات مع فترة راحةٍ واحدةٍ فقط

بالنسبة إلى المصانع التي تعمل بنظام المناوبات، عاداة ما يستخدمون جدول العمل متعدد المناوبات لموظفيهم. وُيس َمح عاداة للموظفين بالعمل فيما يزيد على مناوب ٍة واحدٍة. دعنا نأخذ هذا الجدول ونقوم بتهيئته في برنامج 2V TCMS

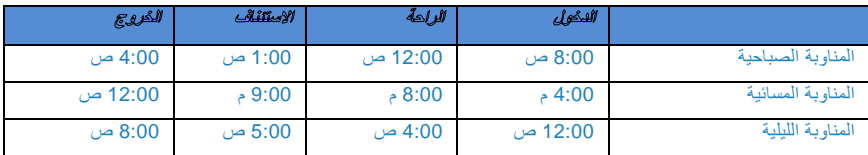

- انقر فوق System Settings (إعدادات النظام) > Add Schedule (إضافة جدول)
- حِّدد كود جدول، مثل "5" و ِصفه كجدول "مناوبة صباحية"، وحِّدد "جدول العمل" كـ "يومي"
	- حِّدد جميع القواعد المطلوبة لهذا الجدول. ارجع إلى **الفصل:3** *XX*
- انقر فوق Save( حفظ( بمجرد االنتهاء، وسيعيدك ذلك إلى الصفحة الرئيسية، حيث يمكنك مشاهدة الجدول 5 معرو اضا على الشاشة. انقر فوق Close( إغالق( لحفظ اإلعدادات.
	- كرر نفس الخطوات لـ "المناوبة المسائية" و"المناوبة الليلية".

والآن لديك 6 أنواعٍ من جداول الحضور والانصراف في برنامج TCMS V2

- .1 جدول العمل العادي مع فترة راح ٍة واحدٍة فقط
- 2. جدول العمل العادي متضمنًا فترتي راحةٍ ودون وقت إضافي
	- .3 جدول العمل المرن
	- 4. جدول العمل الليلي مع فترة راحةٍ واحدةٍ كوقتٍ إضافي
	- 5. جدول العمل متعدد المناوبات مع فترة راحةٍ واحدةٍ فقط
- المناوبة الصباحية (5) المناوبة المسائية (6) المناوبة الليلية (7)
- لقد عرفت الآن معلوماتٍ عن "إعدادات جداول المهام"، فدعنا نعرف كيفية تهيئة جداول مهام المجموعات.

## جدول مهام المجموعات

استيعاب جدول مهام المجموعات

يشير "جدول مهام المجموعات" إلى تقويم عمل سنوي لجميع مجموعات الموظفين في شركتك. وبرنامج 2V TCMS يوفر 999 مجموعةٍ يتعين تهيئتها باستخدام نوعينِ من "جدول المهام" المتوفر

Weekly Duty Roster (جدول المهام الأسبوعي) – يُعَد "جدول المهام الأسبوعي" جدولًا متاحًا لساعات العمل المستندة إلى اساسٍ اسبو عي

 ٍحد مع اليومية الدورية المناوبة )Rotational Daily Shift with a maximum of 3 shifts within a day أقصى 3 مذاوباتٍ في اليوم) - تشير المناوبات إلى مجموعة مهام تتغير يوميًا، ويمكنها أن تكون عدة مناوباتٍ، وجداول مفتوحةٍ، ٍ و مناوبات دورية.

### إضافة مجموعة

- انقر فوق Group Add( إضافة مجموعة( < حِّدد المجموعة من قائمة القائمة المنسدلة.
- تُعَد "المجموعات" المتوفرة في القائمة نفس المجموعة التي قمت بِتهيئتها من قبل في "جدول الحضور والانصراف". وإذا لم تكن قد قمت بتهيئة "جدول الحضور والانصر اف"، فيلزمك القيام بذلك أو لًا قبل أن تتمكن من محاولة إجراء هذه الخطوة.
	- بمجرد قيامك بتحديد "Group" (مجموعة) من القائمة، سيتم عرض نوع "الجدول" لمطابقة تهيئتك السابقة.
		- قِّدم وصف "المجموعة" < انقر فوق "Okay( "موافق(
		- سيتم عرض نافذة "جدول مهام المجموعات"، وهو جاهز لك لكي تقوم بتهيئته.

### إعداد جدول مهام المجموعات

يتم تقديم "جدول مهام المجموعات" مثل تقويمٍ سنويٍ. هذه هي الكيفية التي يبدو عليها "جدول مهام المجموعات" للجداول الأسبوعية وجداول المناوبات:

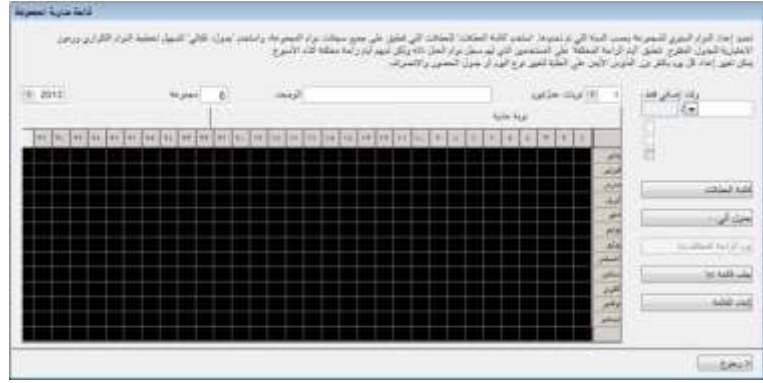

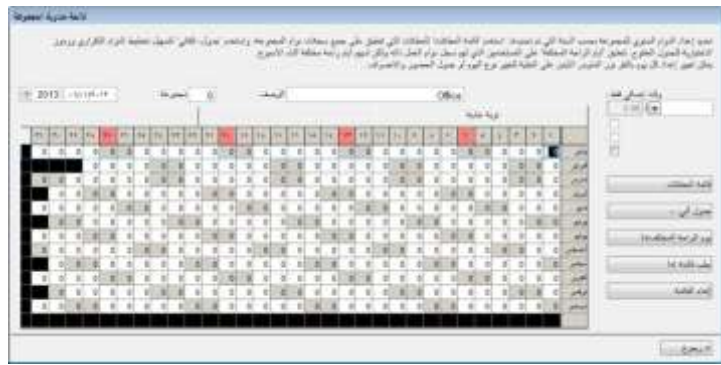

الوقت الإضافي فقط بعد - يعامل برنامج TCMS V2 وقت العمل الزائد كوقتٍ إضافي أو OT، عندما بتجاوز هذا الوقت القيمة المُحدَدة مُسبقًا. يمكنك اختيار تراكم الوقت الزائد إما بصفةٍ أسبوعيةٍ أو شهريةٍ *الخيارات: أسبوعي، ونصف اسبوعي، ونصف شهري، وشهري* اختر الوقت اإلضافي اليومي، والحساب التلقائي للوقت اإلضافي، والوقت اإلضافي في اليوم السابع، في حالة سريان القاعدة.

**عل***ى سبيل المثال: إذا بلغ عدد ساعات العمل الم***حَدّدة مسبقًا في** *الأسبوع 40 ساعةً، وعمل أ***حد الموظفين** *إجمالي 45 ساعةً في هذا الأسبوع المُحَد، فإنه* سيحصل على 5 ساعاتٍ كوقتٍ إضنافيٍ (OT).

اإذا لم تتجاوز ساعات العمل الإجمالية 40 ساعة، فسيعامل برنامج TCMS V2 هذه الساعات كوقت عملٍ عاديٍ.

قائمة اإلجازات - لكل شرك ٍة قائمة اإلجازات الخاصة بها. انقر فوق *List Holiday*( قائمة اإلجازات(، وقم بتهيئة اإلجازات ال ُمطَبقة في شركتك. وعند تنشيط اإلجازة، سيتحول مربع التاريخ الخاص إلى اللون األرجواني كما هو مبي ٌن في الصورة السابقة.

الجدولة التلقائية - باستخدام "الجدولة التلقائية"، يمكنك تعيين جدول حضور وانصراف واحٍد أو أكثر الست خدامه لمجموعة كل أسبوع ٍ أوِ شهرٍ. وبمجرد قيامك بتعيين هذه الجدولة، سيقوم برنامج TCMS V2 تلقائيًا بتطبيق الجدول (الجداول) المذكور على جدول مهامَ المجموعات.

**للتهيئة:** • حِّدد نوع اليوم كعطلة نهاية أسبوع أو يوم عمل.

- حِّدد جدول الحضور واالنصراف لليوم المحدد.
	- حِّدد نطاق التاريخ لتطبيق هذا الجدول.
	- انقر فوق *Okay*( موافق( لحفظ اإلعدادات.

يوم راحةٍ أخرٍ - يمكنك تعيين مُستخدِم مُحدَد من إحدى المجموعات ليوم راحةٍ أو يوم عطلةٍ أخرٍ. انقر فوقٍ Different Restday (يوم راحةٍ آخرٍ) > Select User ID (تحديد مُعرِّف مستخدِم) > حدَّد اليوم كـ Restday (يوَم راحة) أو Offday (يوم عطلة) > انقر فوق *OK*( موافق( لحفظ اإلعدادات.

استيراد جدول - إذا كان لديك بالفعل جدول مهام مجموعات مُحدَد مُسبقًا، يمكنك اختيار استيراد المجموعة في برنامج TCMS ِن: EXCEL أو ASCII. انقر فوق 2V دون الحاجة إلى تكوين المجموعة مرة أخرى. ويمكنك اختيار االستيراد من بين تنسيقي *Sample View*( عرض عينة( لعرض التنسيق المناسب.

مسح جدول - يمكنك حذف أي جدول مهامٍ من برنامج TCMS V2 عن طريق النقر فوق Erase Roster (مسح جدول). حدَّد السنة والمجموعة التي ترغب في حذفها، وانقر فوق *Okay*( موافق(.

### إعداد جدول العمل الدوري

يّاح "جدول العمل الدوري" في بيئةٍ تشبه المصنع، حيث يتناوب المستخدمون دائمًا العمل في مناوبة عملٍ أخرى بشكلٍ دوريٍ ولا يتم<br>. نشر الجدول عادةً بصفةٍ أسبوعيةٍ، ولكن تحدده الإدارة، مثل دورة الـ 12 يومًا.

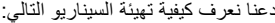

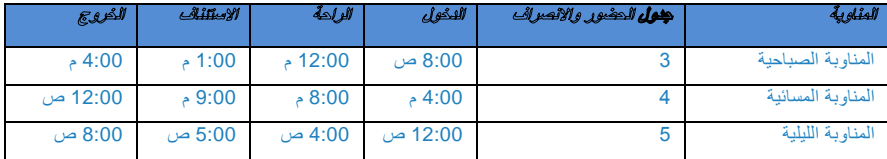

فيما يلي تسلسل الدوران لدورة الـ 12 يومًا. ويشير حرف ر إلى يوم الراحة

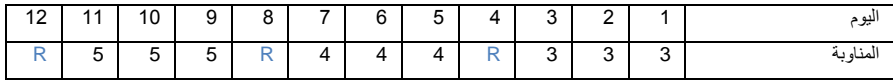

#### اتبع الخطوات التالية:

- يُرجى التأكد من قيامك بتهيئة 3 مناوباتٍ في "جدول الحضور والانصراف" على النحو المبين أعلاه.
- في كل جدول من جداول الحضور والانصراف في المناوبات، لا تنسَ تحديد "إذا كانت هذه مناوبة دورية، فحِدّد دقائق التأهيل قبل بدء المناوبة" - على سبيل المثال، إذا أدخلت 12 دقائق، وقام موظف المناوبة 3 بتسجيل الخروج في الساعة 4:10 م، فسيتم احتساب الدقائق العشر كوقتٍ إضافي ٍ وإذا أفاد موظف أخر للمناوبة 4 بالعمل في الفترة ما بين 4:01 م مو 4:10 م، فلن يُعَد متأخرًا في سجل الحضور.
	- انتقل إلى Group Duty Roster (جدول مهام المجموعات)، وانقر فوق Add Group (إضافة مجموعة) للمتابعة
- حِذَّذ Shift وShift (جدول مهام المجموعات مع المناوبة)، وقم بتسميته باسم 2 Factory )مصنع4( < انقر فوق Okay( موافق(
- انقر فوق Schedules Auto( الجداول التلقائية(، وحِّدد نوع اليوم )صباحي )3( أو مسائي )2( أو ليلي )5( حسب الجدول السابق.
	- حِّدد نطاق التاريخ، وانقر فوق Okay( موافق(
		- انقر فوق Save( حفظ( لحفظ اإلعدادات.

يمكنك الآن مشاهدة قائمة "جدول مهام المجموعات"، وستشاهد Factory 2 (مصنع2) معروضًا في القائمة.

### إعداد جدول العمل المفتوح

بتوفر جدول العمل المفتوح عندما لا يحدد مصنعٌ أو شركةٌ نوعًا محددًا من الجدول للموظف، ويمكنه حضور أية مناوباتٍ يفضلها. وباستخدام "الجدول المفتوح"، سيقوم برنامج 2V TCMS بتخصيص وقت حضور وانصراف ال ُمستخِدم في مناوبة العمل المالئمة عن طريق الرجوع إلى وقت الحضور واالنصراف. وال يمكن أن تتداخل مناوبة العمل في الجدول المفتوح, ويجب تحديدها بوضوح. لن يتمكن برنامج 2V TCMS من تخصيص المستخدمين في مناوبتهم الصحيحة، في حالة تداخل وقت الدخول )IN )ووقت الخروج (OUT) الخاصينِ بالمناوبة.

دعنا نعرف كيفية تهيئة السيناريو التالي

| الثروج  | الاستثنائك | الراحة  | الثكول  | وفول المخبور والانصراف | الطفاءية          |
|---------|------------|---------|---------|------------------------|-------------------|
| 4:00 م  | 1:00       | 12:00 م | 8:00 ص  | ີ<br>ت                 | المناوية الصياحية |
| 12:00 ص | $-9:00$    | 8:00    | 4:00م   | 4                      | المناوية المسائية |
| 8:00 ص  | 5:00 ص     | 4:00 ص  | 12:00 ص | 5                      | المناوبة الليلية  |

اتبع الخطوات التالية:

- يُرجى التأكد من عدم تداخل وقتي الدخول )IN )والخروج )OUT).
- انتقل إلى Group Duty Roster (جدول مهام المجموعات)، وانقر فوق Add Group (إضافة مجموعة) للمتابعة
- حدَّد Group Duty Roster with Shift (جدول مهام المجموعات مع المناوبة)، وقم بتسميته باسم 3 Factory (مصنع3) > انقر فوق Okay( موافق(
- انقر فوق Auto Schedule Assistant (مساعد الجدولة التلقائية)، وحدَّد نوع اليوم (صباحي (3) أو مسائي (4) أو ليلي (5) في الحقل الفارغ في Auto Schedule Assistant (مساعد الجدولة التلقائية)، وانقر فوق Okay (موافق)
	- حِّدد نطاق التاريخ، وانقر فوق Okay( موافق(
		- انقر فوق Save( حفظ( لحفظ اإلعدادات.

لن يشتمل جدول العمل المفتوح على أي جداول حضور وانصراف تُعرَض في التقويم، وفي الحقيقة سيبدو التقويم مثل التقويم الفارغ. وذلك نظرًا لأن برنامج TCMS V2 لن يقوم بتخصيص المناوبة المناسبة إلا عندما يقوم المستخدمون بالإبلاغ للقيام بالعمل.

يمكنك اآلن مشاهدة قائمة "جدول مهام المجموعات"، وستشاهد 3 Factory( مصنع3( معرو اضا في القائمة. انقر فوق "Close " )إغالق( لحفظ اإلعدادات.

تعيين الموظفين في جدول مهام المجموعات

بلزم تعيين كل مُستخدِم في جدول مهام مجموعته لسجلات/تقارير الحضور حتى تظهر في برنامج TCMS V2. وبمجرد قيامك ٍ بتعيين مُستخدِم في جدول مهام مجموعات معينٍ، سيُتاح له نفس الجدول ما لم تقم بتغيير الجدول للموظف. ارجع إلى الفصل5: الموظف

## الشركة وشخص االتصال

تقديم تفاصيل عن الشركة وشخص االتصال سيتم استخدام المعلومات المُقدَّمة في هذا الحقل في التقارير والبيانات المتوفرة لبرنامج TCMS V2. يُرجى اختيار البيانات التي أدخلتها بشكلٍ صحيح؛ للتحقق من دقتها لتجنب التعقيدات المستقبلية. ٍ

## تغيير كلمة المرور

تغيير كلمة المرور لبرنامج 2TCMSV بتطلب برنامج TCMS V2 منك إدخال مجموعتينِ من كلمة المرور لحماية نظامك من الوصول غير المُرخَص ويمكنك تعيين كلمة مرور تسجيل دخول وكلمة مرور مسؤول؛ لحماية نظامك. استخدم دائمًا حروفًا أبجدية رقمية لتعيين كلمة مرورك. انقر فوق Save )حفظ( لحفظ المعلومات.

## اللغة المفضلة

اختيار اللغة لبرنامج 2V TCMS

برنامج TCMS V2 يوفر 21 لغةً لتلبية المتطلبات المختلفة لعملائنا على مستوى العالم. اختر اللغة التي تفضلها. اللغة الافتراضية هي اللغة اإلنجليزية. وإذا كنت ترغب في إضافة لغتك إلى برنامجنا، فراسلنا على العنوان *com.fingertec@info* لمزي ٍد من المعلومات.

## إعادة إنشاء فهارس قاعدة البيانات

إعادة إنشاء فهارس قاعدة البيانات

تُستخدمَ هذه الوظيفة لإعادة إنشاء جميع فهارس قاعدة البيانات. سيلزمك استخدام هذه الوظيفة، إذا لم تكن الفهارس محدثةً أو كانت<br>تالفةً.

انقر نقرًا مزدوجًا فوق Rebuild Database Indexes (إعادة إنشاء فهارس قاعدة البيانات)، وستتم إعادة إنشاء الفهارس تلقائيًا.

## َنسخ ملفات قاعدة البيانات احتياطايا واستعادتها

َنسخ ملفات قاعدة البيانات احتياطايا واستعادتها

استخدم هذه الوظيفة لنسخ قاعدة بياناتك الحالية احتياطيًا واستعادتها إلى وسيط تخزين أخر أو لاستعادتها من قاعدة بيانات منسوخة احتياطيًا مسبقًا في النظام. انقر فوق Backup Database (نَسخ قاعدة البيانات احْتياطَيَّا) > تأكد من صحة الوجهة المستهدفة. لتغيير الوجهة المستهدفة؛ انقر فوق المربع وابحث عن المجلد الذي ترغب في إدخال قاعدة البيانات فيه. انقر فوق Apply( تطبيق(.

الَنسخ االحتياطي اليومي التلقائي لقاعدة البيانات

كميا يمكنك إجراء نَسخ احتياطي تلقائي لقاعدة البيانات في كل يوم في وقتٍ معينٍ تحدده بنفسك. وسيقوم برنامج TCMS V2 بإجراء **ُ** النّسخ الاحتياطي وفقًا لذلك.

## تعريف القسم

تعريف أقسام شركتك

من المهم أن تُعرَّف قسم شركتك في برنامج TCMS V2؟ لأنه سيتم وضع كل موظف في القسم الذي ينتمي إليه، وسيعرِض جدول حضوره/حضورها وجميع السجالت القسم الموجود/الموجودة به.

### إضافة قسم

- انقر فوق Definition Department( تعريف القسم(
	- ح ِّرك المؤشر إلى عمود "القسم"، وحِّدد القسم في شركتك.
- أنشئ كلمة مرور لـ "القسم"، ويمكنك تحديد مديرًا ليكون مسؤولًا عن هذا القسم عن طريق تعيينه/تعينها. وسيتم اختيار مُعرَّف الموظف الخاص بالمدير من قائمة الموظفين.
	- حدِّد مُسبقًا جميع الأقسام المتوفرة في شركتك.

### حذف قسم

لحذف أي قسم؛ ما عليك سوى حذف الوصف في عمود "القسم"، واضغط على Save (حفظ)<sub>.</sub> ٍ

## تعريف القطاع

#### تعريف قطاعات شركتك

من الممكن أن يكون "القطاع" أعلى أو أقل من مستوى القسم. على سبيل المثال، في حالة تحديد قطاع بواسطة فئة مثل "محلية" أو "دولية"، يمكن إدراج القسم ضمن قطاعٍ. وفي حالة تسمية قطاع باسم "دعم" و"إصلاح"، فيمكن إدراجه ضمن قسمٍ هو في هذه الحالة<br>" ٍ "الدعم الفني".

### إضافة قطاع

- انقر فوق Definition Section( تعريف القطاع(
- ح ِّرك المؤشر إلى عمود "القطاع"، وحِّدد القطاعات المتوفرة في شركتك.
- قا جميع القطاعات التي ترغب في تضمينها في برنامج 2V TCMS حِّدد ُمسبا

## حذف قطاع

لحذف أي "قطاع"، ما عليك سوى حذف الوصف في عمود "القطاع"، واضغط على Save (حفظ)<sub>.</sub> ِ

## تعريف العالمة

### تعريف العالمات

نُعَد "العلامة" إشارةً توضح أنشطة حضور وانصراف الموظف. وتكون هذه العلامة مركبةً مع أكواد العمل المُستخدَمة من قِبل جهاز طر في. يمكن لأحد الموظفين إدخال كود عمل مُحدَد مُسبقًا خلال التحقق من بصمته في الجهاز ۖ الطر في. ويُستخدم الكود لتحديد نشاطٍ، على سبيل المثال: 42 لـ Leave Emergency( مغادرة لظر ٍف طار ٍئ( و12 لـ Supplier a Meeting( مقابلة مُورِّد(.

سُيعرض وقت الحضور والانصراف مع كود المعل في برنامج TCMS V2، وسيُنْشَر في "جدول الحضور"، و"قائمة تنقيق بيانات الأجهزة الطرفية"، و"مراقبة نشاط الأجهزة الطرفية".

#### **بعض األمثلة على العالمات:**

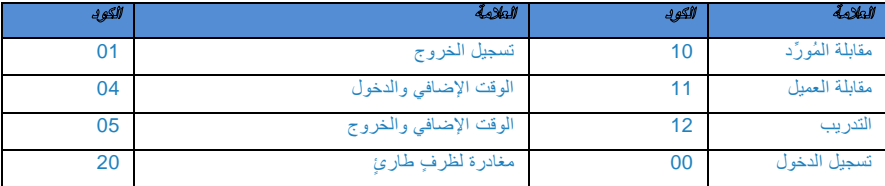

#### إضافة عالمة

- انقر فوق Definition Remark( تعريف العالمة(
- ح ِّرك المؤشر إلى عمود "العالمة"، وحِّدد العالمة ال ُمطَبقة في شركتك.

حذف عالمة

لحذف أية علامةٍ من العلامات، ما عليك سوى حذف الوصف الوارد في عمود Remark (العلامة)، والضغط على Save (حفظ).

## ما الجديد في هذا اإلصدار؟

لمعرفة التحديثات الأخيرة في إصدار برنامج TCMS V2 لديك، انقر فوق What's new in this release? (ما الجديد في هذا<br>الإصدار؟) ستُعرَض قائمة الترقيات والتحديثات الخاصة ببرنامج TCMS V2 لمعلوماتك.

# إدارة األجهزة الطرفية في برنامج 2V TCMS الفصل 4 •

يرشدك هذا الفصل إلى إدارة جميع األجهزة الطرفية الخاصة بساعة التوقيت من شركة FingerTec من برنامج TCMS 2V. وبعد قراءة هذا الموضوع، ستعرف كيفية إدارة الموظفين عبر األجهزة الطرفية الخاصة بساعة التوقيت/الوصول إلى الباب لديك، وإدارة وصولهم في الأجهزة الطرفية المختارة، وإدارة البيانات، وغيرها الكثير.

يُعَد TCMS V2 برنامجًا لإدارة بيانات تسجيل وقت الحضور والتحكم في الدخول المُسجّلة في جميع أجهزة FingerTec الطرفية. بُرجى تهيئة جميع أجهزتك الطرفية المتصلة بشكلٍ صحيحٍ؛ للحصول على بياناتٍ دقيقةٍ لتقاريرك. انقر فوق Devices (الأجهزة) > ٍ

## إدارة الموظفين

استيعاب إدارة الموظفين

عيِّن المؤشر لـ Employee Management (إدارة الموظفين) > Set (تعيين). وستُعرَض لك نافذة مكونةَ من 12 عمودًا كما ا هو مبينٌ أدناه لكي تقوم بتهيئتها. دعنا نعرف ما هو مطلوبٌ في هذه الصفحة:

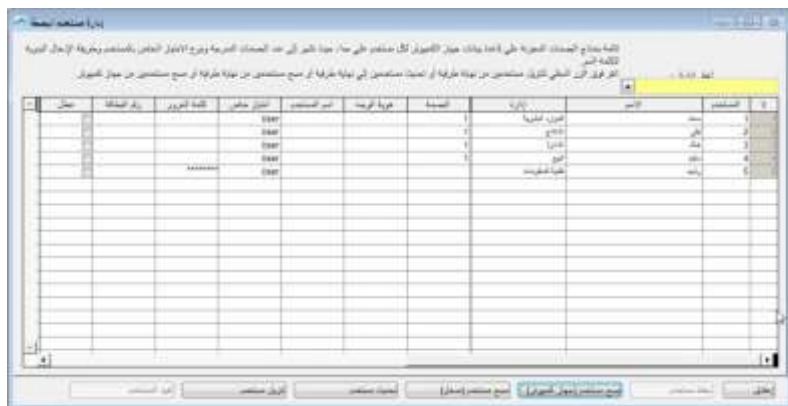

الرقم - لتحديد موضع الموظف في برنامج 2V TCMS ُمع ِّرف الموظف - رقٌم فريٌد لهوية الموظف في الجهاز الطرفي. الحد األقصى لطول ال ُمع ِّرف هو 9 . ٍ أرقام االسم - اسم الموظف بالكامل القسم - قس ٌم في الشركة ينتمي إليه الموظف البصمة - كمية قوالب بصمات الموظف التي يتم تسجيلها في النظام ُمع ِّرف الوجه - كمية قوالب وجه الموظف التي يتم تسجيلها في النظام

اسم الموظف - اسم الموظف المختصر الذي يتعين عرضه في الجهاز الطرفي

االمتياز - هناك 2 مستويا ٍت للصالحية معروضة في جهاز FingerTec الطرفي.

- الموظف غير. مسموح له بالوصول إلى الجهاز الطرفي بمجرد تنشيط Admin privilege (امتياز المسؤول) .
	- المُسجِّل يملك صالحية تسجيل الموظفين فقط.
	- المسؤول يملك صالحية الوصول إلى الجهاز الطرفي، ما عدا "اإلعدادات المتقدمة للجهاز الطرفي".
		- المُشْرِ ف يملك الصلاحية الكاملة للوصول إلى الجهاز الطرفي.

**تحذير ؛ ق**م بتعيين الامتياز ات بشكلٍ صحيح؛ لتجنب الوصول غير المُر خَص إلى الجهاز الطرفي.

كلمة المرور - هذه هي كلمة المرور الاختيارية المُسجَلة في الجهاز الطرفي. ويمكن تعديل كلمة المرور هذه في برنامج TCMS 2V. يجب تحميل أي تغييرا ٍت تم إجراؤها إلى الجهاز )األجهزة( الطرفي المناسب قبل سريان مفعولها.

مُعرِّف البطاقة - مُعرِّف البطاقة المُسجَل في الجهاز الطرفي. ويمكن تعديل معلومات هذه البطاقة، كما يمكنك استبدال هذه المعلومات بمعلومات بطاقةٍ جديدةٍ. يجب تحميل أي تغييّراتٍ تم إجراؤها إلى الجهاز (الأجهزة) الطرفي المناسب قبل سريان مفعولها.

مُعطَّل - ستؤدي نقرةٌ فوق خانة الاختيار إلى تعطيل الموظف عن الحصول على التحقيق في الجهاز الطرفي المُحدَد.

1 - هذا هو رقم مُعرِّف الجهاز الطرفي. وفي حالة اتصال برنامج 2V TCMS بالعديد من األجهزة الطرفية، فسيتم عرض مُعرِّف الجهاز الطرفي بالكامل في هذا العمود. أما في حالة تحميل مُعرَّف الموظف المُحدَد على أي جهازٍ من الأجهزة الطرفية المتصلة، فستظهر خانة اختيار أسفل رقم مُعرِّف الجهاز الطرفي.

تحديد القسم - لتعيين الموظف في قسمه/قسمها. تسجيل الموظف - لتسجيل البصمة بشكلٍ مباشر باستخدام الماسح الضوئي OFIS لموظفٍ حالٍ أو جديدٍ. تنزيل الموظف - لتنزيل الموظفين من األجهزة الطرفية إلى برنامج 2V TCMS. تحديث الموظف - لتحديث معلومات الموظف من برنامج 2V TCMS لألجهزة الطرفية قبل ظهور التغييرات في جهازك الطرفي. حذف الموظف (الجهاز الطرفي) - لحذف الموظفين من الجهاز الطرفي فقط. حذف الموظف (جهاز الحاسب الآلي) - لحذف الموظفين من جهاز الحاسب الآلي فقط. حفظ الموظف - لحفظ المعلومات التي يُجرَى تحديثها.

تراجع - للتراجع عن أمرٍ محددٍ.

### تسجيل الموظفين

- في نافذة Employee Management (إدارة الموظفين)، انقر فوق اسم موظف، ثم انقر فوق زر Enroll Employee )تسجيل الموظف(. ستؤدي هذه العملية إلى انبثاق نافذة Fingerprint Employee Enroll( تسجيل بصمات الموظف(.
	- بالنسبة إلى الموظفين الجُدد، انقر فوق New( جديد(، وامأل التفاصيل الالزمة.
		- انقر فوق Enroll (تسجيل)، وحدد إصبعًا لتسجيله.
		- ضع اإلصبع على الماسح الضوئي OFIS أربع مرا ٍت.
			- اضغط على Okay( موافق( إلتمام التسجيل.

تنزيل الموظفين من األجهزة الطرفية إلى برنامج 2V TCMS

- انقر فوق Download Employee (تنزيل الموظف)، وسيتم توجيهك بواسطة النافذة المنبثقة Download Employee l"Termina from( "تنزيل الموظفين من الجهاز الطرفي(
- حدِّد مُعرِّف الجهاز الطرفي الذي ترغب في تنزيل الموظفين منه. وستُعرَض جميع مُعرِّفات الأجهزة الطرفية المتصلة في القائمة المنسدلة. بمجر د قيامك بالاختيار ، سيُعرَ ص جميع الموظفين من الأجهز ة الطرفية.
- حدَّد الموظفين الذين ترغب في تنزيلهم إلى برنامج TCMS V2. ولديك خيار تحديدٍ ||a (الكل) أو some( البعض). بمجرد اختيارك تحديد some (البعض)، سيلزمك النقر فوق الموظفين الذين ترغب في تنزيلهم إلى برنامج TCMS V2. للتراجع عن اختيارك؛ انقر فوق none( ال شيء(.
- اختر نوع البيانات التي ترغب في أن ينزلها برنامج 2V TCMS من جهازك الطرفي. ويُوصى أن تقوم بتحديد جميع خانات الاختيار الأربع. تجاهل Face |D (مُعرِّف الوجه)، إذا لم يسجل جهازك الطرفي قوالب الوجه.
- معلومات تتجاوز ال )Do not overwrite PC employee info if no terminal data is downloaded اختر• موظف الحاسب الآلي في حالة عدم تنزيل أية بياناتٍ للجهاز الطرفي)، وإذا كانت لديك بالفعل بيانات الموظف في "إدارة الموظفين"، فإنه يُتاح لديك خيار إما االحتفاظ ببيانات الموظف الحالية أو تجاوزها. في حالة قيامك بتنزيل الموظفين من الجهاز الطرفي لأول مرةٍ، يمكنك تجاهل هذه الميزة.
	- انقر فوق Apply( تطبيق( بمجرد قيامك بتأكيد اختيارك.

سيظهر جميع الموظفين المختارين في قائمة "إدارة الموظفين"، فانقر فوق Employee Save( حفظ الموظف(؛ لحفظ البيانات في .TCMS V2 برنامج

## تحرير الموظفين في برنامج 2V TCMS

ال ُيوصى بإدخال جميع معلومات الموظفين من األجهزة الطرفية؛ ألن هذه العملية تضيع الوقت. وُي َعد القيام بذلك من برنامج TCMS ة، وبعد التحرير، يمكنك تحديث جميع المعلومات مراة أخرى في الجهاز الطرفي. لتحرير معلومات الموظفين؛ ح ِّرك 2V أكثر فعالي ا مؤشرك فوق أي عمو ٍد ترغب في تحريره ونفذ التغييرات الالزمة.

### تحديث الموظفين للجهاز الطرفي

بعد استكمالك عملية التحرير والتحقق من دقة البيانات، قم بتحديثها مرةً أخرى للجهاز الطرفي عن طريق النقر فوق زر Update Employee (تحديث الموظف). وحدِّد الموظفين، الذين ترغب في تحديثهم، ثم انقر فوق Apply (تطبيق) حتى يسري مفعول التغييرات في الجهاز الطرفي.

### حذف الموظفين

يحدث تبديل الموظفين وتغييرهم في القسم غالابا في العديد من الشركات. ويتطلب هذا من "قسم أو إدارة الموارد البشرية" إجراء إدارة البيانات دائمًا؛ لحفظ البيانات المُحدَّثة ذوات الصلة بالشركة. ويتيح برنامج TCMS V2 إمكانية حذف الموظف. يمكنك تحديد إما حذفهم في الجهاز الطرفي أو حذف الموظف من جهاز الحاسب اآللي/برنامج 2V TCMS.

**تحذير:** تأكد من صواب قرارك؛ ألنه ال يمكن استعادة البيانات المحذوفة.

#### حذف الموظفين من الجهاز الطرفي

- عند قيامك بحذف موظفين من جهاز طرفي، لن يتم حذف المعلومات من برنامج 2V TCMS. ينطبق هذا على الحاالت التي يقوم فيها الموظفون بتغيير القسم أو الموقع، ويلزمهم اإلبالغ عن ذلك في أجهز ٍة طرفي ٍة أخرى. ومن خالل عدم حذف البيانات من برنامج TCMS V2، يمكن تحميل بياناته/بياناتها إلى أجهزةٍ طرفيةٍ أخرى بسهولةٍ.
- انقر فوق Delete Employee (حذف الموظف)، وسيتم توجيهك بواسطة النافذة المنبثقة Delete Employees from Terminal( حذف الموظفين من الجهاز الطرفي(.
- حِّدد ُمع ِّرف الجهاز الطرفي الذي ترغب في حذف الموظفين منه. حِّدد الموظفين الذين ترغب في حذفهم، وحِّدد البيانات التي ترغب في حذفها، ثم انقر فوق Apply( تطبيق(.
- بمجرد قيامك بالنقر فوق Okay( موافق(، ال يمكن العثور على البيانات المحذوفة في الجهاز الطرفي، ولكن ال تزال البيانات متوفرةً في برنامج TCMS V2 لأغراض أخرى.

#### حذف الموظفين من جهاز الحاسب اآللي

- عند قيامك بحذف موظفين من جهاز حاسب آلي، ستحذف المعلومات من برنامج 2V TCMS. ينطبق هذا على الحاالت، التي يستقيل فيها الموظفون وترغب الشركة في حذف معلومات الموظف من النظام. ومن خالل حذف المعلومات من برنامج TCMS 2V، ال تتوفر البيانات بعد ذلك، ما لم تترك البيانات دون حذفها من الجهاز الطرفي.
- انقر فوق Delete Employee (حذف الموظف) (جهاز الحاسب الآلي)، وسيتم توجيهك بواسطة النافذة المنبثقة Delete PC from Employees( حذف الموظفين من جهاز الحاسب اآللي(.
	- حِّدد الموظفين الذين ترغب في حذفهم، وحِّدد البيانات التي ترغب في حذفها، ثم انقر فوق Apply( تطبيق(.
	- بمجرد قيامك بالنقر فوق Okay( موافق(، ال يمكن العثور على البيانات المحذوفة في برنامج 2V TCMS بعد ذلك.

**مالحظة:** يُرجى توخ الحذر أثناء عملية الحذف؛ لتجنب اإلشكال في المستقبل.

## كود وصول الموظف

استيعاب أكواد الوصول

يتم ربط جميع جداول مهام المجموعات المُحدَدة برقم كودٍ؛ من أجل معالجة البيانات بسهولةٍ. تُعرف أرقام الأكواد هذه باسم "كود الوصول". الحد األقصى لعدد أكواد الوصول المتاحة في برنامج 2V TCMS هو 52 كوادا مع استخدام العدد من 2 إلى ،29 وتنطبق بشكلٍ افتر اضبيٍ أكواد الوصول من 0 إلى 4 على "المنطقة الزمنية للمجموعة" من 1 إلى 5، ويمكن لـ "المناطق الزمنية للمجموعات" استخدام "كود الوصول" من 5 إلى.29 اعرف معلوما ٍت عن "المنطقة الزمنية" و"المنطقة الزمنية للمجموعة" في الفصل التالي.

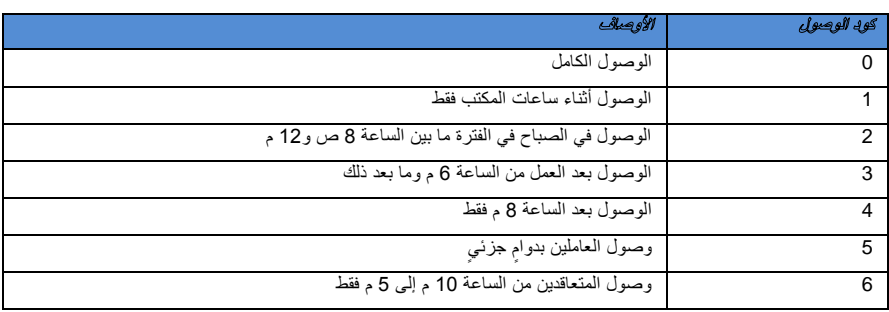

ِصف مستوى الوصول باستخدام "كود الوصول". اعرض العينة في هذا الجدول.

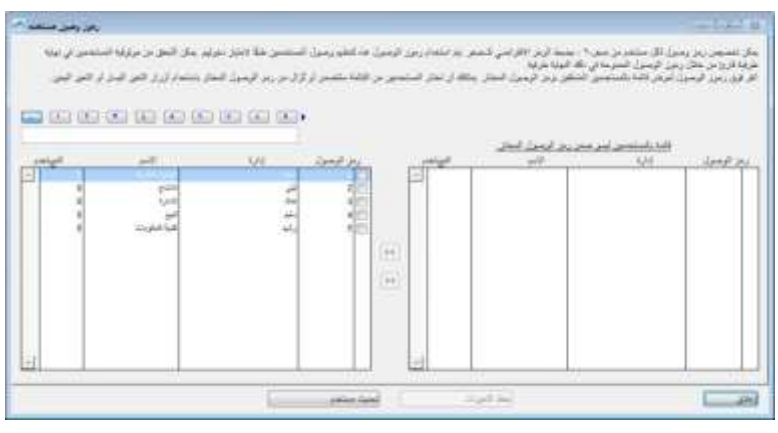

## تسمية أكواد الوصول

هناك إجمالي "كود وصول" يتعين تحديدها في برنامج 2V TCMS. حِّدد أكواد الوصول ال ُمطَبقة في شركتك.

- انقر فوق Employee Access Codes (أكواد وصول الموظفين)> Set( تعيين)
- انقر فوق Code Access( كود الوصول(، الذي ترغب في تحديده، وامأل العمود بالوصف.
	- احفظ التغييرات عند االنتهاء.

## تعيين الموظفين بأكواد الوصول

بمكن تعيين كل موظفٍ بكود وصولٍ من 0 إلى9. وتُستخدَم أكواد الوِصول هذه لتنظيم وصول الموظفين حسب امتياز الوصول الخاص بهم. ويمكن التحقق من حقيقة الموظفين في الجهاز الطرفي بواسطة أكواد الوصول المسموح بها في هذا الجهاز الطرفي.

- انقر فوق Device( جهاز(، وحِّدد Code Access Employee( كود وصول الموظف(.
- يلزمك إنشاء كودين جديدين يُوصـى بتعيين الكود 0 كـ "كود سماح"؛ وذلك نظرًا لأنه سيتم تعيين جميع الموظفين المسجلين حديثًا لـ<br>• ا "كود الوصول 2" تلقائايا.
	- سيتم تعيين الكود 1 على أنه "ال" يوجد وصول.
- في نافذة "كود الوصول"، هناك عمودان. سيظهر الموظفون ال ُمعَينون ضمن كود الوصول في العمود األيسر، بينما سيظهر المَوظفون غير المُعيَنين ضمن كود الوصول في العمود الأيمن.
- لتعيين الموظفين لكود الوصول؛ حِّدد الموظفين في العمود األيمن، واضغط على السهم األيسر لنقل الموظفين المختارين إلى العمود الأيسر. ولإزالة الموظف من "كود الوصول"؛ حدِّد الموظفين في العمود الأيسر، وانقر فوق العمود الأيمن لنقل الموظفين المختارين إلى العمود الأيمن.

## تحكم الموظفين في الجهاز الطرفي

تعيين األجهزة الطرفية بأكواد الوصول

لقد قمتَ الآن بتسمية "أكواد الوصول"، ويمكنك تعيين الجهاز الطرفي باستخدام "أكواد الوصول". ومن خلال القيام بذلك، تحمي جهازك الطرفي من الوصول غير المُرخَص.

- انقر فوق Devices (الأجهزة)، وحدَّد Terminal Employee Control (تحكم الموظف في الجهاز الطرفي). انقر فوق عالمة التبويب Access Authorized( وصول ُمر َخص(
	- بالنسبة إلى "كود الوصول 2"، وهو "كود السماح"، اختر خانة االختيار في العمود "المسموح به" لتمكين الوصول.
		- بالنسبة إلى "كود الوصول 1": "ال وصول"، ال تختر خانة االختيار في العمود "المسموح به".
		- انقر فوق Update (تحديث) الجهاز الطرفي لتحديث الإعدادات في الجهاز الطرفي.

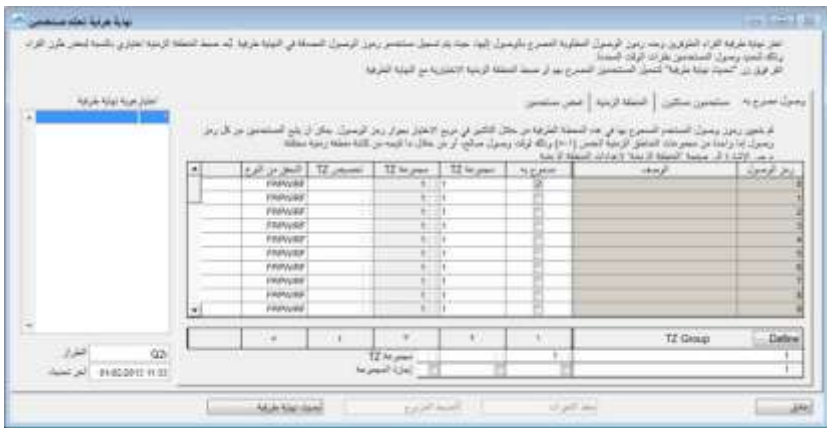

## حالة التحديث الأخير للجهاز الطرفي

عرض التحديثات الأخيرة في الجهاز الطرفي

تتيح لك هذه الوظيفة إمكانية تحديد التحديثات الأخير ة التي تم إجراؤها في الجهاز (الأجهزة) الطرفي.

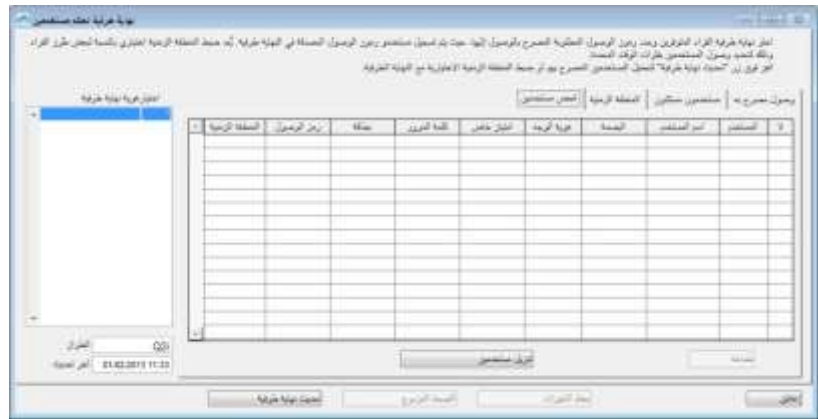

- انقر فوق ID Terminal ( ُمع ِّرف الجهاز الطرفي( وسيتم عرض جميع المعلومات والتحديثات التي تم إجراؤها تلقائايا.
	- يمكنك طباعة التحديثات الأخيرة عن طريق النقر فوق الزر Print (طباعة).
- للبحث عن أخر تحديثٍ بشأن موظفٍ مُعيَنٍ؛ املأ Employee ID (مُعرَّف الموظف) أو Employee Name (اسم الموظف)، ثم انقر فوق Enter( إدخال(.

## تهيئة مناطق الوصول

### استيعاب مناطق الوصول

يتطلب وظيفة "مناطق الوصول" تثبيت جهازين طرفيين لباب واحدٍ. وتُستخدَم هذه الوظيفة للتحكم في الوصول إلى الباب ولكي يُجرِي الموظف تحقيقًا عندما يدخل الموظف إلى الأماكن أو يُخرج منها ٍ ومع تمكين هذه الوظيفة، سيتم إنشاء بيانات المعاملة لإنشاء تقرير Exit-Entry( دخول - خروج(؛ لإلبالغ بمراجعة حركة الموظفين. سيتم تسجيل جميع معامالت الدخول )In )والخروج )Out )في . أزواج ٍ

- انقر فوق Devices( األجهزة(، وحِّدد Zone Access Configure( تهيئة منطقة الوصول(.
	- أدخل الوصف للمنطقة، على سبيل المثال، "بحث وتطوير".
- يمكنك إدخال وصف للجهازينِ الطرفيينِ. يمكنك تعيين الوصف للجهاز الطرفي كدخولٍ (Entry) وخروج (Exit). ٍ
	- انقر فوق Apply( تطبيق( لحفظ اإلعدادات.

## تعيين تاريخ ووقت الجهاز الطرفي

عندما تنقر فوق Time & Date Terminal Set( تعيين تاريخ ووقت الجهاز الطرفي(، يكون الوقت الحالي المعروض على الشاشة هو وقت جهاز الحاسب اآللي. يمكنك إجراء التغييرات والنقر فوق Apply( تطبيق( حتى يسرى مفعول التاريخ والوقت في جهازك الطرفي.

مزامنة الوقت اليومية مع وقت جهاز الحاسب اآللي

بُعَد الوقت مهمًا بشكلٍ استثنائيٍ لبرنامج TCMS V2. ويجب مزامنة وقت الجهاز الطرفي ووقت جهاز الحاسب الآلي في جميع<br>منا من حديث المستثنائي الأوقات؛ لإنتاج تقارير حضورٍ ووصولٍ دقيقةٍ. يتيح لك برنامج TCMS V2 إمكانية تعيين مزامنة الوقت اليومية للتأكد من تزامن الوقّت في الجهاز الطرفي مع الوقت في جهاز الحاسب الألي. حدّد الوقت، وانقر فوق Set (تعيين). انقر فوق Apply (تطبيق) لقبول التغييرات.

## تعيين الفاصل الزمني التلقائي للتنزيل

يُستخدم هذا اإلعداد في برنامج 2V TCMS لتحديد وقت الفاصل الزمني، الذي سيقوم خالله بتنزيل بيانات الحضور واالنصراف من األجهزة الطرفية المتصلة.

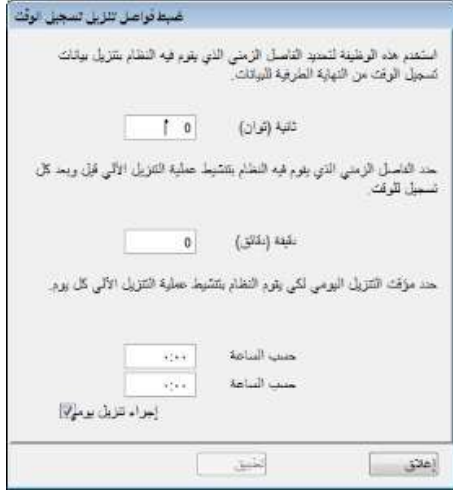

تعيين جدول برنامج 2V TCMS لتنزيل البيانات من الجهاز الطرفي

حدَّد مدة الفاصل الزمني والوقت الذي ستستغرقه عملية التنزيل. انقر فوق Perform daily download when PC is powered on (إجراء تنزيل يومي عند تشغيل الحاسب الآلي)، إذا كنت ترغب في تطبيق ذلك على جهازك الطرفي.

## تنزيل البيانات من الجهاز الطرفي

تنزيل البيانات يدويًا من الجهاز الطرفي إلى برنامج TCMS V2

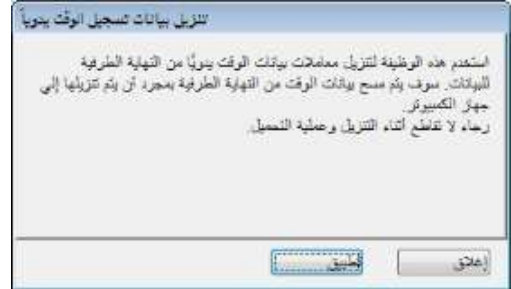

بمجرد أن تنقر فوق Download data from terminal (تنزيل البيانات من الجهاز الطرفي)، ستظهر الرسالة السابقة. يلزمك قراءة الرسالة وفهمها عن طريق النقر فوق Apply (تطبيق)، وسيتم تنزيل البيانات من الأجهزة الطرفية المتصلة في برنامج 2V TCMS، وسيتم حذف البيانات تلقائايا بعد عملية التنزيل.

**مالحظة:** يُرجى توخي الحذر قبل محاولة استخدام هذه الوظيفة.

## مسح جميع البيانات في الجهاز الطرفي

مسح بيانات الجهاز الطرفي من خالل برنامج 2V TCMS

- يمكنك مسح جميع بيانات الحضور واالنصراف في جهازك الطرفي عن طريق استخدام برنامج 2V TCMS. وللقيام بذلك؛ انقر .<br>فوق Clear (مسح) جميع البيانات في الجهاز الطرفي، وستظهر الرسالة على النحو التالي.
	- أعد إدخال الرقم المُقدَّم، وانقر فوق Yes (نعم) لأداء الوظيفة.

**مالحظة:** يُرجى توخي الحذر قبل محاولة استخدام هذه الوظيفة.

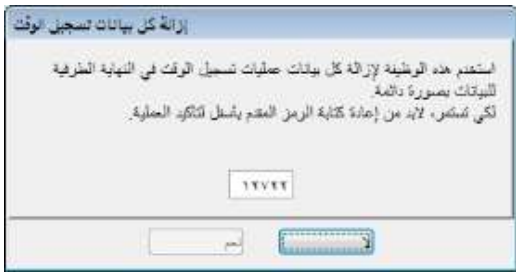

## قائمة تدقيق بيانات الحضور واالنصراف

عرض أنشطة الحضور واالنصراف من الجهاز الطرفي

هذه هي قاعدة البيانات الرئيسية للبرنامج. ويتم تخزين جميع أنشطة الحضور والانصراف المُنزَلة في هذه الصفحة. انقر فوق Online ( على الإنترنت)، وسيتم عرض جميع بيانات الحضور والانصراف الواردة في الأجهزة الطرفية في هذه الصفحة. اعرف معلوماتٍ عن حقل ووظائف البيانات المتاحة في الصفحة التالية:

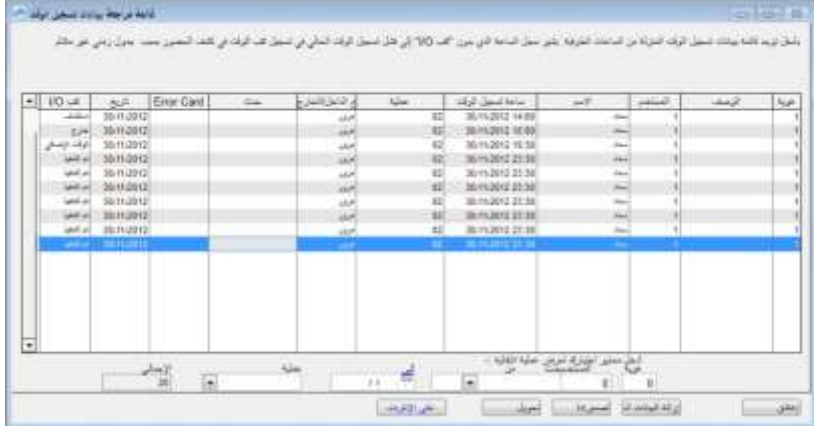

المُعرِّف - مُعرِّف الجهاز (الأجهزة) الطرفي المتصل

الوصف - وصف الجهاز (الأجهزة) الطرفي المتصل

مُعرِّف الموظف - تم التحقق من صحة مُعرِّف الموظف الخاص بالموظفين بنجاح في الأجهزة الطرفية. وتشير القيمة 0 إلى التحقق į الفاشل، ولن يوفر الجهاز الطرفي سجالت التحقق الفاشل إال في حالة تمكين الوظيفة في الجهاز الطرفي. يُرجى الرجوع إلى "دليل الموظف" لألجهزة الطرفية؛ لتمكين هذه الوظيفة.

االسم - تم التحقق من صحة االسم الكامل للموظف على الجهاز الطرفي

الحضور واالنصراف - تاريخ ووقت نشاط الحضور واالنصراف على الجهاز الطرفي

المعاملة - كود المعاملة من الجهاز الطرفي. تجاهل هذا األمر، إذا لم تكن تستخدم كود العمل.

طريقة الدخول/الخروج - يخصص برنامج 2V TCMS نوع نشاط الحضور واالنصراف في "جدول الحضور" استناادا إلى تهيئتك السابقة.

الحدث - لا ينطبق هذا العمود إلا على أوضاع الوصول إلى الباب المتصلة بمستشعر باب ٍ ومع تمكين وضع مستشعر الباب، سيعرض العمود وصف حالة الجهاز الطرفي.

بطاقة الخطأ - في حالة استخدام بطاق ٍة غير مسجل ٍة في الجهاز الطرفي، سيلتقط الجهاز الطرفي رقم البطاقة ويعرضها في هذا العمود.

التاريخ - هذا هو تاريخ بيانات المعاملة.

موضع الدخول/الخروج - سيعرض هذا العمود الموضع الذي تم تعيين بيانات المعاملة المُحدَدة له. **على سبيل المثال:** يتم تعيين المعاملة المحددة لعمود الدخول, أو االستئناف, أو الخروج.

فلترة بيانات الحضور واالنصراف إذا ر غبت أيضًا في البحث عن بيانات محدّدةٍ في قاعدة البيانات، يمكنك أيضًا اختيار فلترة بيانات الحضور والإنصر اف باستخدام حقول بياناتٍ قليلةٍ على الّنحو المسجل أدناه. المُعرِّف - حدِّد مُعرِّف الجهاز الطرفي لفلترته من الأجهزة الطرفية الأخرى. ُمع ِّرف الموظف - حِّدد ُمع ِّرف الموظف الذي ترغب في استخدامه للبحث. نطاق التاريخ - لتحديد نطاق التاريخ والوقت الذي ترغب في استخدامه إلجراء البحث. المعاملة - لعرض المعاملة المختارة فقط. الحدث - لعرض الحدث المختار فقط. اإلجمالي - إجمالي عدد بيانات المعاملة في البحث.

> تحويل بيانات الحضور والانصراف إلى جدول حضورٍ يمكنك اختيار فلترة بيانات الحضور والانصراف باستخدام حقل بياناتٌ قليلةٍ كما هو مُسجَلٌ أدناه: المُعرِّف - يمكنك تحديد المعاملة من مُعرِّف الجهاز الطرفي. ُمعِّرف الموظف - يمكنك تحديد الموظفين الذين ترغب في تحويل بيانات معامالتهم. البيانات - يمكنك تحديد نطاق تاريخ لتحويل بيانات المعاملة. ٍ

> > تصدير بيانات التدقيق إلى ملفٍ خارجي

يمكن لبرنامج 2V TCMS تصدير بيانات الحضور واالنصراف الخام إلى ملف بتنسيق .txt الستيرادها من جانب برنامج طرفٍ ثالثٍ لمزيدٍ من التحليل. رتب حقل البيانات الخاص ببيانات الحضور واالنصراف قبل إجراء عملية التصدير؛ للمطابقة مع متطلبات برنامج الطرف الثالث.

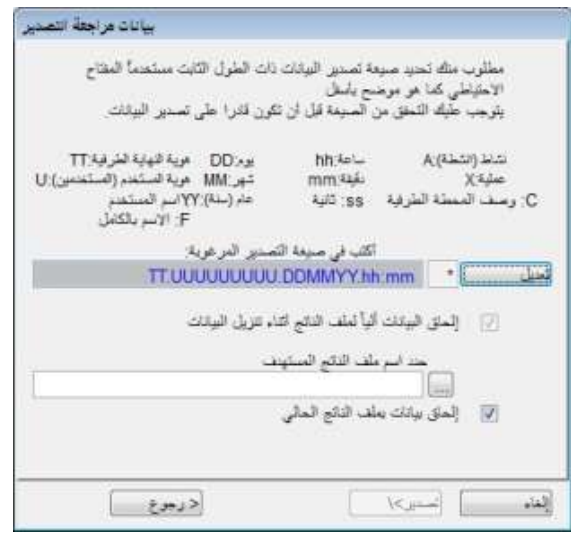

رتب حقل البيانات وطول حقل البيانات في العمود.

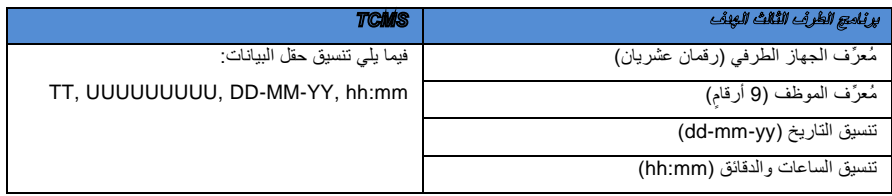

- إلى للبيانات التلقائية اإلضافة )Automatic append data to output file during data download بتمكين قم• املف الإخراج أثناء تنزيل البيانات) لبرنامج TCMS V2؟ لإصلاح بيانات الحضور والانصراف المُنزَلة حديثًا في نفس الملف أثناء كل عملي ٍة من عمليات التنزيل.
	- انقر فوق Verify( تأكيد( لحفظ اإلعداد
	- حدد المسار لحفظ البيانات المصَّدرة إليه.
- ال يلزمك سوى النقر فوق file output existing to data Append( إضافة البيانات إلى ملف اإلخراج الموجود(، إذا للبيانات التلقائية اإلضافة )Automatic append data to output file during data download بتمكين قمت إلى ملف الإخراج أثناء تنزيل البيانات) قبل ذلك.
	- انقر فوق Export( تصدير( لبدء عملية التصدير.

### حذف بيانات التدقيق

ستكون هناك بعض الحاالت التي يلزمك فيها حذف بيانات الحضور واالنصراف. تح**ذير <sub>ـ</sub>ُ** يُوصى بشدة بألا تحذف أي محتوياتٍ في "قائمة تدقيق بيانات الأجهزة الطرفية"؛ نظرًا لأنه هذه هي قاعدة البيانات الرئيسية للبرنامج. لحذف بيانات الحضور واالنصراف، انقر فوق Delete( حذف( < حِّدد مع ِّرفات الموظفين وحِّدد نطاق التاريخ < انقر فوق Delete( حذف( لبدء عملية الحذف.

## مراقبة أنشطة الجهاز الطرفي

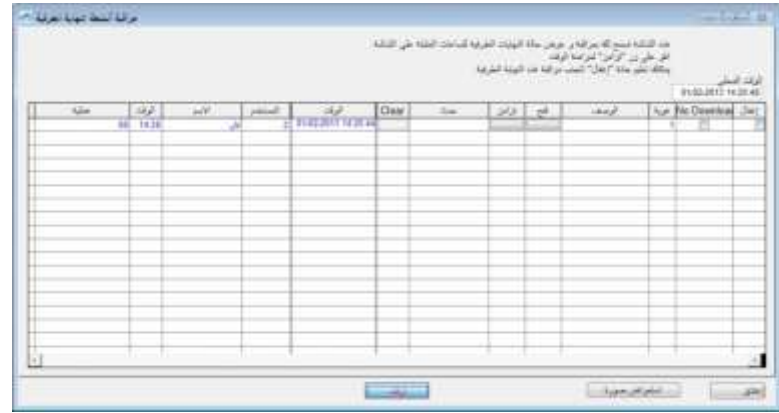

مر اقبة حالات الأجهز ة الطر فبة و عرضها تراقب هذه الوظيفة وتعرض أنشطة الحضور واالنصراف الحالية انقر فوق Online( على اإلنترنت( لالتصال بجميع األجهزة الطرفية. بمجرد التواجد على اإلنترنت، سيتم نشر جميع مُعرِّفات الموظفين المُحقّقة والخاصة بالأجهز ة الطر فية المتصلة على الشاشة. فتح - اطلب جهازًا طرفيًا محددًا لفتح باب، ولا ينطبق هذا إلا على اتصال الباب الذي "لا" يستخدم AdapTec. المز امنة - قم بمز امنة وقت الأجهزة الطرفية المتصلة بوقت جهاز الحاسب الآلي. عرض صورة فوتوغرافية - عرض صورة الموظفين الذين تم التحقق منهم إيقاف مؤقت - قم بإيقاف حالة الجهاز (الأجهزة) الطرفي المتصل بالإنترنت مؤقتًا ال تنزيل - حِّدد المربع، إذا لم تكن تحتاج إلى أن ينزل الجهاز الطرفي أي بيانا ٍت. تخطي - استبعد الجهاز الطرفي من الحالة المتصلة باإلنترنت

## مراقبة قرص USB المحمول

على الرغم من أن برنامج 2V TCMS يوفر العديد من طرق االتصال السلكية، إال أنه ستكون هناك بعض الحاالت التي ُيتطلَب فيها استخدام USB لنقل البيانات من الجهاز الطرفي إلى البرنامج والعكس صحيح، على سبيل المثال: في األماكن التي لم يتم فيها إنشاء البنية التحتية، ومباني اإلنشاءات، والحضور أثناء التنقل، إلخ.

تتيح لك هذه الوظيفة نقل البيانات بسهولةٍ. ولكن قبل أن تبدأ في استخدام هذه الوظيفة، يُرجى تحديد USB من "إعداد الجهاز الطرفي" **)فصل** *XX* **)**ودعنا نتعلم كيفية القيام بذلك.

قراءة بيانات الحضور والانصراف من قرص USB في جهاز حاسبٍ ألمٍ

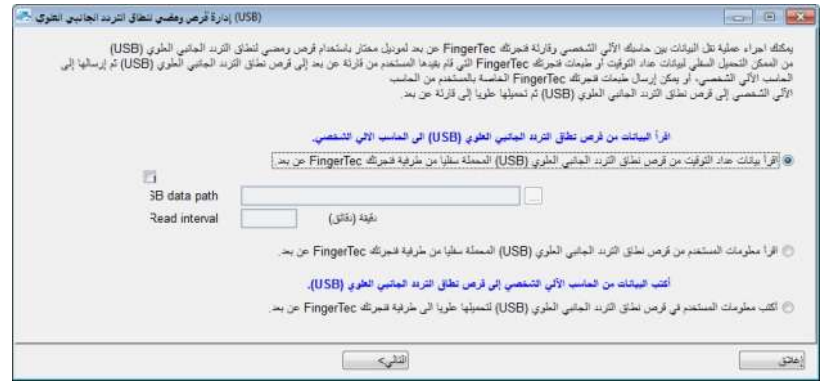

- Read clocking data from a USB disk downloaded from remote FingerTec فوق انقر• terminal (اقرأ بيانات الحضور والانصراف من قرص USB والتي تم تنزيلها من جهاز FingerTec الطرفي البعيد).
	- انقر فوق Next( التالي(، وحِّدد مكان محرك اإلبهام. انقر فوق USB From( من USB).

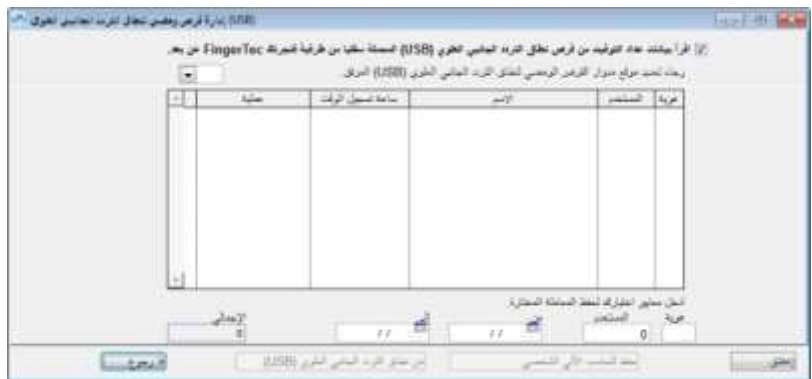

- ستظهر بيانات المعاملة من قرص USB في الجدول المو َفر. انقر فوق PC to Save( حفظ إلى الحاسب اآللي(؛ لحفظ بيانات المعاملة في برنامج 2V TCMS.
	- انقر فوق Close( إغالق( عند اكتمال عملية الحفظ.

## قراءة معلومات الموظف من قرص USB في جهاز حاسبِ ألميٍ

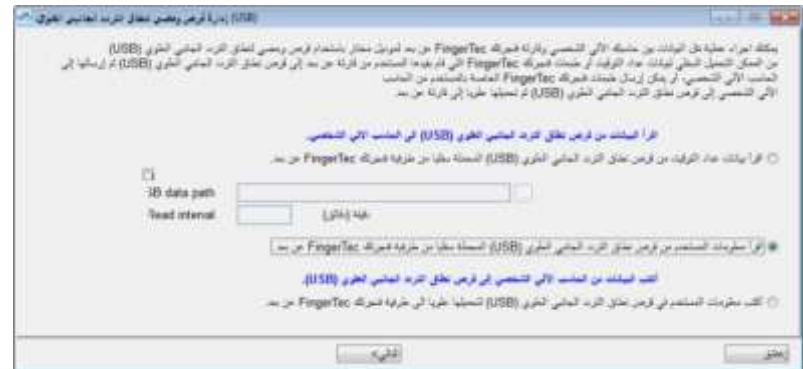

Read employee info from an USB disk downloaded from remote FingerTec فوق انقر• Terminal (اقرأ معلومات الموظف من قرص USB والتي تم تنزيلها من جهاز FingerTec الطرفي البعيد).

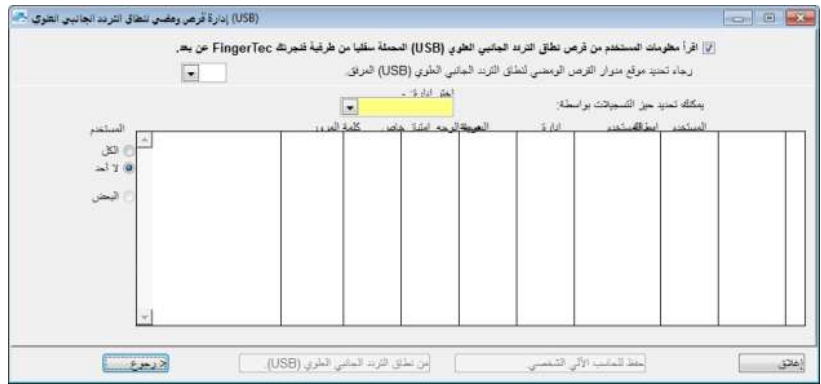

- انقر فوق Next( التالي(، وحِّدد مكان محرك اإلبهام. انقر فوق USB From( من USB).
- ستظهر معلومات الموظف من قرص USB في الجدول الموَفر. حِّدد الموظفين أو ما عليك سوى النقر فوق All( الكل(، واضغط على PC to Save( حفظ إلى الحاسب اآللي(؛ لحفظ معلومات الموظف في برنامج 2V TCMS.
	- انقر فوق Close( إغالق( عند اكتمال عملية الحفظ.

كتابة البيانات من الحاسب اآللي إلى قرص USB

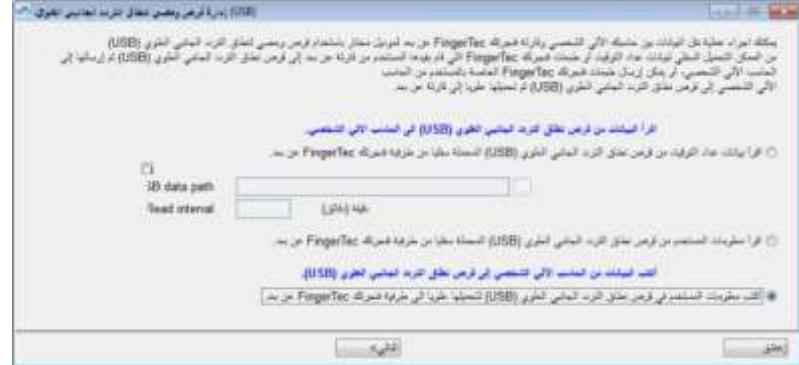

Write employee info into an USB disk to be uploaded into remote FingerTec terminal فوق انقر• )اكتب معلومات الموظف في قرص USB حتى يتم تحميلها في جهاز FingerTec الطرفي البعيد(.

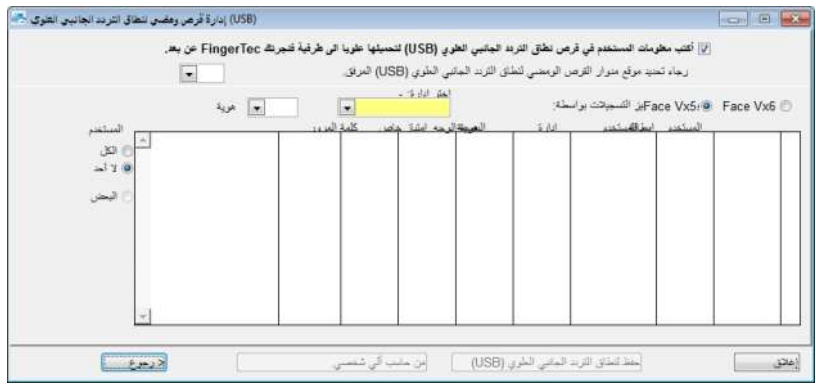

- انقر فوق Next (التالي)، وحدِّد مكان محرك الإبهام. انقر فوق From PC (من الحاسب الآلي).
- ستظهر بيانات الموظف من برنامج 2V TCMS في الجدول المو َفر. حِّدد الموظفين أو ما عليك سوى النقر فوق All( الكل(، واضغط على Save to USB (حفظ إلى USB)؛ لّحفظ بيانات الموظف في محرك الإبهام.
	- انقر فوق Close( إغالق( عند اكتمال عملية الحفظ.

## عرض الرسائل الفورية

يُتيح لك برنامج TCMS V2 إمكانية كتابة الرسائل لعرضها على جهازك الطرفي. هناك نوعان من الرسائل القصيرة التي تُعرض في الجهاز الطرفي وتتضمن:

- 1. رسالة ثابتة على الجهاز الطرفي تُعرَض في كل تحققٍ ناجحٍ
	- 2. رسالة الموظف التي تُستخدَم لموظفين مُحدَدين

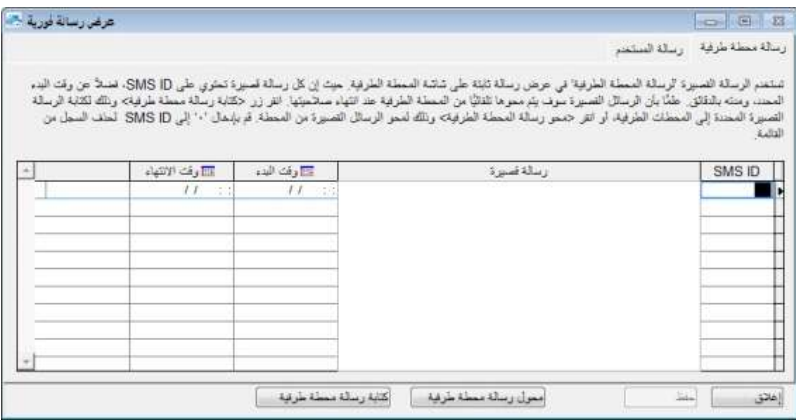

إدخال الر سالة في الأجهز ة الطر فبة

- قم بتعيين ُمع ِّرف رسائل قصيرة ُمحَدد لكل رسال ٍة.
- اكتب الرسالة في العمود، على سبيل المثال: سيُقام "عشاء الشركة" في منتجع SSS يوم الخميس.
- اختر التواريخ لبدء كتابة الرسالة و"وقت وتاريخ انتهاء" الرسالة. وسيتم حذف الرسالة تلقائايا عندما ينتهي التاريخ والوقت، ما لم ترغب في مسحها قبل تاريخ ووقت الجدول.
	- احفظ المعلومات.
- انقر فوق Write Terminal Message (كتابة رسالة الجهاز الطرفي)، واختر SMS ID/Terminal Message " ُمع ِّرف الرسالة القصيرة/رسالة الجهاز الطرفي" التي ترغب في استخدامها، وحِّدد الجهاز )األجهزة( الطرفي، الذي ترغب في نشر الرسالة له.
	- انقر فوق Apply( تطبيق(.
	- عندما تستخدم الأن الجهاز (الأجهزة) الطرفي، ستظهر الرسالة بعد تحققٍ ناجحٍ.

مسح رسالة الجهاز الطرفي

- انقر فوق Message Terminal Erase( مسح رسالة الجهاز الطرفي(.
- حدِّد SMS ID/Terminal Message "مُعرِّف الرسالة القصيرة/رسالة الجهاز الطرفي" التي ترغب في حذفها.
	- انقر فوق Apply( تطبيق(.
- سيتم حذف الرسالة من الجهاز الطرفي. إذا لم تقم بعملية حذفٍ سابقةٍ، سيستمر نشر الرسالة حتى يحين تاريخ ووقت انتهائها.
- لحذف الرسالة في برنامج 2V TCMS، ما عليك سوى مسح جميع المعلومات الواردة في كل عمود والنقر فوق Save( حفظ(.

### كتابة رسالة لموظف

- انقر فوق عالمة التبويب Message Employee( رسالة موظف(
	- قم بتعيين مُعرِّف رسائل قصيرة مُحدَد لكل رسالة.
- اكتب الرسالة في العمود، على سبيل المثال: يُرجى الحضور إلى مكتب MD الساعة 10:30 ص.
- اختر التواريخ لبدء كتابة الرسالة و"وقت وتاريخ انتهاء" الرسالة. وسيتم حذف الرسالة تلقائايا عندما ينتهي التاريخ والوقت، ما لم ترغب في مسحها قبل تاريخ ووقت الجدول.
	- حفظ المعلومات
- انقر فوق Write Terminal Message (كتابة رسالة الجهاز الطرفي)، واختر SMS ID/Terminal Message "مُعرِّف الرسالة القصيرة/رسالة الجهاز الطرفي" التي ترغب في استخدامها، وحدِّد الجهاز (الأجهزة) الطرفي، الذي ترغب في نشر الرسالة له.
	- اختر الموظف )الموظفين(، الذي ترغب في نشر الرسالة له.
		- انقر فوق Apply( تطبيق(.
	- عندما تستخدم الآن الجهاز (الأجهزة) الطرفي، ستظهر الرسالة بعد تحققٍ ناجحٍ ٍ

مسح رسالة موظف

- انقر فوق Message Employee Erase( مسح رسالة موظف(.
- حِّدد Message Terminal/ID SMS ( ُمع ِّرف الرسالة القصيرة/رسالة الجهاز الطرفي( التي ترغب في حذفها، وحِّدد الموظف (الموظفين) الخاص بها.
	- انقر فوق Apply( تطبيق(.
	- سيتم حذف الرسالة من الجهاز الطرفي. إذا لم تقم بعملية حذف سابقة، سيستمر نشر الرسالة حتى يحين تاريخ ووقت انتهائها.
	- لحذف الرسالة في برنامج 2V TCMS، ما عليك سوى مسح جميع المعلومات الواردة في كل عمو ٍد والنقر فوق Save( حفظ(.

## اإلدارة متعددة الوسائط لألجهزة الطرفية

نَاتي جميع الأجهزة الطرفية ذوات الشاشات الملونة مزودةً بنسقٍ افتراضـيٍ لخلفية الشاشة. ويمكن تغيير النسق من خلال هذه الوظيفة.

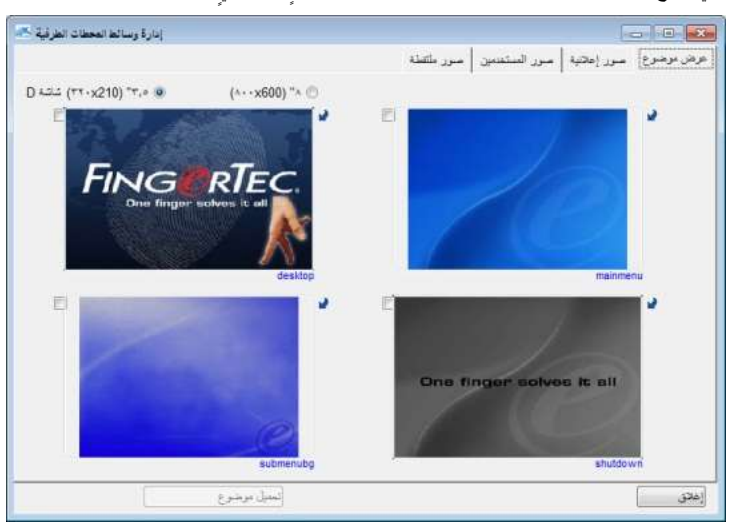

• فـي علامة النبويب Display Theme (نسق الشاشة)، ستشاهد 4 صورٍ بـاسع Desktop "سطح المكتب"، وMain Menu<br>"القائمة الرئيسية"، وSubmenu "القائمة الفرعية"، وShutdown "ايقاف التشغيل". وتُـغد جميع نُـمُنَّ الشاشة افتراضيةً. ويمكنك تغييرها عن طريق النقر فوق السهم أعلى يمين أية صورٍة. حِّدد الصور الموجودة في مجلدك، وانقر فوق Upload Theme( تحميل نسق(.

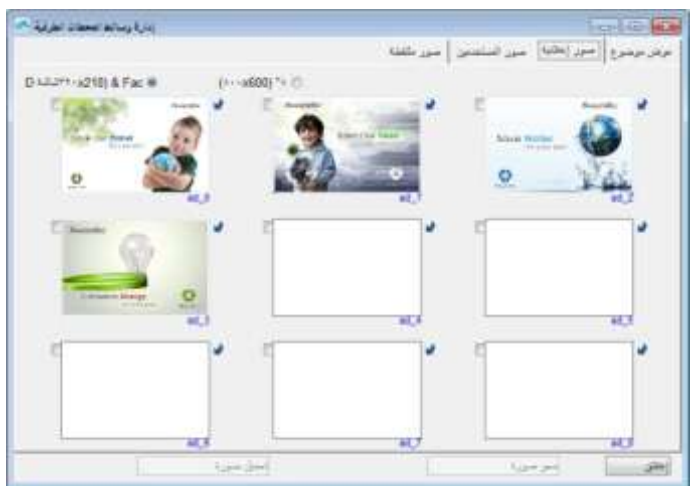

• تأكد من أن حجم الصورة هو 320×120 لشاشة LCD مقاس 3.5 بوصة و800×600 لشاشة LCD مقاس 8.0 بوصة.

إدارة صور اإلعالنات

- يمكنك أيضًا إضافة صور الإعلانات الفوتوغر افية، التي ستُعرَض بصفةٍ متكررةٍ أثناء فترة خمول الجهاز الطرفي.
- حِّدد الصورة )الصور( التي ترغب في أو يمكنك تغييرها عن طريق النقر فوق السهم أعلى يمين الصورة، وقم باختيارك.
- تأكد من أن حجم الصورة هو 320×120 لشاشة LCD مقاس 3.5 بوصة و800×600 لشاشة LCD مقاس 8.0 بوصة.
	- قم بتحميل الصورة )الصور( إلى األجهزة الطرفية المقصودة

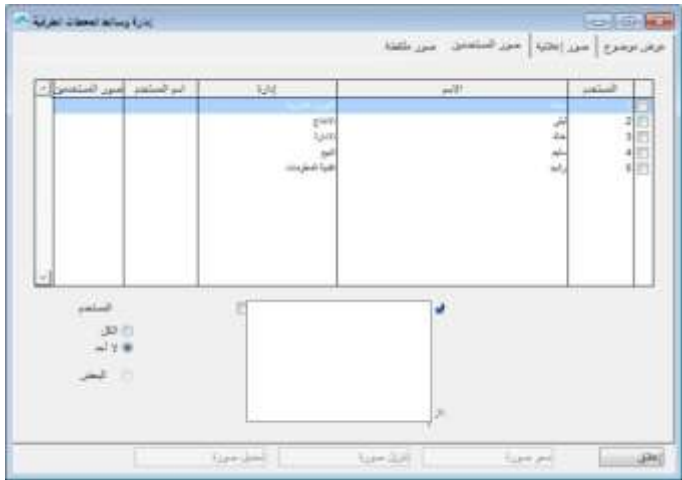

إدخال صور الموظفين الفوتوغرافية

- ال يقبل برنامج 2V TCMS سوى حجم 320×210 لصورة الموظف الفوتوغرافية مع حجم ملف قدره 32 كيلوبايت. تأكد من أن الصورة الفوتوغرافية التي ترغب في استخدامها تبلغ الحجم الصحيح، وإال لن يقبل النظام الصورة الفوتوغرافية.
- احفظ الملف في مجلد 2V TCMS، على سبيل المثال: 2V TCMS\FingerTec\Files Program\:C)\. كما يمكنك حفظ الصور في مكانٍ أخرٍ تفضله.
- أنت الآن على استعدادٍ لإدخال صور الموظفين الفوتوغرافية. انقر فوق علامة التبويب Employee Photos (صور الموظفين الفوتوغرافية)، واختر Employee ID (مُعرِّف الموظف) لتحميل الصورة الفوتوغرافية إليه، وحِدَّد الصورة، ثم انقر فوق Okay( موافق(.
- سيتم عرض الصورة الفوتوغرافية في الصفحة، وانقر فوق Photo Upload( تحميل صورة فوتوغرافية( لوضع الصورة الفوتوغرافية في برنامج 2V TCMS، ثم انقر فوق Okay( موافق(.
	- ستتم إعادة تشغيل الجهاز الطرفي تلقائايا قبل سريان مفعول اإلعدادات الجديدة.
		- كرر العملية وفقًا لذلك؛ لإضافة صورة فوتوغرافية لكل موظفٍ

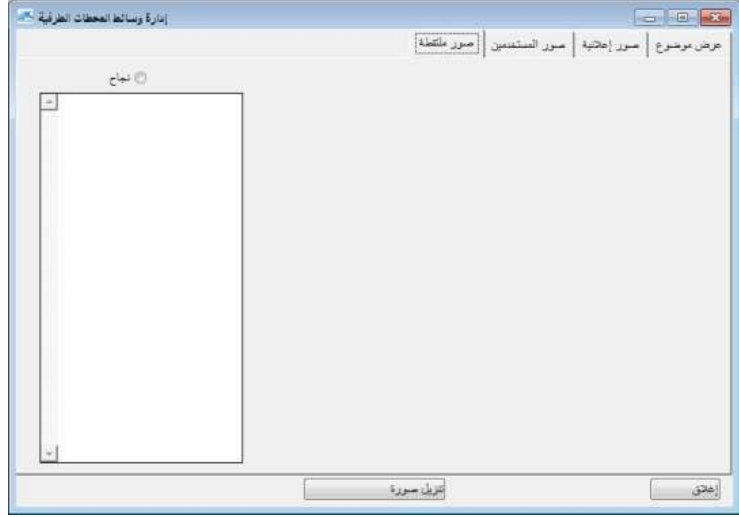

تنزيل الصور الفوتوغرافية من الجهاز الطرفي

سيتيح لك برنامج TCMS V2 إمكانية اختيار الصور الفوتوغرافية التي قمت بتحميلها في الجهاز الطرفي. ومع ذلك، تُستخدَم هذه الوظيفة لغرض العرض في برنامج TCMS V2 فقط، ويتعذر حفظها في أي تنسيقٍ رقميٍ.

- انقر فوق Download Photo (تنزيل صورة فوتوغرافية)، واختر Employee ID (مُعرِّف موظف).
	- سيتم عرض الصورة الفوتوغرافية في الصفحة.

إزالة الصور الفوتوغرافية من الجهاز الطرفي

- يمكنك إزالة الصور الفوتوغرافية من الجهاز الطرفي عن طريق النقر فوق مُعرِّف الموظف، الذي ترغب في إزالة الصور الفوتوغرافية منه، انقر فوق Remove Photo (إزالة صورة فوتوغرافية).
	- بمجرد القيام بذلك، ستتم إعادة تشغيل الجهاز الطرفي تلقائايا.

إزالة الصور الفوتوغرافية من برنامج 2V TCMS

- يمكنك إزالة الصور الفوتوغرافية من برنامج 2V TCMS عن طريق النقر فوق الزر X أسفل يمين مُعرِّف الموظف.
	- تم اآلن حذف الصورة الفوتوغرافية من برنامج 2V TCMS.
		- انقر فوق Close( إغالق( لحفظ اإلعدادات.

## إدارة خوادم قواعد بيانات 2 FRIS

بخزن "خادم قواعد بيانات FRIS 2" قوالب بصمات الموظفين وسجلات معاملات الموظفين، كما يعمل كنظام للتحقق من البصمة. ֧֚֚֚֚֚֚֚֚֚֚֚֚֚֚֚֝֡֓֓֡׆֧ ويمكن لجهاز الحاسب اآللي ال ُمثَبت عليه برنامج 2V TCMS الوصول إلى "خادم قاعدة بيانات 2 FRIS "السترداد بيانات المعاملات. وتتم بعد ذلك معالجة جميع بيانات المعاملات المُنزَلة في برنامج TCMS V2، ويمكن عرضها في "جدول الحضور" للتحليل. لتوصيل "خادم قواعد بيانات 2 FRIS "ببرنامج 2V TCMS:

• انقر فوق management server database FRIS( إدارة خوادم قواعد بيانات FRIS). وسيؤدي هذا إلى انبثاق النافذة Connect to remote FRIS database server host (اتصال بمضيف خادم فواعد بيانات FRIS البعيد) .

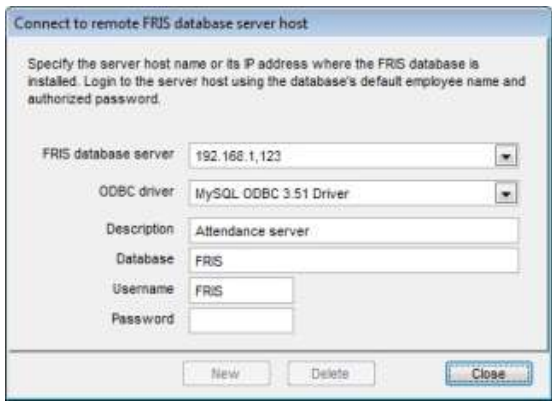

- أدخل عنوان IP الخاص بـ "خادم قواعد بيانات 2 FRIS". على سبيل المثال: 192.168.1.123
- حِّدد محرك األقراص ODBC. على سبيل المثال: مُشغل األقراص 3.51 ODBC MySQL( قاعدة بيانات MySQL).
	- أدخل االسم لـ "خادم قواعد بيانات 2 FRIS"، مثل: Server Attendance" خادم الحضور".
- أدخل اسم قاعدة البيانات، مثل: FRIS.
- أدخل اسم الموظف لتسجيل الدخول إلى قاعدة البيانات، مثل: FRIS.
	- أدخل كلمة المرور لتسجيل الدخول إلى قاعدة البيانات، مثل.143:
		- انقر فوق New( جديد( لبدء االتصال.

## تنزيل معلومات الجهاز الطرفي من خادم قواعد بيانات 2 FRIS

بمجرد إنشاء االتصال، من الممكن تنزيل معلومات الجهاز الطرفي من "خادم قواعد بيانات 2 FRIS". وتشبه هذه العملية عملية استعادة بر نامج TCMS V2 للمعلومات من الأجهز ة الطرفية المتصلة به. لبدء تنزيل معلومات الأجهز ة الطرفية:

- حِّدد اسم خادم 2 FRIS، مثل: Server Main" الخادم الرئيسي".
	- انقر فوق Connect( اتصال( إلنشاء االتصال.
- سيتم عرض جميع األجهزة الطرفية المتصلة بـ "خادم قواعد بيانات 2 FRIS "بعد ذلك على الشاشة. انقر فوق Advance Settings( اإلعدادات المتقدمة(؛ لتهيئة إعدادات األجهزة الطرفية المتصلة.
	- انقر فوق Setting Get( الحصول على إعداد(؛ الستعادة معلومات الجهاز الطرفي من الجهاز الطرفي المُحدَد.
		- انقر فوق Set Setting (تعيين إعداد) لتحميل عمليات التهيئة الجديدة في الجهاز الطرفي المُحدَد.
			- انقر فوق Close(إغلاق) للإنهاء.

## تنزيل الموظفين ونقلهم وحذفهم من 2 FRIS

### خادم قاعدة البيانات

يمكن لبرنامج 2V TCMS االتصال بالعديد من "خوادم قاعدة بيانات 2 FRIS "وإدارتها. ويمكنك إجراء مهام، مثل: تنزيل الموظفين, ونقلهم, وحذفهم في "خادم قاعدة البيانات 2 FRIS".

### **تنزيل الموظفين من خادم قواعد بيانات 2 FRIS في برنامج 2V TCMS**

- في "خادم قاعدة بيانات 2 FRIS"، انقر فوق عالمة التبويب Enrollments Employee( تسجيالت الموظفين(.
	- انقر فوق الزر Download( تنزيل( لتنزيل الموظفين.
	- حِّدد الموظفين الذين ترغب في تنزيلهم في برنامج 2V TCMS.
- انقر فوق 2V TCMS Synchronize( مزامنة 2V TCMS)؛ لنسخ جميع معلومات الموظفين ال ُمن َزلة في برنامج TCMS .V2
	- انقر فوق Okay( موافق( للتأكيد على المزامنة ومتابعتها.

### **نقل قاعدة بيانات الموظف إلى خادم قاعدة بيانات 2 FRIS آخر**

إذا كنت تُدير العديد من "خوادم قاعدة بيانات FRIS 2"، يمكنك نقل قاعدة بيانات الموظفين من "خادم قاعدة بيانات FRIS 2" إلى خوادم قاعدة بيانات 2 FRIS "أخرى. وعن طريق استخدام هذه الوظيفة، ال يلزمك إعادة تسجيل جميع الموظفين في "خوادم قاعدة بيانات 2 FRIS "األخرى. لنقل قاعدة بيانات الموظفين:

• في صفحة Enrollment Employee( تسجيل الموظفين(، انقر فوق Database Copy( نسخ قاعدة بيانات(.

- أدخل المعلومات لـ "خادم قاعدة بيانات 2 FRIS "الذي ترغب في نقل قاعدة بيانات الموظفين إليه. وسيعمل هذا على إنشاء حساب "خادم قاعدة بيانات 2 FRIS "وإضافته إلى "مضيف خادم قاعدة بيانات FRIS".
	- انقر فوق Employee Transfer( نقل موظف( لبدء عملية النقل.
		- انقر فوق Close( إغالق( بعد االنتهاء.

### **حذف الموظفين في خادم قاعدة بيانات 2 FRIS**

يمكنك حذف الموظفين من "خادم قاعدة بيانات 2 FRIS "باستخدام برنامج 2V TCMS. لبدء حذف الموظفين:

- في صفحة Enrollment Employee( تسجيل الموظفين(، حِّدد الموظفين الذين ترغب في حذفهم من "خادم قاعدة بيانات 2 FRIS". حِّدد خانة االختيار في العمود Select( تحديد(.
	- انقر فوق Employee Delete( حذف موظف(.
	- سيعمل البرنامج على انبثاق نافذة لك لتأكيد الحذف. انقر فوق Okay( موافق( للتأكيد والمتابعة.

### **تنزيل بيانات المعاملة من خادم قاعدة بيانات 2 FRIS**

كون بيانات المعاملات المُخزَنة في "خادم قاعدة بيانات FRIS 2" على شكل بياناتٍ خام. ويلزم تنزيل بيانات المعاملات الخام في ٍ برنامج 2V TCMS ومعالجتها قبل عرضها في "جدول أو تقرير الحضور". لتنزيل بيانات المعامالت في برنامج 2V TCMS:

- في علامة التبويب Transaction Log (سجل المعاملات)، حدَّد أنواع التنزيل التي إما أن تكون بواسطة View new transaction since last download (عرض معاملة جديدة منذ التنزيل الأخير ) أو بواسطة نطاق تاريخ.
	- بعد قيامك بتحديد نوع التنزيل، انقر فوق الزر Download( تنزيل(.
- سيتم عرض جميع بيانات المعامالت في عالمة التبويب Log Transaction( سجل المعامالت(. انقر فوق Log Download )سجل التنزيل(؛ لنسخ بيانات المعامالت في برنامج 2V TCMS.

## إدارة خادم قاعدة بيانات FTDP

### استيعاب FTDP

تم تصميم "معالج بيانات (FTDP " (FingerTec لتوصيل أجهزة FingerTec الطرفية بنظام طر ٍف ثال ٍث. ويخزن معالج FTDP البيانات في قاعدة بياناتٍ مركزيةٍ للعديد من مستخدمي الشبكة المحلية؛ لكي يستخدموا قاعدة البيانات لإنشاء نظام مستقل من خلال مدير ODBC. باستثناء مدير ODBC، يستطيع المستخدمون تصدير البيانات إلى أنواع ملفاتٍ مختلفةٍ على النحو المطلوب إلدخالها في نظام الطرف الثالث الخاص بهم. وُي َعد معالج FTDP مناسابا لمستخدمي FingerTec الذين يبحثون عن نقل بيانا ٍت أساسية باستخدام الأجهزة الطرفية، وذلك دون الاضطرار إلى إجراء أية تهيئةٍ في إعدادات تسجيل وقت الحضور وطباعة التقارير, أو باختصار دون الحاجة إلى استخدام SDK للدمج في نظام طر ٍف ثال ٍث.

في نفس الحاسب اآللي.*FTDP* ومعالج *2V TCMS*، سيلزمك تثبيت كاالٍ من برنامج *FTDP* بقاعدة بيانات *2V TCMS***مالحظة:** لتوصيل برنامج

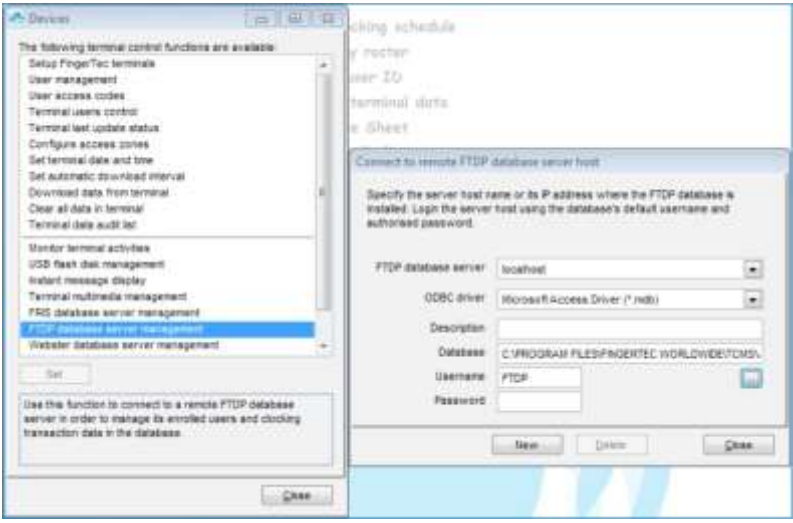

- انقر فوق Devices( األجهزة(.
- انقر نقرًا مزدوجًا فوق FTDP (الوارة خادم قاعدة بيانات FTDP) (بدارة خادم قاعدة بيانات FTDP).
- اكتب localhost( مضيف محلي( في عمود خادم قواعد بيانات FTDP، في حالة قيامك بتثبيت برنامج 2V TCMS ومعالج FTDP في نفس جهاز الحاسب اآللي. وفي حالة قيامك بتثبيت برنامج 2V TCMS ومعالج FTDP في أجهزة حاسب آلي منفصلة، سيلزمك إدخال عنوان IP الخاص بجهاز الحاسب اآللي.
	- حِّدد mdb. (\*Driver Access Microsoft )في عمود مُشغل أقراص ODBC.
		- يُعَد عمود Description (الوصف) اختياريًا.
- *C:\PROGRAM FILES\FINGERTEC WORLDWIDE\FINGERTEC DATA* **:مثال** )FTDP.mdb file ملف مكان ددِّح• *mdb.FTDP\PROCESSOR* )في عمود قاعدة البيانات، وانقر فوق Login( تسجيل دخول(.
	- اسم الموظف هو FTDP وكلمة المرور االفتراضية لمعالج FTDP هي .123
		- انقر فوق New( جديد( إلنشاء االتصال.

## مزامنة األجهزة الطرفية مع معالج FTDP

بعد االتصال بمعالج FTDP، سيلزمك مزامنة األجهزة الطرفية المتصلة بمعالج FTDP مع برنامج 2V TCMS.

- انقر فوق عالمة التبويب Terminals FingerTec( أجهزة FingerTec الطرفية(، ثم انقر فوق الزر األخضر للتحقق من اتصال األجهزة الطرفية بمعالج FTDP.
- بعد االتصال، سيعرض البرنامج األجهزة الطرفية التي يتصل بها معالج FTDP. انقر فوق Terminal Synchronize )مزامنة جهاز طرفي(.
	- (موافق) Okay بعد اكتمال العملية، انقر فوق

• في الخطوة التالية، قم بتشغيل تنشيط الجهاز الطرفي في إعداد أجهزة FingerTec الطرفية للجهاز الطرفي المتصل بمعالج FTDP. ومن دون تنشيط الجهاز الطرفي، لن تتمكن من تنزيل بيانات الحضور واالنصراف من معالج FTDP.

## مزامنة مستخدمي برنامج 2V TCMS بمعالج FTDP

### لمزامنة الموظفين في برنامج 2V TCMS مع معالج FTDP:

- انتقل إلى Enrolments Employee( تسجيالت الموظفين(، وانقر فوق الزر األخضر. انقر فوق Synchronize لمزامنة TCMS V2 برنامج مزامنة )TCMS V2 to synchronise the FTDP users into TCMS V2 .)TCMS V2 في FTDP مستخدمي
- عندما تختار المستخدمين ضمن Employee Management (إدارة الموظفين)، ستلاحظ أن برنامج TCMS V2 لا يخزن البصمة, أو كلمة المرور, أو مُعرّف البطاقة, أو اسم الموظف. لا يُسمَح لك بتنزيل الموظفين أو تحميلهم بين الأجهزة الطرفية؛ وذلك للمساعدة على تجنب أي استخدامٍ غير سليمٍ للنظام. ٍ

## تنزيل سجالت المعامالت من FTDP

لتنزيل سجالت المعامالت من FTDP:

- يمكنك اختيار التنزيل إما بواسطة نطاق التاريخ أو آخر معاملةٍ مُنزَلةٍ. بخلاف بيانات تنزيل المعاملات في برنامج TCMS V2 من جهاز FingerTec الطرفي، ستظل جميع بيانات المعاملات المُنزَلة من FTDP متوفرةً، ولن يتم حذفها.
- انتقل إلى Transaction Logs (سجلات المعاملات)، وانقر فوق الزر الأخضر، ثم انقر فوق Download Log (سجل التنزيلات)
	- انقر فوق OK( موافق(.
	- بعد اكتمال العملية، انقر فوق الزر OK( موافق( مر اة أخرى.
- عندما تختار الآن قائمة تدقيق بيانات الأجهزة الطرفية، ستشاهد جميع سجلات المعاملات المُنزَلة مُسجَلَةً هذا. بالإضافة إلى ذلك، ا يمكنك مواصلة إعداد جداول الحضور واالنصراف وتقارير تسجيل وقت الحضور من هنا.

## إدارة قاعدة بيانات خادم ويب FingerTec

## استيعاب خادم ويب FingerTec

يُعد خادم ويب Webster FingerTec نظام ويب يقوم بتسهيل جميع أجهزة FingerTec الطرفية لكي يتم دمجها في تطبيق ويب. لقد تم تضمينه في أحدث تقنية لشركة Microsoft، وهي 2010 Visual Studio .NET مع .NET Framework 4.0 كبنيةٍ للنظام، ويعمل على خدمات معلومات اإلنترنت )IIS )من Microsoft، ويدعم قاعدة بيانات MySQL، ويقوم بمركزة البيانات من جميع أجهزة FingerTec الطرفية من خلال ويب إلى خادمٍ بطريقة في الزمن الحقيقي.

إنشاء اتصال بخادم ويب FingerTec) Webster)

بالنسبة إلى خادم الويب )Webster)، من الممكن أن يتم تثبيت برنامج 2V TCMS وخادم الويب Webster على جهاز حاس ٍب آليٍ واحِد أو أجهزةٍ منفصلةٍ، أيهما كان مقبولًا
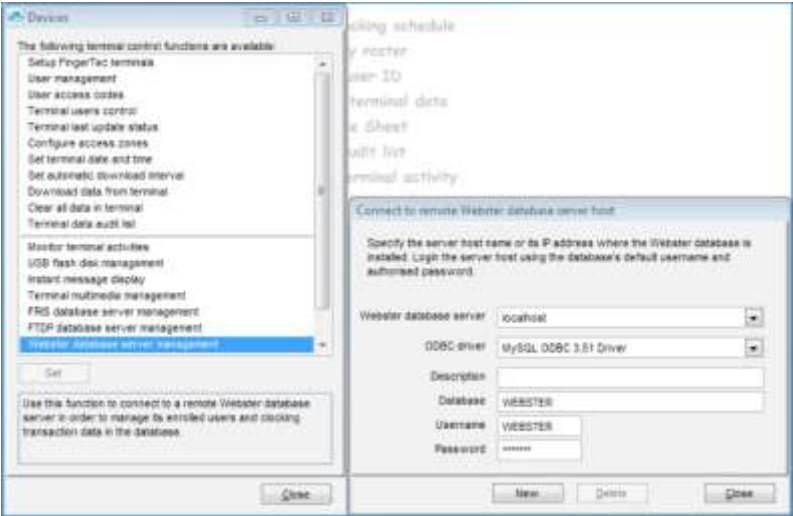

- انقر فوق Devices( األجهزة(.
- انقر نقرًا مزدوجًا فوق Webster database server management (إدارة خادم قاعدة بيانات Webster).
- اكتب localhost( مضيف محلي( في عمود خوادم قواعد بيانات Webster، في حالة قيامك بتثبيت برنامج 2V TCMS وخادم Webster في نفس جهاز الحاسب الآلي. وفي حالة قيامك بتثبيت برنامج TCMS V2 وخادم Webster في أجهزة حاسبٍ ألمٍ منفصلة، فسيلزمك إدخال عنوان IP الثابت الخاص بخادم Webster.
	- حِّدد Server SQL( خادم SQL )في عمود مُشغل أقراص ODBC.
		- يُعد عمود Description (الوصف) اختيار يًا.
- بشكلٍ افتراضي, يكون كلُّ من "اسم الموظف" و"كلمة المرور" هو Webster. في حالة قيامك بتغيير كلمة المرور في برنامج MySQL الخاص بك، سيلزمك إدخال كلمة المرور التي تستخدمها في برنامج MySQL.
	- انقر فوق New( جديد( إلنشاء االتصال.

#### مزامنة األجهزة الطرفية مع Webster

بعد االتصال بخادم Webster، سيلزمك مزامنة األجهزة الطرفية المتصلة بخادم Webster مع برنامج 2V TCMS.

- انقر فوق علامة التبويب FingerTec Terminals (أجهزة FingerTec الطرفية)، ثم انقر فوق الزر الأخضر للتحقق من اتصال األجهزة الطرفية بخادم Webster.
- بعد االتصال، سيعرض البرنامج األجهزة الطرفية التي يتصل بها خادم Webster. انقر فوق Terminal Synchronize )مزامنة جهاز طرفي(.

• بعد اكتمال العملية، انقر فوق Okay( موافق(.

• في الخطوة التالية، قم بتشغيل تنشيط الجهاز الطرفي في إعداد أجهزة FingerTec الطرفية للجهاز الطرفي المتصل بخادم Webster. ومن دون تنشيط الجهاز الطرفي، لن تتمكن من تنزيل بيانات الحضور واالنصراف من خادم Webster.

#### مزامنة الموظفين في برنامج 2V TCMS مع خادم Webster

لمزامنة المستخدمين في برنامج 2V TCMS مع خادم Webster:

- انتقل إلى Enrolments Employee( تسجيالت الموظفين(، وانقر فوق الزر األخضر. انقر فوق Synchronize لمزامنة برنامج TCMS V2 لمزامنة ) TCMS V2 to synchronise the Webster users into TCMS V2 .)TCMS V2 في Webster مستخدمي
- عندما تختار الموظفين ضمن Management Employee( إدارة الموظفين(، ستالحظ أن برنامج 2V TCMS ال يخزن بصماتهم, وال كلمات مرورهم, وال ُمع ِّرفات بطاقاتهم, وال أسماء المستخدمين الخاص بهم. ال ُيس َمح لك بتنزيل المستخدمين أو تحميلهم بين الأجهزة الطرفية؛ وذلك للمساعدة على تجنب أي استخدامٍ غير سليمٍ للنظام. ٍ

#### تنزيل سجالت المعامالت من خادم Webster

لتنزيل سجالت المعامالت من خادم Webster:

- يمكنك اختيار التنزيل إما بواسطة نطاق التاريخ أو آخر معاملةٍ مُنزَلةٍ. بخلاف بيانات تنزيل المعاملات في برنامج 2V TCMS من جهاز FingerTec الطرفي، ستظل جميع بيانات المعاملات المُنزَلة من خادم Webster متوفرةً، ولن يتم حذفها.
- انتقل إلى Transaction Logs (سجلات المعاملات)، وانقر فوق الزر الأخضر، ثم انقر فوق Download Log (سجل التنز بلات).
	- انقر فوق OK( موافق(.
	- بعد اكتمال العملية، انقر فوق الزر  $\mathsf{O}\mathsf{K}$  (موافق) مر ةً أخرى.
- عندما تختار الآن قائمة تدقيق بيانات الأجهزة الطرفية، ستشاهد جميع سجلات المعاملات المُنزَلة مُسجَلة هنا. يمكنك مواصلة إعداد جداول الحضور واالنصراف وتقارير تسجيل وقت الحضور من هنا.

## الموظفون الفصل 5 •

#### ير شدك هذا الفصل لملء معلومات المُستخدِم التفصيلية لأغراض التقارير.

في هذا الفصل، سنناقش معلومات الموظفين المتعلقة بأغراض التقارير فقط. يُرجى العلم بأن جميع المستخدمين يلزم تعيينهم في مجمو عات تم إنشاؤها مُسبقًا في جدول مهام المجموعات؛ لعرض المعلومات الدقيقة في جدول وتقرير الْحضور ـ

#### ملء بطاقة أوقات موظف

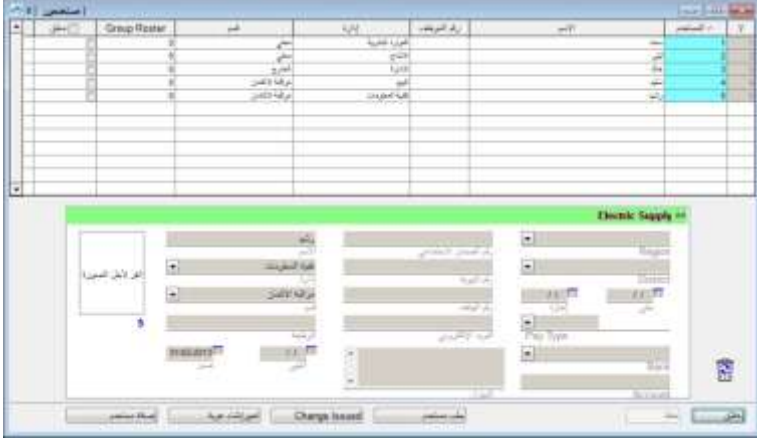

االسم - اسم الموظف بالكامل.

القسم - القسم الذي ينتمي إليه الموظف. سيلزمك تعيين هذا القسم مُسبقًا في System Settings (إعدادات النظام) > Department Definition (تعريف القسم). القطاع - القطاع الذي ينتمي إليه الموظف. سيلزمك تعيين هذا القسم مُسبقًا في System Settings (إعدادات النظام) > Department Section (تعريف القطاع). إصدار - أول تاريخ عمل. انتهاء - آخر تاريخ عمل. رقم التأمين الاجتماعي - رقم التأمين الاجتماعي أو رقم التعريف. رقم المُعرِّف - رقم مُعرِّف الموظف. رقم الهاتف - رقم الهاتف. البريد اإللكتروني - عنوان البريد اإللكتروني. العنوان - العنوان البريدي. الوجهة - وجهة في الشركة العطلة - تاريخ بدء العطلة. حتى - تاريخ انتهاء العطلة. نوع الدفع - نوع الرواتب إما بالساعة أو شهريًا.

#### إضافة الموظفين إلى بطاقة أوقات الموظفين

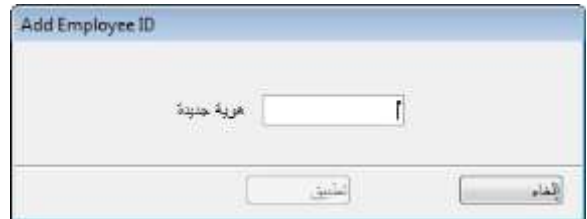

بمكنك إضافة موظفًا جديدًا في هذه الوظيفة. لإضافة موظفًا جديدًا:

- انقر فوق Employee Add( إضافة موظف(.
- أدخل ID Employee( مُعرِّف الموظف( للموظف الجديد، وانقر فوق Apply( تطبيق(. يُرجى التأكد من أن "مُعرِّف الموظف" فريٌد وعدم تكراره مع موظفين آخرين.
	- سيتم تضمين الموظف الجديد في "قائمة الموظفين".
		- أدخل تفاصيل الموظف وفقًا لذلك.
- انقر فوق Save( حفظ(، وسيؤدي هذا إلى انبثاق نافذة لمطالبتك بإنشاء سجل الحضور للموظف الجديد. اختر دورة الرواتب الحالية أو حِّدد التواريخ.
	- انقر فوق Apply( تطبيق( عند االنتهاء.

تغيير مُعرِّف الموظف

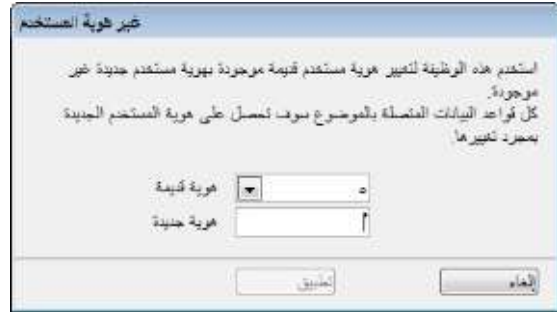

في حالة رغبتك في تغيير المُعرِّف الحالي للموظف إلى مُعرِّفٍ جديدٍ:

- انقر فوق ID Change( تغيير مُعرِّف(.
- حدد المُعرِّف الحالي للموظف، الذي ترغب في تغييره، وأدخل المُعرِّف الجديد للموظف.
- انقر فوق Apply (تطبيق) حتى يسري مفعول التغييرات، ثم انقر فوق Save( (حفظ).

تغيير تاريخ اإلصدار

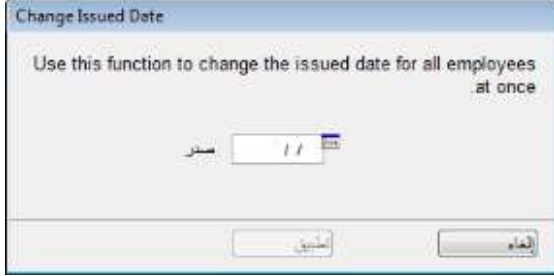

يُعد Date Issued( تاريخ اإلصدار( التاريخ الذي قمت فيه بتثبيت برنامج 2V TCMS واستخدامه ألول مر ٍة. في حالة توفر أي بيانات معاملةٍ قبل "تاريخ الإصدار"، فلن تظهر بيانات المعاملة في "جدول أو تقرير الحضور". ويرجع هذا إلى أن برنامج TCMS 2V لن يعرض بيانات المعاملة إال بعد "تاريخ اإلصدار". لتغيير "تاريخ اإلصدار" لجميع الموظفين مراة واحداة:

- انقر فوق Date Issued Change( تغيير تاريخ اإلصدار(.
	- أدخل تاري اخا أسبق من تاريخ بيانات أول معاملة.
		- انقر فوق Apply (تطبيق) حتى يسري

مفعول التغييرات.

استيراد موظف

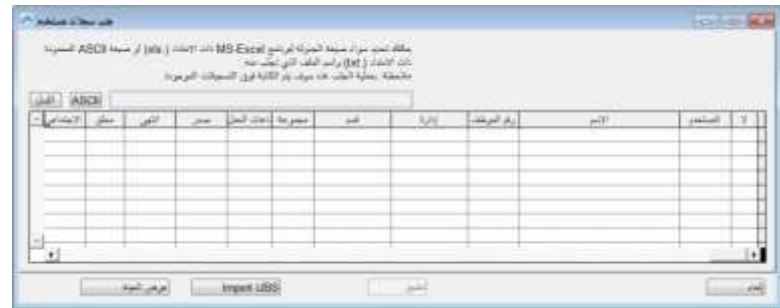

إذا كان لديك قائمة موظفين بتنسيق xls. (Excel )أو txt. (ASCII)، يمكنك استيراد قائمة الموظفين في برنامج 2V TCMS. ومن خالل القيام بذلك، لن تضطر إلى مواجهة الصعاب إلضافة موظفين ُجدد واحادا تلو اآلخر. ُيرجى التأكد من أن تنسيق قائمة الموظفين مثل التنسيق الوارد في لقطة الشاشة التالية.

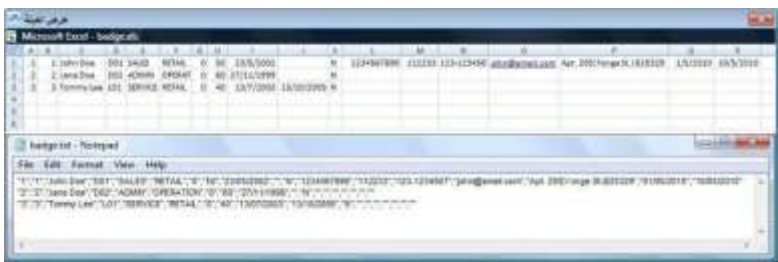

- لاستيراد قائمة الموظفين، انقر فوق Import Employee (استيراد موظف).
	- حِّدد تنسيق الملف، انقر فوق إما EXCEL أو ASCII.
	- حدِّد مكان الملف في مُشغل الأقراص الثابت لديك، وانقر فوق OK( (موافق).
- ستُعرَض بيانات الموظف في نافذة Import Employee Records (استيراد سجلات الموظفين).
	- اضغط على Apply (تطبيق) لمتابعة الاستيراد.

حذف موظف هناك حالاتٌ تحتاج فيها الشركة إلى حذف أي موظفٍ من برنامج TCMS V2. اتبع الخطوات التالية لحذف موظفًا: 1. انقر فوق <u>Employees (</u>موظفين) لفتح صفحة Employee Record (سجل الموظفين). 2. انقر نقرًا مزدوجًا فوق الرمز Dustbin (سلة المهملات). 3. حِذِّد Employee ID (مُعرِّف الموظف) الذي ترغب في حذفه. 4 انقر فوق Delete( حذف) لمتابعة عملية الحذف.

جدول الحضور الفصل 6 •

#### يرشدك هذا الفصل إلى كيفية قراءة "جدول الحضور" وعرضه وتحريره وإنشائه.

يتم تخزين ومعالجة جميع بيانات المعاملات المُنزَلة من الأجهزة الطرفية الخاصة بساعة توقيت FingerTec في برنامج TCMS V2. ويعالج برنامج TCMS V2 بيانات المعاملات استنادًا إلى إعدادات Clocking Schedule (جدول الحضور والانصراف) وGroup Duty Roster (جدول مهام المجموعات). يعرض "جدول الحضور" بيانات المعاملات المُعالَجة؛ لعرضها وتحرير ها بشكلٍ نهائيٍ قبل المتابعة إلى قسم "التقارير ".

#### عرض البيانات

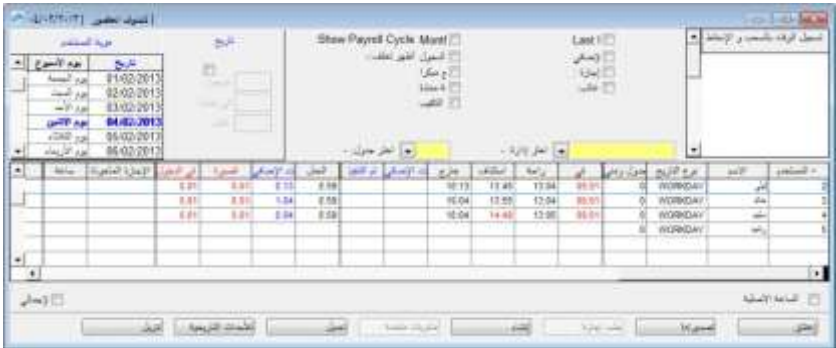

مُعرَّف الموظف - هذا "مُعرِّف موظف" فريدٌ لكل موظفٍ. يمكنك تعيين كود رقمي مؤلفٍ من 1-9 أرقام كمُعرِّف موظفٍ لكل عملية ٍ تسجيل.

االسم - اسم الموظف بالكامل. نوع اليوم - نوع اليوم لليوم المُحدَد. الجدول - جدول العمل الذي تم تعيينه للموظف لهذا اليوم المُحدَد. الدخول - الوقت الذي يحضر خالله الموظف إلى العمل. الراحة - الوقت الذي يذهب خالله الموظف إلى راحة الغداء/الشاي. االستئناف - الوقت الذي يعود خالله الموظف من راحة الغداء/الشاي. الخروج - الوقت الذي ينصرف خالله الموظف من العمل. الوقت اإلضافي - الوقت الذي يبدأ فيه الوقت اإلضافي. انتهاء - الوقت الذي ينتهي فيه الوقت اإلضافي. العمل - إجمالي وقت العمل في اليوم.

الوقت اإلضافي - إجمالي الوقت اإلضافي في اليوم. عجز العمل - إجمالي عجز العمل في اليوم. الدخول المتأخر - إجمالي وقت الدخول المتأخر في اليوم. الإجازة المأخوذة - الإجازة التي يأخذها الموظف في يوم مُحدَدٍ. ٍ الساعة - الإجازة التي يأخذها الموظف بساعاتٍ ليوم مُحدَدٍ. ٍ مالحظة - لإلعالم عن سبب حضور الموظف في اليوم المُحدَد. في حالة تطبيق خيار "الوقت اإلضافي" لكل أسبوع/شهر في "جدول مهام المجموعات"، فستظهر 3 أعمدٍة إضافي ٍة في "جدول الحضور". استوعب الوصف التالي: إجمالي الساعات - إجمالي ساعات العمل في أسبوعٍ أو شهرٍ . ٍ إجمالي الوقت الإضـافي - طلب إجمالي الوقت الإضـافي في أسبوعٍ أو شهرٍ . **'** عجز العمل ـ إجمالي وقت العجز في العمل في أسبوعٍ أو شهرٍ ـ

#### اختيار خيارات عرض البيانات

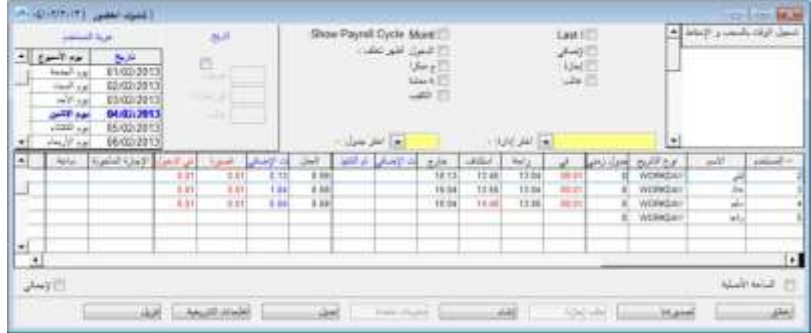

لديك خيار ات تحديد الطريقة التي تحب أن تُعرَض بها بياناتك في "جدول الحضور ": التاريخ - يعرِض "جدول الحضور " افتراضيًا المعلومات حسب التاريخ، ويعرض جميع بيانات الحضور في نفس اليوم. ِ مُعرِّف المُستخدِم - يعرض هذا الخيار بيانات الحضور حسب المُستخدِم متبو عًا بالتاريخ.

دورة الرواتب - يعرض هذا الخيار بيانات الحضور استنادًا إلى دورة الرواتب التي تُعد فترة تاريخ البداية وتاريخ النهاية في طول الوقت.

التأخر - يمكنك أيضًا اختيار عرض بيانات الحضور وفرزها حسب تأخر الموظف:

- الدخول المتأخر يعرض بيانات حضور الموظف المتأخر
- الخروج المبكر يعرض بيانات حضور الموظفين الذين غادروا العمل قبل وقت الخروج المُحدَد مُسبقًا .
- الراحة الممتدة تعرض بيانات حضور الموظفين الذين تجاوزوا وقت "الراحة الاستئناف" المُحدَد مُسبقًا لهم.
	- تفويت التسجيل يعرض بيانات حضور الموظفين، الذين لم يثبتوا دخولهم في جهاز *FingerTec* الطرفي.

- الوقت الإضافي يعرض بيانات حضور الموظفين الذين عملوا وقتًا إضافيًا .
	- في اإلجازة يعرض بيانات حضور الموظفين الموجودين في إجازة.ٍ
		- الغائبون يعرض بيانات حضور الموظفين الغائبين.

الجدول - يعرض بيانات حضور الموظفين حسب جدول الحضور واالنصراف الذي تم إنشاؤه.

القسم - يعرض بيانات حضور الموظفين حسب قسمهم.

## تنزيل بيانات المعامالت من الجهاز الطرفي إلى جدول الحضور

كما يمكنك تنزيل بيانات المعامالت من جهاز FingerTec الطرفي في صفحة "جدول الحضور". انقر فوق Download( تنزيل( لبدء عملية التنزيل.

### إرسال بيانات المعامالت من جدول الحضور إلى السجل

• تنطبق قاعدة إدارة البيانات على برنامج 2V TCMS. وقد يستجيب البرنامج ببط ٍء أو يواجه تأخ ارا في األداء، إذا كان بِحمل حمولةُ أثقل من اللازم من بيانات المعاملات. ويمكن ملاحظة هذا الأمرِ بشكلٍ خاصٍ أثناء إنشاء "جدول الحضور". يُوصىي بشدةٍ بَان ترسل بيانات المعاملات من "جدول الحضور" إلى مجلد "السجل" مرةٌ واحدةٌ كل 3 أشهرٍ؛ للحصول على الأداء الأمثل لبرنامج .TCMS V2

لبدء إرسال بيانات المعامالت إلى السجل:

- في Attendance Sheet (جدول الحضور)، انقر فوق To History (إلى السجل).
	- اختر موظفين ُمحَددين أو حِّدد All( الكل( الختيار جميع الموظفين لنقل البيانات.
- حِّدد نطاق تاريخ بيانات المعامالت لكي يتم نقلها إلى مجلد "السجل". انقر فوق History To( إلى السجل( لبدء نقل البيانات

### تحرير بيانات الحضور

في ظروفٍ معينةٍ، يستطيع المسؤول تحرير بيانات حضور الموظف لأغراض التقارير ٍ على سبيل المثال، عندما يغادر مُستخدِم المكتب مبكرًا متوجهًا إلى جلسة تدريبٍ، يستطيع المسؤول تحرير البيانات وفقًا لذلك، بحيث لا يُعَد الموظف قد سَجَل "خروجًا مبكرًا". للقيام بذلك؛ يجب على المسؤول:

- النقر فوق Edit( تحرير( لبدء التحرير.
- النقر نقرًا مزدوجًا فوق موضع الوقت الذي يرغب في تحريره.
	- إدخال قيمة جديدة والنقر فوق Apply( تطبيق(.

سيحدث وقت الحضور الجديد في موضع الوقت الخاص بـ "جدول الحضور"، وفي التقرير كذلك. ومع ذلك، يتم تمييز الحضور المُحرَر بخط سميك. وهذا للإشارة إلى أنه قد تم تحرير وقت الحضور المُميز. لا يزال بإمكانك استعراض البيانات الخام الأصلية لموضع الوقت المعروض في Drag/Drop Clocking box (سحب/إفلات مربع الحضور والانصراف). والبيانات الخام في سحب/إفالت مربع الحضور واالنصراف ال يمكن تحريرها.

## إضافة إجازات الموظفين إلى جدول الحضور

يستطيع المسؤول إضافة اإلجازة التي أخذها الموظفون إلى "جدول الحضور". وعن طريق استخدام وظيفة Taken Leave( اإلجازة المأخوذة)، سيعمل برنامج TCMS V2 على انبثاق نافذة Enter Leave Taken (إدخال الإجازة المأخوذة)؛ لكي يقوم المسؤول بإدخال تفاصيل إجازة الموظف الغائب.

- انقر فوق Edit( تحرير) وسيحل الزر Leave Taken (الإجازة المأخوذة) محل الزر Generate (إنشاء).
- انقر فوق Taken Leave( اإلجازة المأخوذة(، وسيؤدي هذا إلى انبثاق نافذة Taken Leave Enter( إدخال اإلجازة المأخوذة).

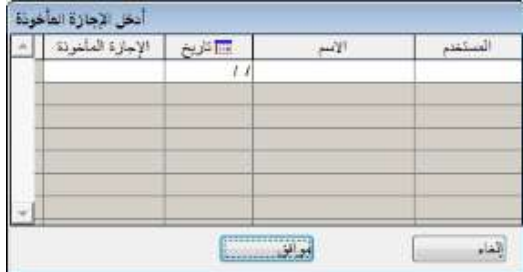

- في نافذة Taken Leave Enter( إدخال اإلجازة المأخوذة(، أد ِخل التفاصيل للعديد من المستخدمين الغائبين.
	- انقر فوق <mark>Okay</mark> (موافق) لحفظ إعدادات Leave Taken (الإجازة المأخوذة).
	- ولذلك، سيتم تغيير معلومات الموظف من غائب إلى آخذ إجازٍ في هذه التواريخ المُحدَدة.

#### تعيين الموظفين في مناوباتٍ متعددةٍ

من الممكن تعيين بعض الموظفين مؤقتًا لمناوباتٍ متعددةٍ في يوم مُحدَدٍ. ومن المُرجَح أن يحدث هذا عندما لا تكون هناك عمالةٌ كافيةٌ ٍ في المناوبات الأخرى. وبالتالي، يكون الحل المخصص هو تعيين موظفين مؤقتًا للعمل في مناوباتٍ متعددةٍ. يستطيع المسؤول تعيين موظفين في مناوباتٍ متعددةٍ في "جدول الحضور".

• انقر فوق Edit( تحرير(، ثم انقر فوق Shifts-Multi( مناوبات متعددة(. سيؤدي هذا إلى انبثاق نافذة Shifts-Multi )المناوبات المتعددة(.

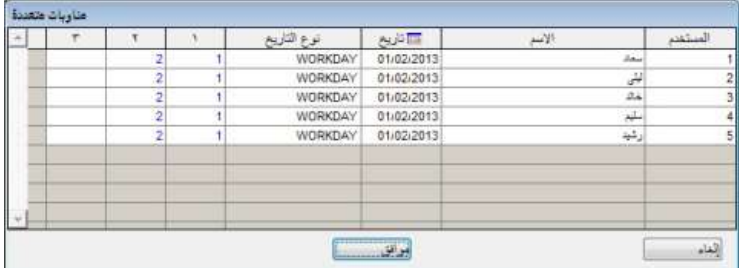

- تعرض نافذة Multi-Shifts (المناوبات المتعددة) كل المُستخدِمين الذين تم تعيينهم ضمن الجداول اليومية. حدِّد التاريخ للمُستخدِم، ِن وقم بتعيين جدول الحضور واالنصراف للمناوبتي 4 و.3
	- انقر فوق Okay( موافق( لحفظ اإلعداد.

### إنشاء البيانات في جدول الحضور

ملاحظة: يجب أن ُتنشئ بيانات الحضور في "جدول الحضور" ، إذا كنت قد قمت بما يلي. لا يمكنك تخطي هذه الخطوة؛ لأنها ستؤثر ف*ي التنسيق والحساب في* .*TCMS V2* برنامج

- تغيير أي إعداداتٍ في "جدول الحضور والانصراف".
	- تغيير أي إعدادا ٍت في "جدول مهام المجموعات".
	- تعيين أي مستخدمين لـ "جدول مهام المجموعات".
- تغيير أي مستخدمين في "جدول مهام المجموعات" الجديد.

يجب تحديث "جدول الحضور" دائمًا بالتحديثات الأخيرة؛ لعرض البيانات الدقيقة. قم بإجراء عملية Generate (إنشاء) حتى يسري مفعول اإلعدادات الجديدة.

• انقر فوق Generate( إنشاء(.

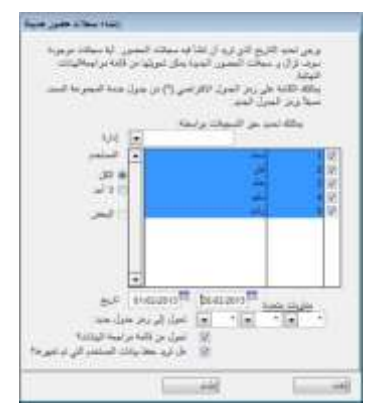

- يمكنك أيضًا فرز قائمة الموظفين حسب أقسامهم. انقر فوق القائمة المنسدلة Department (القسم)، وحدِّد القسم الذي ترغب في عرضه.
	- حِّدد الموظفين ذوي الصلة، الذين ترغب في إنشاء بيانات حضورهم أو حِّدد All( الكل(. حِّدد نطاق التاريخ.
- بمكنك إنشاء بيانات حضور الموظف باستخدام جدول حضورٍ وانصراف أخرٍ. حدَّد Clocking Schedule (جدول الحضور و الانصر اف) من القائمة المنسدلة لإنشائه للمستخدمين المحددين.
- في حالة ما إذا قمت بتحرير البيانات بشكلٍ يدويٍ مُسبقًا في "جدول الحضور" ورغبت في حفظها، فيُرجى التأكد من قيامك باختيار الخيار Keep user changed data (حفَظ بيانات المستخدم المُغيَّرة).
	- انقر فوق Generate( إنشاء( وOkay( موافق( لبدء العملية.
	- بعد اكتمال العملية، انقر فوق Attendance( الحضور(؛ لمراجعة بيانات الحضور باستخدام اإلعدادات الجديدة.

#### تصدير بيانات الحضور من برنامج TCMS V2 إلى برنامج طرفٍ ثالثٍ

يمكن تصدير بيانات الحضور من برنامج 2V TCMS V2 لكي يتم دمجها في برنامج طرفٍ ثالثٍ، مثل: برنامج الرواتب, وبرنامج الموارد البشرية، إلخ.

**مالحظة:** يتوافق برنامج الرواتب مع برنامج *2V TCMS*:

- ماليزيا برنامج *DiGiPay Founder*, وبرنامج رواتب *WinCom*, وبرنامج *UBS*، برنامج *Emas*
	- أستراليا برنامج *MYOB*، برنامج *Unipay*
		- أمريكا خدمة رواتب *BDB*

تنسيقات ملفات التصدير المتوفرة هي: text (.txt) أوkls. (Wicrosoft Excel worksheet (.xls), أو VFP. هناك نوعان لتصدير البيانات هما: Export Details (تصدير التفاصيل) و Export Summary (تصدير الملخص).

استيعاب تصدير التفاصيل

يمكنك تصدير بيانات الحضور من برنامج 2V TCMS إلى برنامج رواتب أو لدمجها في أنظمة الموارد البشرية. وإلجراء هذه الوظيفة؛ يلزمك استيعاب حقول Export Details (تصدير البيانات) ومتطلبات برنامج الطرف الثالث. عليك بالتحديد وفقًا لذلك.

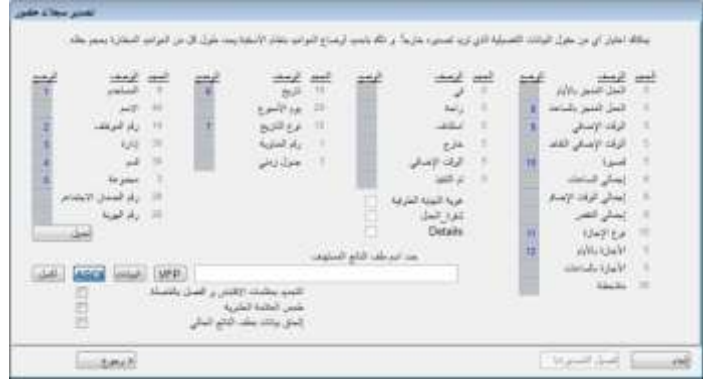

- في Sheet Attendance( جدول الحضور(، انقر فوق Export( تصدير(.
- اختر موظفين محَددين أو حِّدد All( الكل(؛ الختيار جميع الموظفين لتصدير البيانات.
	- حِّدد نطاق تاريخ بيانات الحضور.
	- انقر فوق Detail Export( تصدير تفصيل(.
	- حِّدد تسلسل البيانات ال ُمصَّدرة حسب موضع العمود.

تحذير <sub>ث</sub> في حالة قيامك بتصدير البيانات إلى *أي بر*نامج طرفٍ ثالثٍ، فُيرجى الرجوع إلى متطلبات البرنامج المذكورة؛ لإجراء عملية دمج سلسة ِ.

• حدَّد طول كل حقل بيانات؛ لملاءمة الحد الأقصى لعدد الأحرف لكل عمودٍ. *تحذير: في حالة قيامك بتصدير البيانات إلى أي برنامج طرفٍ* ثالث،ٍ فيُرجى الرجوع إلى متطلبات البرنامج المذكورة.

- انقر فوق Apply (تطبيق) لحفظ الإعدادات.
- حِّدد نوع الملف الذي ترغب في تصدير البيانات إليه.
- انقر فوق Detail Export( تصدير تفصيل( لبدء عملية التصدير.

#### استيعاب تصدير الملخص

.<br>تُستخدَم هذه الوظيفة لتصدير ملخص بيانات الحضور لفترةٍ زمنيةٍ معينةٍ. ويفيد هذا الأمر، عندما يتطلب برنامج الرواتب أو نظام الموارد البشرية ملخص بيانات حضورٍ بدلًا من تقريرٍ مفصلٍ

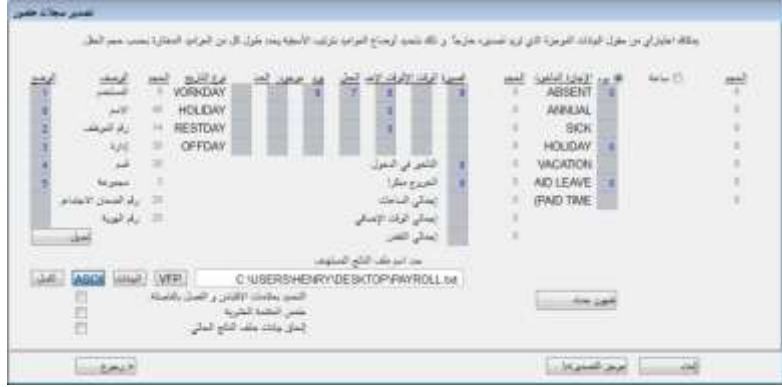

- في Sheet Attendance( جدول الحضور(، انقر فوق Export( تصدير(.
- حِّدد المستخدمين المحددين أو اختر All( الكل(؛ الختيار جميع المستخدمين المشاركين في تصدير البيانات.
	- حِّدد نطاق تاريخ بيانات الحضور.
	- انقر فوق Summary Export( تصدير الملخص(.
- حِّدد تسلسل البيانات المصَّدرة حسب موضع العمود. تحذير: في حالة قيامك بتصدير البيانات إلى أي برنامج طر ٍف ثال ٍث، فُيرجى الرجوع إلى متطلبات البرنامج المذكورة.
- حدِّد طول كل حقل بيانات؛ لملاءمة الحد الأقصى لعدد الأحرف لكل عمودٍ. تحذير : في حالة قيامك بتصدير البيانات إلى أي برنامج طرفٍ ثالثٍ، فيُرجى الرجوع إلى متطلبات البرنامج المذكورة.
	- انقر فوق Apply( تطبيق( لحفظ اإلعدادات.
	- حِّدد نوع الملف الذي ترغب في تصدير البيانات إليه.
	- انقر فوق Summary Export( تصدير الملخص( لبدء عملية التصدير.

#### جدول الحضور الحالي

انقر فوق Close( إغالق( إلنهاء Sheet Attendance( جدول الحضور(، وأنت اآلن على استعداد للمتابعة إلى Reports (التقارير).

## الفصل 7 • **التقرير**

يوضح هذا الفصل أنواع التقارير المتاحة في برنامج 2V TCMS وكيفية إنشاء/طباعة التقارير ذوات الصلة لتلبية متطلبات شركتك.

يتم تخزين جميع بيانات المعامالت ال ُمن َزلة من األجهزة الطرفية الخاصة بساعة التوقيت من FingerTec بعد فرض عمليات التهيئة بشكلٍ صحيح في Attendance Sheet (جدول الحضور)، ويمكنك المتابعة إلى وظيفة Report (التقرير)؛ لإنتاج التقارير ٍ المطلوبة لتلبية احتياجات شركتك. يوفر لك برنامج TCMS V2 إجمالي 29 قالب تقريرٍ؛ للاختيار من بينها واستخدام بيانات الحضور لإنشاء تقارير مختلفةٍ لأغراض أخرى.

#### استيعاب التقارير المختلفة من قِبل برنامج 2V TCMS

تقرير التصحيح - يعرض هذا التقرير الموظفين الذين لديهم أنشطة حضور وانصراف غير منتظم ٍة، مثل: وقت الراحة الممتدة، والخروج المبكر، والحضور متأخ ارا، إلخ.

يستطيع المسؤول اختيار تعديل أنشطة الحضور واالنصراف غير المنتظمة هذه لمطابقة أنشطة الموظفين المتأثرين، إذا لزم األمر.

تقرير التأخير - يعرض هذا التقرير الموظفين المتأخرين، مثل: الحضور متأخرًا، والإنصراف مبكرًا، وأخذ أوقات راحةٍ طويلةٍ، إلخ. ويُعرَض التأخير باللون الأحمر إلى جانب إجمالي وقت عجز العمل بالدقائق.

جدول عمل اعتماد الوقت الإضافي - هذا تقرير جدول عمل للوقت الإضافي يعرض قائمة الموظفين الذين يأخذون وقتًا إضافيًا وعدد الساعات المُحدَدة له. يُعَد هذا التقرير ۖ مهمًا في الإدارة؛ لمر اجعة تفاصيل الوقت الإضافي المأخوذ قبل اعتماد المطالب.

ملخص الحضور - يشرح هذا التقرير بالتفصيل معدل العمل، والتأخير، وإجمالي وقت العمل، والوقت اإلضافي، ووقت العجز في ساعات العمل لأيام العمل/يوم الراحة ويوم العطلة لكل موظف ٍ ويمكن عرض تحليل أداء عمل كل موظف باستخدام هذا التقرير

تحليل الحضور - يُعد هذا التقرير في الغالب هو نفسه ملخص الحضور، ولكن دون معدل العمل، ووقت العمل، والوقت اإلضافي، روقت العجز في العمل. ويمكن أن يُلقي صـاحب العمل نظرةً عامةً على عدد المرات التي تأخر خلالها الموظف عن العمل أو خرج منّه مبكرًا في هذا الّتقرير .

تحليل يوم بيوم - يشرح هذا التقرير بالتفصيل معدل العمل اليومي، والتأخير، وإجمالي وقت العمل، والوقت اإلضافي، ووقت العجز في ساعات العمل لأيام العمل/يوم الراحة ويوم العطلة لكل موظفٍ.

تحليل شهر بشهرٍ - يشرح هذا التقرير بالتفصيل معدل العمل الشهري، والتأخير، وإجمالي وقت العمل، والوقت الإضافي، ووقت العجز في ساعات العمل لأيام العمل/يوم الراحة ويوم العطلة لكل موظف ٍ

تقرير الإجازة - يعرض هذا التقرير قائمة بالموظفين، الذين أخذوا إجازةً وتفاصيل إجازاتهم للرجوع إليها.

بطاقة وقت الموظف - إنها سجل الحضور األعم للموظف وتشتمل على أنشطة الحضور واالنصراف التفصيلية ألحد الموظفين في أحد األشهر، بما في ذلك وقت العمل المحسوب، والوقت اإلضافي، والعجز في ساعات العمل.

- 86 -

يتوفر أيضًا ملخص الحضور, والتأخير, والإجازة المأخوذة في هذا التقرير.

بطاقة أوقات الحضور الأسبوعية - يُنشئ هذا التقرير الحضور الأسبوعي للموظف في صفحةٍ تشتمل على ملخص الحضور أسفل التقرير.

قائمة الأسماء - قائمة بجميع أسماء الموظفين أو المختارين منهم.

قائمة الأقسام - قائمة بجميع أسماء الأقسام.

قائمة القطاعات - قائمة بجميع أسماء القطاعات.

قائمة العالمات - قائمة بجميع أسماء العالمات.

تقويم المهام - هذا عبارة عن قائمة مراجعة تقويم العمل السنوي لمجموعة عمل محدَدةٍ.

جدول الحضور واالنصراف - هذا عبارة عن قائمة مراجعة تعرض اإلعدادات التفصيلية لجدول الحضور واالنصراف.

جدول الحضور - يُعد هذا التقرير تقريرًا شاملًا يشرح بالتفصيل أنشطة جميع الموظفين في أحد الأشهر، بما في ذلك: إجازاتهم, والغائبين, والتأخير كما يوفر هذا التقرير خيار عرض أول وقت دخولٍ (IN) وأخر وقت خروجٍ (OUT) لكل موظفٍ.

تحليل تكلفة الوظيفة - يقتصر هذا التقرير على خيار Cost Job( تكلفة الوظيفة( في الجدول المرن. إنه يعرض أوقات الراحة المتعددة للمستخدمين وكذلك كود عمل الوظيفة لوقت الراحة المُحدَد.

بطاقة وقت الموظف التفصيلية - يقتصر هذا التقرير على خيار Cost Job( تكلفة الوظيفة( في الجدول المرن. إنه يعرض أوقات الراحة المتعددة للمستخدمين وكذلك كود عمل الوظيفة لوقت الراحة المُحدَد. وبخالف "تحليل تكلفة الوظيفة"، سيلخص هذا التقرير تفاصيل الحضور.

تقرير األجور اإلجمالية - يفيد هذا التقرير الشركات التي تدفع لموظفيها بالساعة. يعرض التقرير وقت العمل اإلجمالي والوقت الإضافي (OT) لأنواع الأيام المختلفة بمعدلات دفع مختلفة لحساب الأجور .

جدول مهام الموظف الأسبوعي - إنه عبارة عن قائمة مراجعة لتقويم العمل الأسبوعي لمجموعة عمل مُحدَدةٍ.

جدول مهام الموظف الشهري - إنه قائمة مراجعة لتقويم العمل الشهري لمجموعة عملٍ مُحدَدةٍ.

قائمة مستخدمي الأجهزة الطرفية - يعرض هذا التقرير جميع المستخدمين المسجلين في كل جهازٍ طرفيٍ؛ حتى تتمكن من مراجعتهم وتدقيقهم من حين آلخر.

تحليل حركة الموظف - يسجل هذا التقرير تفاصيل الحضور بواسطة " ُمع ِّرف ال ُمستخِدم".

تقرير أنشطة الأجهزة الطرفية - يشرح هذا التقرير بالتفصيل سجل معاملات المستخدمين بواسطة مُعرِّف الجهاز الطرفي.

قائمة معاملات الأجهزة الطرفية - يسجل هذا التقرير جميع بيانات المعاملات المُنزَلة من كل جهازٍ طرفيٍ.

تقرير حاالت تشغيل األجهزة الطرفية - يُتاح هذا التقرير لجميع األجهزة الطرفية الخاصة بالوصول إلى باب من FingerTec والمتصلة بمستشعرات الأبواب. ويعرض التقرير المعلومات التفصيلية للوصف التالي: Open Suddenly "فتح بشكل مفاجئ"، و Door Opened "النباب مفتوح"، وGo Off Button "نِرر ايقاف التشغيل"، و Door Closed "الباب مغلق"، و False Log"تسجيل خاطئ".

قائمة معامالت الدخول - الخروج - يعمل هذا التقرير مع نظام جهاز طرفي الدخول - الخروج )Out-In)، ونظام منع المرور إلى الخلف ويعرض التقرير بيانات معاملات المستخدمين في أزواج، ويعمل أيضًا كتقرير تسجيلٍ فعالٍ ٍ

#### عرض/طباعة التقرير

يُتيح لك برنامج TCMS V2 إمكانية معاينة التقارير المكتملة والإبلاغ عنها استنادًا إلى متطلباتك. تعلّم كيفية عرض بيانات حضور الموظف باستخدام قالب تقرير Employee Time Card (بطاقة وقت الموظف).

• انقر فوق Reports( التقارير(، وسيؤدي هذا إلى انبثاق نافذة Generation Report( إنشاء التقارير(.

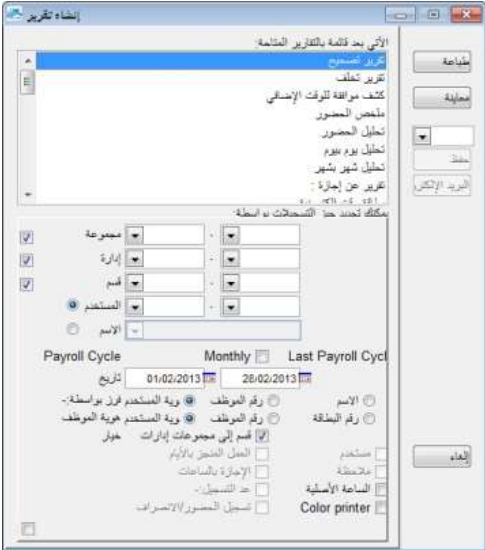

- حِّدد قالب Card Time Employee( بطاقة وقت الموظف(.
	- حِّدد نطاق تاريخ السجالت لفرزها للتقرير.
		- حِّدد نطاق التاريخ للتقرير.
	- انقر فوق Preview( معاينة( لعرض التقرير قبل طباعته.
		- انقر فوق Print( طباعة( لطباعة التقرير.

#### حفظ التقارير الستخدامها أو للرجوع إليها في المستقبل

باإلضافة إلى إنشاء التقارير وطباعتها، يوفر برنامج 2V TCMS حفظ التقرير في تنسيقات ملفا ٍت مختلف ٍة. ويمكنك حفظ التقارير ألغراض الَنسخ االحتياطي أو األرشفة. تنسيقات الملفات المتوفرة هي: XLS، وData XLS، وDOC، وRTF، وPDF، وJPG،  $TXT, HTM,$ 

- حِّدد التقرير وقم بمعاينته. وتأكد من صحة جميع التواريخ, والمستخدمين, وبيانات الحضور المتوفرة لديك.
- انقر فوق القائمة المنسدلة أسفل الزر Preview (معاينة). سيؤدي هذا إلى انبثاق قائمةٍ بتنسيقات الملفات. ِ

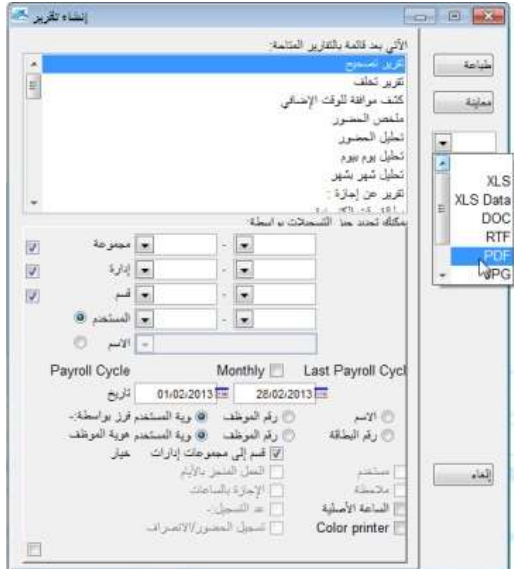

- حِّدد تنسيق الملف المرغوب فيه، وانقر فوق Save( حفظ(. سيعمل هذا على انبثاق نافذة As Save( حفظ باسم( لك لتحديد مسار حفظ الملف واسم الملف.
	- أدخل اس اما للملف، وحِّدد مسار الحفظ.
	- انقر فوق Save( حفظ( لبدء حفظ التقرير.

#### إرسال التقرير بالبريد اإللكتروني

يمكنك أيضًا إرسال التقرير المُنشئ إلى المُستلِمين عبر البريد الإلكتروني.

- حِّدد التقرير وقم بمعاينته. وتأكد من صحة جميع التواريخ, والمستخدمين, وبيانات الحضور المتوفرة لديك.
	- انقر فوق القائمة المنسدلة أسفل الزر Preview (معاينة). سيؤدي هذا إلى انبثاق قائمةٍ بتنسيقات الملفات. ِ

حدِّد تنسيق الملف المرغوب فيه، وانقر فوق Email (إرسال بالبريد الإلكتروني). سيؤدي هذا إلى انبثاق نافذة "عنوان البريد الإلكتروني للمُستلِم".

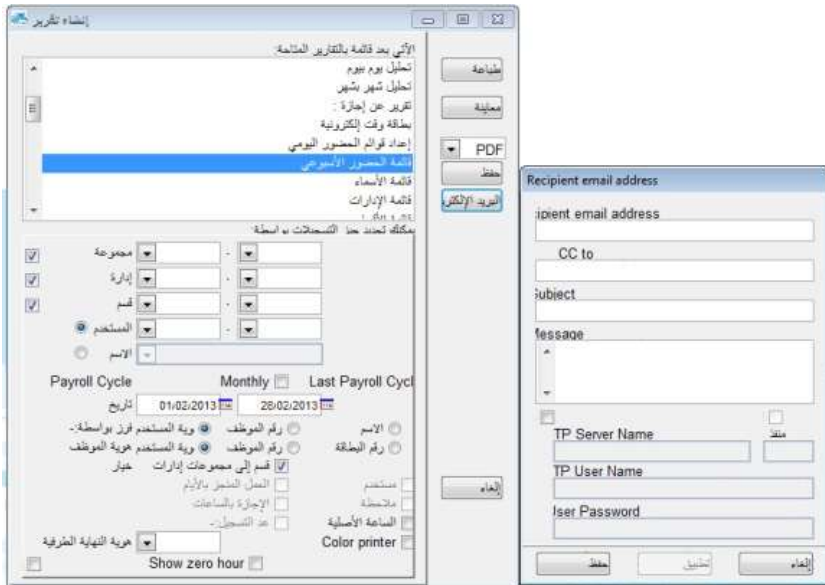

- أدخل عنوان البريد اإللكتروني لل ُمستلِم، والنسخة الكربونية، والموضوع، والرسالة.
- انقر فوق Apply (تطبيق) لإنشاء التقرير، وأرسل رسالة البريد الإلكتروني المشتمِلة على ملف التقرير المُرفَق.

#### عرض نموذج التقارير

للاطلاع على المزيد من الإيضاحات التفصيلية بشأن كل تقريرٍ ، يُرجى الرجوع إلى نموذج التقارير التالي المشتمِل على إيضاحاتٍ: )*http://www.fingertec.com/tcms/reports.pdf*( هنا التقارير نموذج أدخل\*

# تقرير طلب التسجيل الفَّعا الفصل 8 • ل

#### استيعاب تقرير طلب التسجيل الفَّعال

بثنتمل برنامج TCMS V2 على زِر اختصارٍ لطباعة تقرير طلب التسجيل الفعّال. وسيعرض التقرير المستخدمين الذين لا يزالون موجودين في منطقةٍ معينةٍ أثناء الطوارئ. ولا يعمل هذا التقرير إلا في حالة قيامك بتثبيت نظام قارئ الدخول والخروج (In-Out) مع تنشيط منع المرور إلى الخلف. يُعَد نظام قارئ الدخول والخروج (In-Out) نظامًا تتوفر لك فيه سجلات للمستخدمين الذين يدخلون إحدى المناطق، ويُطلَب من المستخدمين تأكيد هويتهم عبر بصماتهم لمغادرة إحدى المناطق. لا يُسمَح لأي شخص بالدخول مرةً أخرى دون هذا التأكيد لمغادرة إحدى المناطق.

ِن سيفحص برنامج 2V TCMS باستمرار المستخدمين الذين يدخلون المنطقة ويغادرونها عن طريق جمع سجالت المعامالت من هذي القارئينِ. ولن يعرض هذا التقرير سوى مُعرِّف المُستخدِم الخاص بأي شخصٍ لم يقم بتسجيل الخروج من إحدى المناطق.

## إنشاء تقرير طلب التسجيل الفَّعال

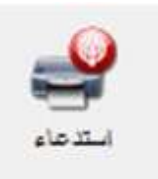

إلنشاء تقرير call Roll Fire( طلب التسجيل الف َّعال(، انقر فوق الرمز المعروض أعاله، وسيقوم برنامج 2V TCMS بطباعة التقرير.

# المُستشار الفصل 9 •

## الوصول إلى اختصارات الوظائف األكثر إفاداة في برنامج 2V TCMS

في خلفية برنامج TCMS V2، هناك قائمةٌ بالوظائف السبع الأكثر إفادةً في البرنامج. وإذا نسيت مكان الوظائف في البرنامج، فما عليك سوى أن تنقر نقرًا مزدوجًا فوق أي خيارٍ من الخيارات السبعة، وسينقلك البرنامج إلى الوظيفة المُحدَدة مباشرةً.

**على سبيل المثال**, إذا قمت بالنقر فوق ID Employee New Add( إضافة ُمع ِّرف جديد لموظ ٍف(، فسينقلك البرنامج إلى قائمة Employees (الموظفين)، وسيعمل على انبثاق نافذة Add Employee ID (إضافة مُعرِّف موظف). وإنما الأمر بهذه البساطة. لتعطيل وظيفة المُستشار؛ انقر فوق الرمز Advisor( مُستشار(، وسيقوم البرنامج بإخفاء الوظيفة.

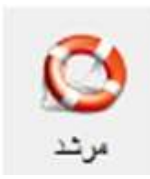

# اإلصدار الجديد الفصل 10 •

#### تحديث برنامج 2V TCMS إلى اإلصدار األخير

تقوم شركة FingerTec Worldwide بتحديث برنامج TCMS V2 باستمرارٍ؛ لتحسين وظائفه وتعزيزها استنارًا إلى تعليقات عملائها ومتطلباتهم على مستوى العالم. وجميع التحديثات والإصدارات الجديدة من @FingerTec Worldwid مجانيةٌ. نعلَّم كيفية تحديث برنامج TCMS V2 إلى إصداره الأخير .

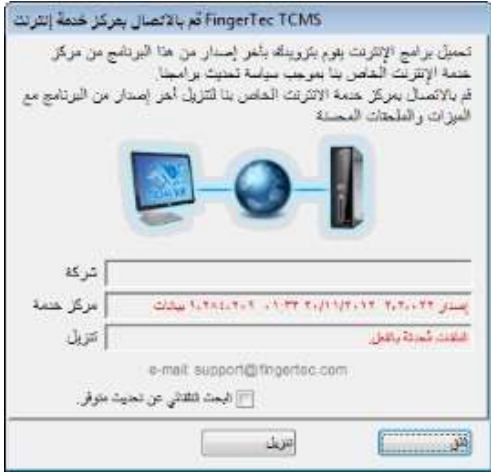

- انقر فوق New Release (إصدار جديد)، وسيعمل هذا على انبثاق نافذة Connect to FingerTec TCMS internet server( االتصال بخادم برنامج TCMS على اإلنترنت من FingerTec).
- انقر فوق Connect (اتصال)؛ لإنشاء اتصالًا بخادم التحديثات. وسيقارن البرنامج بعد ذلك إصداره بالإصدار الموجود على االخادم. وإذا كان الإصدار الحالي مُحدَثًا بالفعل، فسيتم توجيهك بواسطة 'Files are already up to date'' "الملفات مُحدَثة بالفعل"، ويعني هذا أنه تم تحديث برنامج TCMS V2 الخاص بك إلى الإصدار الأخير. أُخرُ ج من هذه النافذة؛ لأنك لا تحتاج إلى أي تحديثاتٍ في الوقت الحالي.
	- بمجرد إنشاء الاتصال، انقر فوق Download (تنزيل)؛ لبدء عملية التنزيل لتحديث الحزمة الأخيرة.
		- أعد تشغيل البرنامج بمجرد اكتمال عملية التحديث.

الفصل 11 • **الموارد الأخرى** المحمد المعنى المصنوع المعنى المصنوع العلمية المصنوع العلمية المصنوع العلمية المصنو<br>المصنوع المصنوع المصنوع المصنوع المصنوع المصنوع المصنوع المصنوع المصنوع المصنوع المصنوع المصنوع المصنوع المصن

## معلومات حول FingerTec

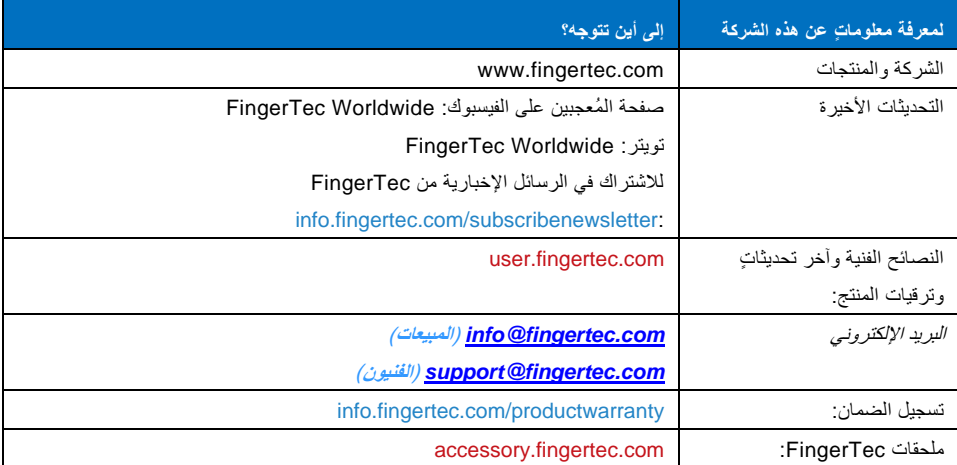

**IND** 

A Absent 21, 81-82, 87 Access Codes 51-53 Configuration 52-53 Access Control 19, 48, 53-54 Access Rights 10 Access Zones 54 Activation 9, 11-13, 72-73 Activation Key, 9, 11-13 Adding Terminal 15 Advisor 92 See Also Shortcuts 92 Anti-Passback 17, 87, 91 ASCII (.txt) 42, 77, 88 *See Also* Importing Employees 77 Attendance Analysis 86 *See Also* Reports 86-90 Attendance Sheet 10, 21, 23-27, 30-32, 35, 37-38, 45, 57, 58, 68, 70, 75, 77, 79-87 Add Employee Leaves 82 Data Display Option 80 View 57, 70, 79, 86, 88 *See Also* Reports 86-90 Attendance Data 19, 22, 80-81, 83-88 Edit 81-83 Attendance Summary 86 *See Also* Reports 86-90 Auto Add Break Rule 26, 31, 37 Auto Schedule 42-44  $\overline{B}$ Baudrate 13, 17 Break-Resume 23-24, 26, 29, 31, 33-34, 38- 40, 43-44, 79, 80 *See Also* Clocking Pairs 23, 28, 33, 34, 37 Break Rules 26, 31, 37  $\mathcal{C}$ Calendar Type 19 Gregorian 19 Persian 19 Umm Al Qura 19 Changing Employee ID 76 Clear Data 56 Clocking 23-24, 29, 33-34, 37, 43, 46, 55, 57 Clocking Data 23, 55, 56-60, 72, 73 Clocking Data Audit List 57 View 57 Filter 58 Convert 58 Export 58 Delete 59 Clocking Pairs 33 IN-OUT 33 Break-Resume 33 OT-Done 33 Clocking Rules 23, 33 Clocking Schedules 22, 27, 32, 34, 40, 42, 44, 74 Weekly 22 Daily 22 Flexi 22 *See Also* Reports 86-90 COM Port RS2232/RS485 12 Communication Key 17 Connection Type 11-12 Correction Report 86 *See Also* Reports 86-90 Currency Symbol 20

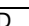

D Data Display Option 30 *See Also* Attendance Sheet 10, 21, 24, 26, 27, 30, 31, 32, 35, 37 Date Setting 9, 16 Terminal 16, 55, 57-59, 64-65, TCMS V2 9, 19, 20, 42, 43, 44 Day by Day Analysis 58, 86 *See Also* Reports 86-90 Day Type 10, 19-21, 42-44, 79, 87 Database Indexes 45 Delete Terminal 15, 21, 42, 46-47, 49, 51, 56, 64-65, 72-73 Delete Employee 49-51, 68-69, 77 Delete Audit List 59 Department 45-46, 48-50, 75, 81, 83, 87 Department List 87 *See Also* Reports 86-90 Detailed Employee Time Card 42 *See Also* Reports 86-90 Different Restday 42 Display Theme 65 Wallpaper 65 Advertisement Picture 66 Download Data 55-56, 59, 72, 74, 79, 86-87 Download Employee 49-50, 69 Download Enrollment 49, 69, 70 Duty Calendar 87 *See Also* Reports 86- 90 Duty Roster 21, 38, 40-44, 75, 79, 80, 83, 87

E Edit Attendance Data 81, 83 Edit Employee 50 Employee Access Code 51-53 Employee Control 53-54 Enroll Employee 49 Entry-Exit Transaction Listing 87 *See Also* Reports 86-90 Employee Enrollment 49, 69, 70 Employee Input 76, 69, Employee Leave 21, 46, 80-82, 86-87 Employee Management 48-50, 72, 74 Employee Message 63-65 Write Message 64 Erase Message 65 Employee Photo 60, 67-68 Insert 67 Download 67 Remove 68 Employee Time Card 75-76, 86-88 Add 76 Changing Employee ID 76 Changing Issued Date 77 *See Also* Reports 86-90 Erase Roster 43 Excel (.xls) 42, 77-78, 84 *See Also* Importing Employees 77 Exporting Data 15, 58, 84-85 Export Details 84 Export Summary 84-85 F FingerTec Going Green DVD 8-9, 12-13 Fire Roll Call Report 91 *See Also* Reports 87 Flexi-Working Roster 38-40, 87 FRIS 14, 68-70 Download 69 Transfer 69 Delete 69 FTDP 14, 68-70 Synchronize 72 Download 72

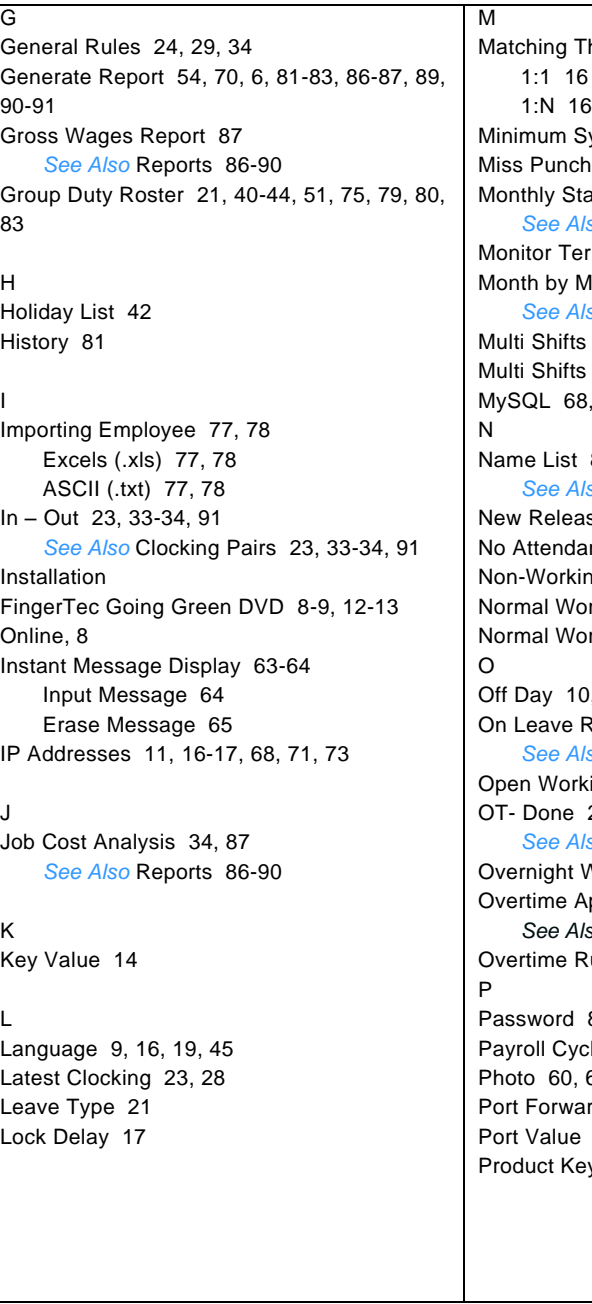

hreshold 16 ystem Requirement, 9 80 off Duty Roster 87 *See Also* Reports 86-90 minal Activities 89 Ionth Analysis 86 *See Also* Reports 86-90 22, 27, 82 Roster 41  $72 - 73$ 87 *See Also* Reports 86-90 se 92-93 nce Records 16 ng Day 20 rking Day 20 rking Roster 38-40  $, 42, 86$ eport 86 *See Also* Reports 86-90 ing Roster 43-44 23 **So Clocking Pairs** Vorking Roster 40 pproval Worksheet 86 *See Also* Reports 86-90 ules 27 8, 14, 17, 44-45, 49, 69, 71-74 le 10, 20, 75-76, 80, 84-85 86-68  $rdim q$  14-15  $14$ y 9, 11-12, 15

R Range 23,25-26, 28, 31, 37, 42-43, 58-59, 72, 74, 81, 84, 85, 88 Remark 46, 47, 80, 87 Remark List 87 See Also Reports 86-90 Rebuild Database Indexes 45 Reports 10, 14, 19, 22, 44, 48, 55, 74, 86-90 Attendance Analysis 86 Attendance Sheet 87 Attendance Summary 86 Clocking Schedule 87 Correction Report 86 Day by Day Analysis 86 Detailed Employee Time Card 87 Department List 87 Duty Calendar 87 Entry-Exit Transaction 87 Employee Time Card 86 Gross Wages Report 87 Job Cost Analysis 87 Month by Month Analysis 86 Monthly Staff Duty Roster 87 Name List 87 On Leave Report 86 Overtime Approval Worksheet 86 Remark List 87 Section List 87 Staff Movement Analysis 87 Tardiness Report 86 Terminal Activity Report 87 Terminal Event Triggered Report 87 Terminal Transaction Listing 87 Terminal User List 87 Weekly Attendance Time Card 87 Weekly Staff Duty Roster 87 Rest Day 10, 38, 42-43, 86 Restore Database Files 45 Roster 21, 38-44, 51, 75, 79, 80, 83, 87 Rotational Working Roster 41, 43 Rounding Rules 24-25, 30-31, 33-36

S Saving Reports 88, *See Also* Reports 86-90 SDK 15, 17, 70 Section 46, 75, 87 Section List 87 *See Also* Reports 86-90 Serial Connection 11-15 Shortcuts 92 TCMS V2 Icon, 8, 9, 12 See Also Advisor 92 Staff Extended Leave 21 Staff Roster 21, 38, 41, 87 Staff Movement Analysis 87 *See Also* Reports 87 Support 7, 9, 18, 94 Systems Settings 19-47, 75

#### $\mathbf{\tau}$

Tardiness Report 86-87 *See Also* Reports 86-90 TCP/IP 11, 14-15, 17 Terminal Advanced Settings 15-16, 18, 49 Terminal Activity Report 87 *See Also* Reports 86-90 Terminal Event Triggered Report 87 *See Also* Reports 86-90 Terminal Group 14 Terminal IP's 11, 16-17 Terminal Management 48-74 Terminal Multimedia Management 65-68 *See Also* Display Theme 65-66 Terminal Transaction Listing 87 *See Also* Reports 86-90 Terminal User List 87 *See Also* Reports 86-90 Third Party Software 15, 70, 84-85 Time Attendance 15, 19, 48, 70, 72 Time Setting 9, 17, 19, 55, 60, 87 Time Synchronizing 55, 60 Tolerance Rules 24, 29

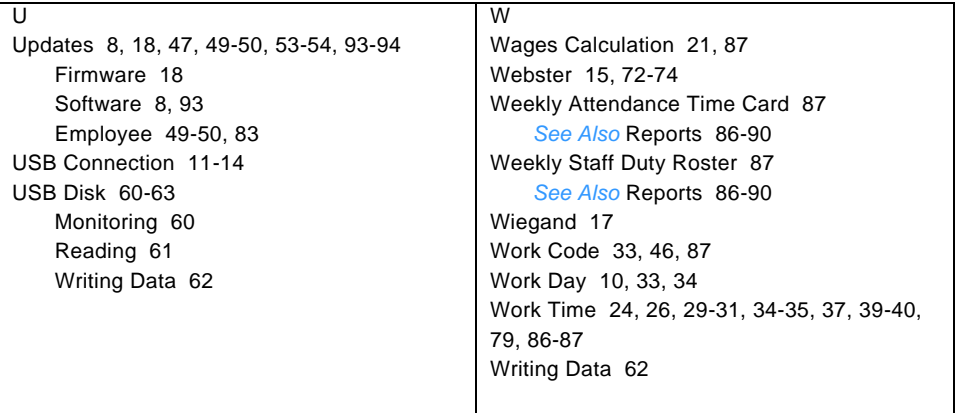